Sterling Connect:Direct for Microsoft Windows

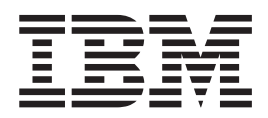

# System Guide

*Version 4.6*

Sterling Connect:Direct for Microsoft Windows

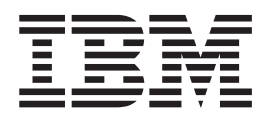

# System Guide

*Version 4.6*

**Note**

Before using this information and the product it supports, read the information in ["Notices" on page 159.](#page-166-0)

This edition applies to version 4.6 of IBM Sterling Connect:Direct for Microsoft Windows and to all subsequent releases and modifications until otherwise indicated in new editions.

**© Copyright IBM Corporation 1995, 2011.**

US Government Users Restricted Rights – Use, duplication or disclosure restricted by GSA ADP Schedule Contract with IBM Corp.

# **Contents**

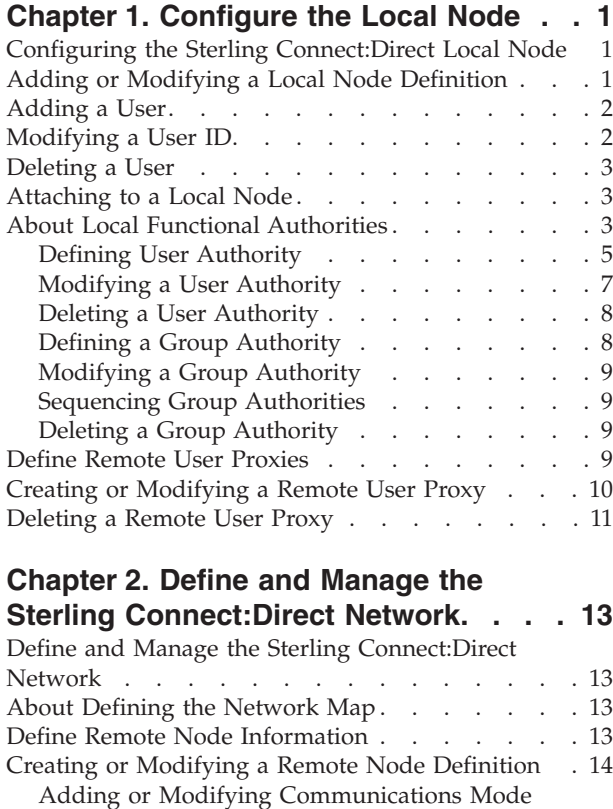

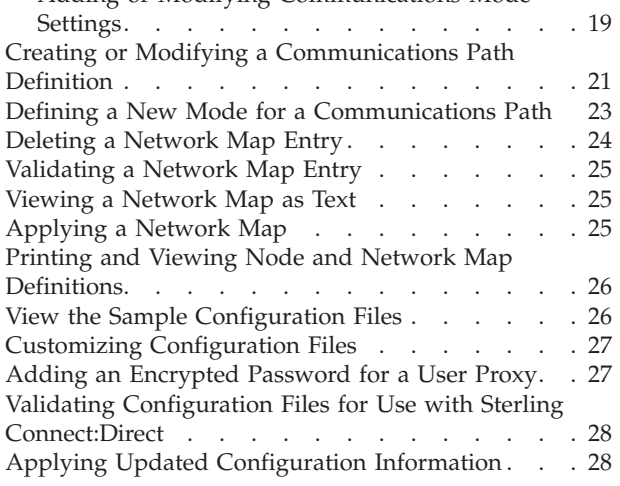

# **[Chapter 3. Stop Sterling Connect:Direct](#page-38-0)**

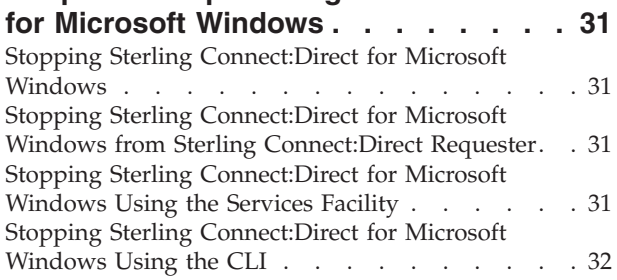

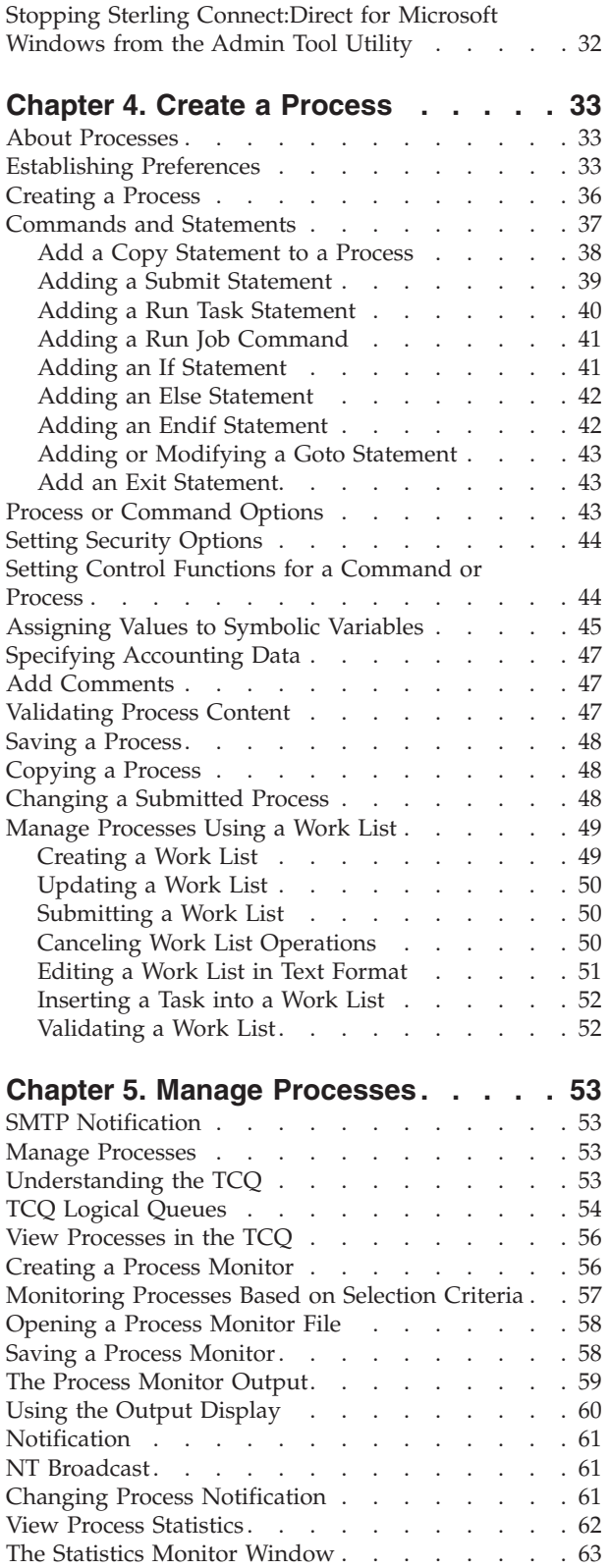

Delete Statistics Records [. . . . . . . . . . 63](#page-70-0)

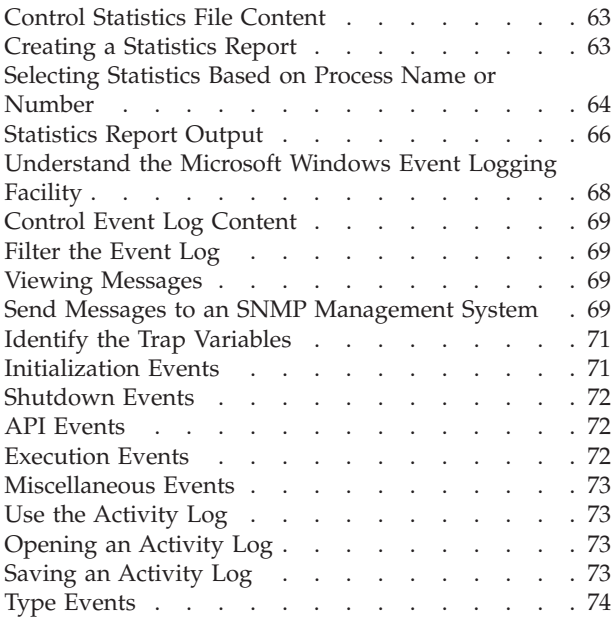

# **[Chapter 6. Manage a Sterling](#page-82-0)**

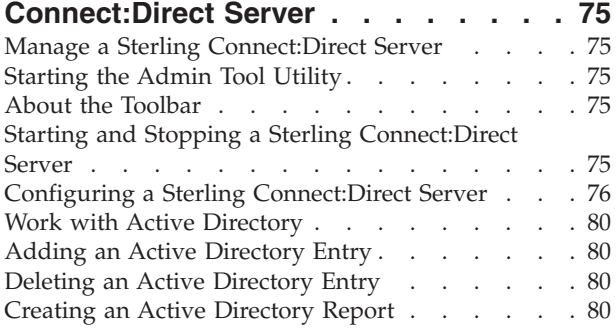

## **[Chapter 7. Troubleshoot Sterling](#page-88-0)**

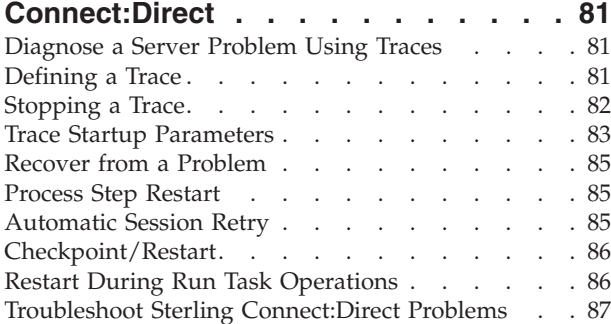

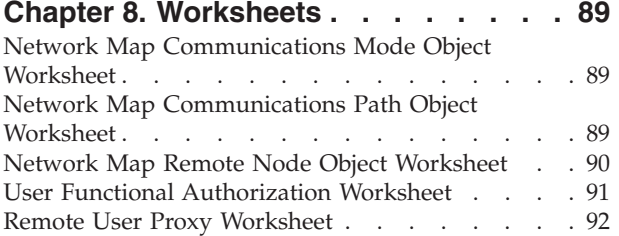

## **[Chapter 9. Change Sterling](#page-102-0) [Connect:Direct Settings](#page-102-0) . . . . . . . [95](#page-102-0)**

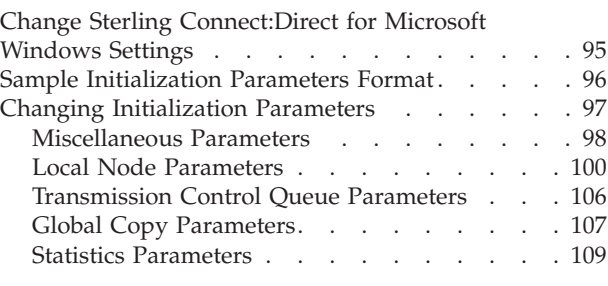

# **[Chapter 10. Specify an IP Address . . 111](#page-118-0)**

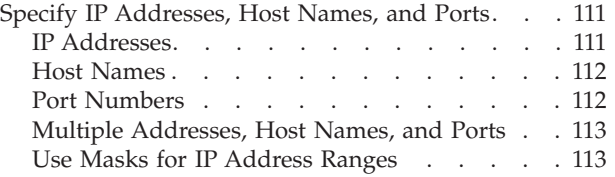

# **[Chapter 11. Submit a Process Using](#page-122-0)**

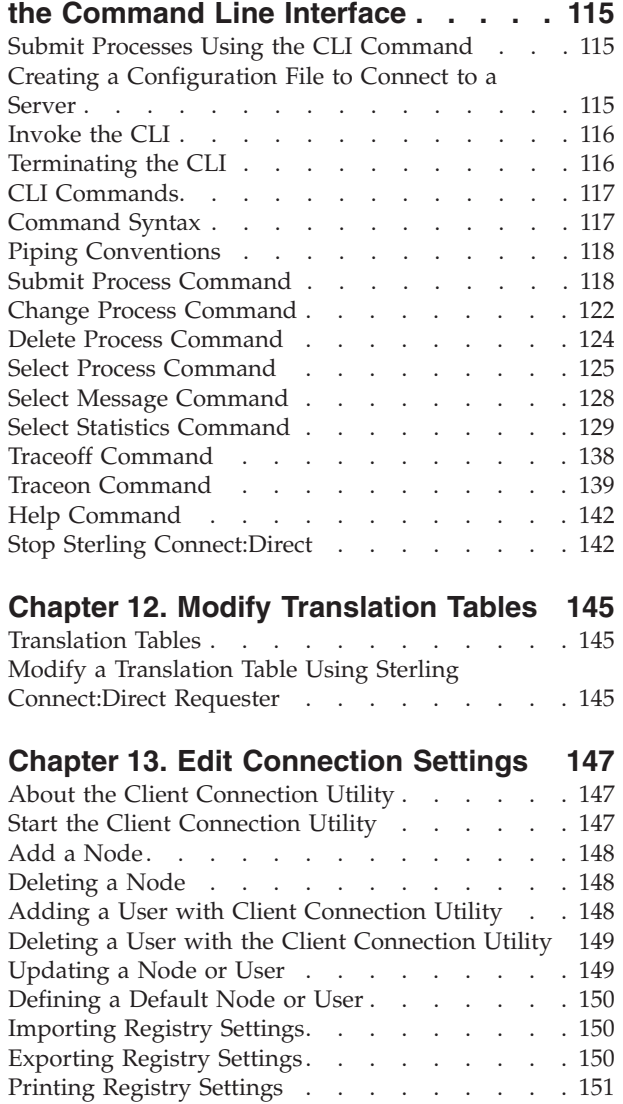

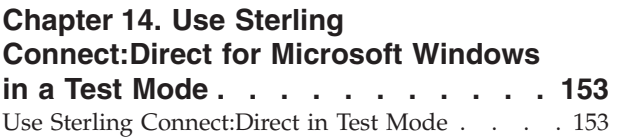

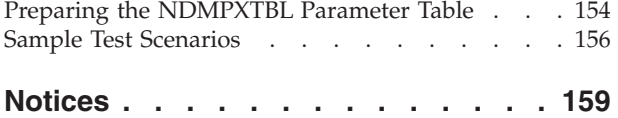

# <span id="page-8-0"></span>**Chapter 1. Configure the Local Node**

# **Configuring the Sterling Connect:Direct Local Node**

Before using IBM® Sterling Connect:Direct® for Microsoft Windows to transfer files, you have to configure the local node.

You can configure the local node using the Configuration Tool or with Sterling Connect:Direct Requester. This set of topics provides instructions for using Requester. Requester is a graphical user interface that enables you to define local nodes, user IDs, user authorities, and remote user proxies.

With the Sterling Connect:Direct Configuration Tool, you edit text files of user authorization and network map parameters, and you can export these files. However, using the Configuration Tool requires that you understand all the Sterling Connect:Direct keywords and their parameters. Sterling Connect:Direct Requester makes it easier to define user authorization parameters.

**Note:** The Configuration Tool also enables you to view or print a configuration. See Print and View Node and Network Map Definitions under Define and Manage the Sterling Connect:Direct Network.

To configure the local node using Requester, you:

- 1. Add a node definition for each server at the local site.
- 2. Add a user ID for each person who accesses one of the local servers.
- 3. Define the functions each local user can perform (functional authorities).
- 4. If necessary, configure user proxies for remote user access to the local node.

## **Adding or Modifying a Local Node Definition**

#### **About this task**

To use Sterling Connect:Direct for Microsoft Windows, you begin by configuring a local node for each server in the local network. You identified a local node when you first installed Sterling Connect:Direct. Depending on the configuration at your location, you can have more than one local node.

To add a local node definition for a server:

- 1. Select Node > Connection Settings > Insert Node.
- 2. Type the node name in the **Name** field or select a node in **Active Directory Nodes** if Active Directory is enabled.
- 3. Optionally, select the default user ID to associate with the node in the **Default User ID** field.
- 4. Select the operating system used by the node in the **Operating System** field. If any nodes are registered in Active Directory, select **Windows** to display nodes registered in the **Active Directory Nodes** field.
- 5. Enter the TCP/IP address in the **Address** field.

**Note:** See ["Specify IP Addresses, Host Names, and Ports" on page 111.](#page-118-0)

- <span id="page-9-0"></span>6. Type the port number in the **Port** field.
- 7. If this is the default node, select **Set as the Default Node**.
- 8. Click OK.
- 9. To modify a local node definition for a server at your site, double-click the node on the Nodes tab of the Control Pad (left side of the Requester main window). Modify fields as required and click **OK**.

## **Adding a User**

#### **About this task**

To add a new Sterling Connect:Direct user from Sterling Connect:Direct Requester:

#### **Procedure**

- 1. If more than one local node is configured, on the Nodes tab of the Control Pad, highlight the local node to which the user is to be added.
- 2. Select Node > Connection Settings > Edit Userids.
- 3. Click **Insert**.
- 4. Type information in the following fields:
	- Name—Type the name of the new user. Either type the user name as defined in the Microsoft Windows setup, such as "lmore", or type a fully-qualified user name in the UPN format, such as "lmore@adtree.stercomm.com".
	- Password—Type the password defined for the user.
	- Verify Password—Retype the password defined for the user.
- 5. Click **Remember Password** to automatically reload the password when you attach as this user.
- 6. Click **Set as the Default User** if you want the new user to be the default user for the node.
- 7. Click **OK**.
- 8. If the verification password you typed does not match the initial password, you receive a message indicating the passwords do not match when you click OK. Retype the verification password and click **OK**.
- 9. Click **OK** on the User Properties window to save the settings, then click **Close**. **Attention:** Changes made to node settings are not written to the Registry until you select OK.

## **Modifying a User ID**

#### **About this task**

To modify a user ID from Sterling Connect:Direct Requester:

- 1. If more than one local node is configured, on the Nodes tab of the Control Pad, highlight the local node for which the user is to be modified.
- 2. Select Node > Connection Settings > Edit Userids.
- 3. Double-click the user ID to modify.
- 4. Modify fields as necessary.

5. Click **OK**.

## <span id="page-10-0"></span>**Deleting a User**

#### **About this task**

To delete a user from a node, from Sterling Connect:Direct Requester:

#### **Procedure**

- 1. If more than one local node is configured, on the Nodes tab of the Control Pad, highlight the local node from which the user is to be deleted.
- 2. Select Node > Connection Settings > Edit Userids.
- 3. Select the user you want to delete.
- 4. Select Delete, then click **Confirm**. The user is deleted.

## **Attaching to a Local Node**

#### **About this task**

After you configure the local node and define network users, you must attach to the local node. If a user ID is set as the default and has the option Remember Password activated, the user is automatically attached to the server.

#### **Procedure**

- 1. Select Node > Attach.
- 2. Select a user ID from the Userid list.
- 3. In the **Password** field, type the password that corresponds to the user ID.
- 4. Click **OK**.

## **About Local Functional Authorities**

After you define a user ID for each user with access to the local node, you can limit the tasks a user can perform by defining user authorities for each user ID. For example, you can permit a user to submit Processes but not monitor or delete them. Define user authority as a default administrator or a general user. Then define the directories where a user can perform functions. You can define authorities for remote users, and you can group users under group authorities.

## **Define a Functional Authority Type**

You can define two types of users: administrators and general users. Each user type has a set of default privileges. The default administrator and general user definitions allow the user to perform basic Sterling Connect:Direct tasks. You can use these templates to assign user authorities and restrict privileges. The following table defines the default authorities of the administrator and the general user:

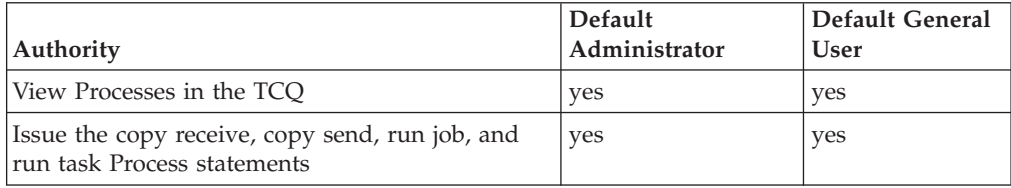

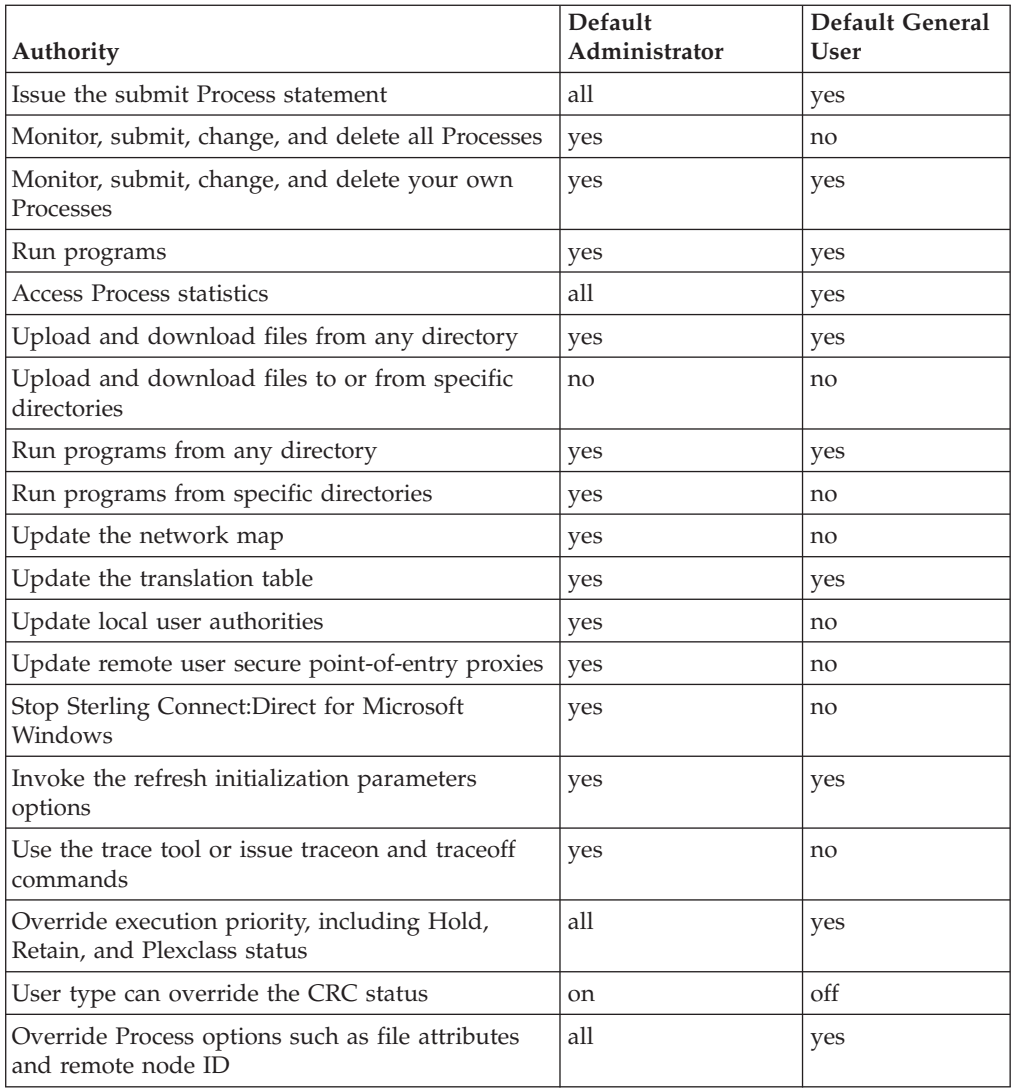

## **Define Directories Where Users Can Perform Tasks**

You then define directories where a user can perform tasks. If you do not specify a directory for a function, the user can perform it from any directory, regardless of whether the request is submitted from the PNODE or the SNODE; however, the remote user proxy can override the directory specification. Directory restrictions for the Upload and Download directory can be bypassed if restrictions are not also provided for the Process and Program directory paths. As a result, if the remote user is allowed to use the Run Task and Run Job features to execute commands from any directory, then they could perform operating system commands. These commands could include copy commands to copy files to any directory, bypassing the Upload and Download restrictions.

To prevent this, set directory restrictions for the Process and program features using a separate directory path from the Upload and Download directory path or disable the Run Job and Run Task for this user. Programs that be run are defined in the Process and Program directories.

## <span id="page-12-0"></span>**Define Remote User Proxies**

You can define remote user proxies. A remote user proxy associates a remote user with a local user ID and gives the remote user the authority to perform the same functions as the proxy. This is useful if you want to give a remote user access to a server, but you do not want to define a user ID and user authorities for the user. Defining a remote user proxy also provides the remote user access to the local node without the need to remember password information.

# **Defining User Authority**

## **About this task**

Use this procedure to restrict the functions that a user can perform and the directories where a function can be performed.

To set user authorities:

#### **Procedure**

- 1. Select Admin > Functional Authorities. The User Authorities view is the default view.
- 2. Choose one of the following types of users:
	- v Click **New Admin** to create a new user authority with full privileges for Process controls and functions.
	- v Click **New Genusr** to create a user authority with reduced privileges.
- 3. Type a name, from 1 to 50 alphanumeric characters, for the new user in the **Name** field. You can use spaces.

**Note:** You can enter a user ID in UPN format such as user@csg.stercomm.com. The UPN format allows you to identify both the user name and the domain.

- 4. Do one of the following:
	- v To save the new user authority with the default privileges, click **OK**.
	- v To modify the default user privileges, continue with the next step.
- 5. To restrict the control functions or statements a user is authorized to perform, change the value of one or more of the fields on the Main tab to No to deny user authority for that privilege and click **OK**.

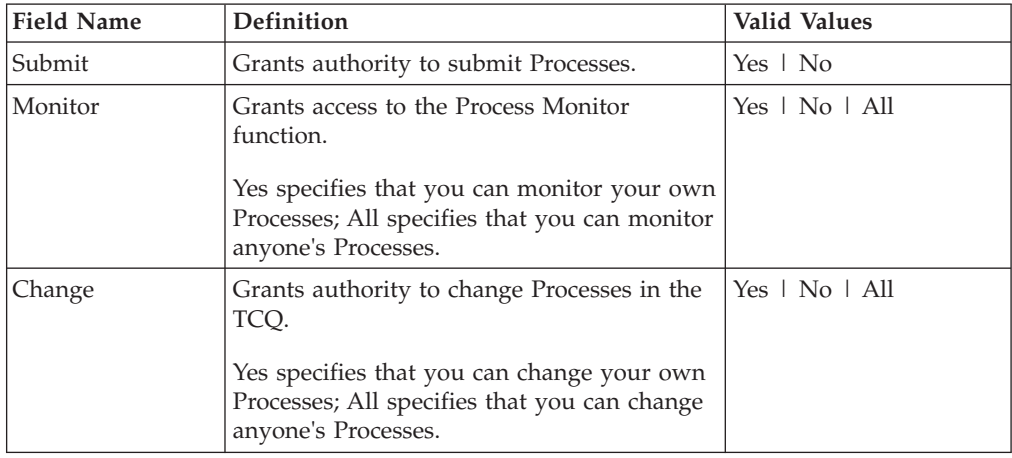

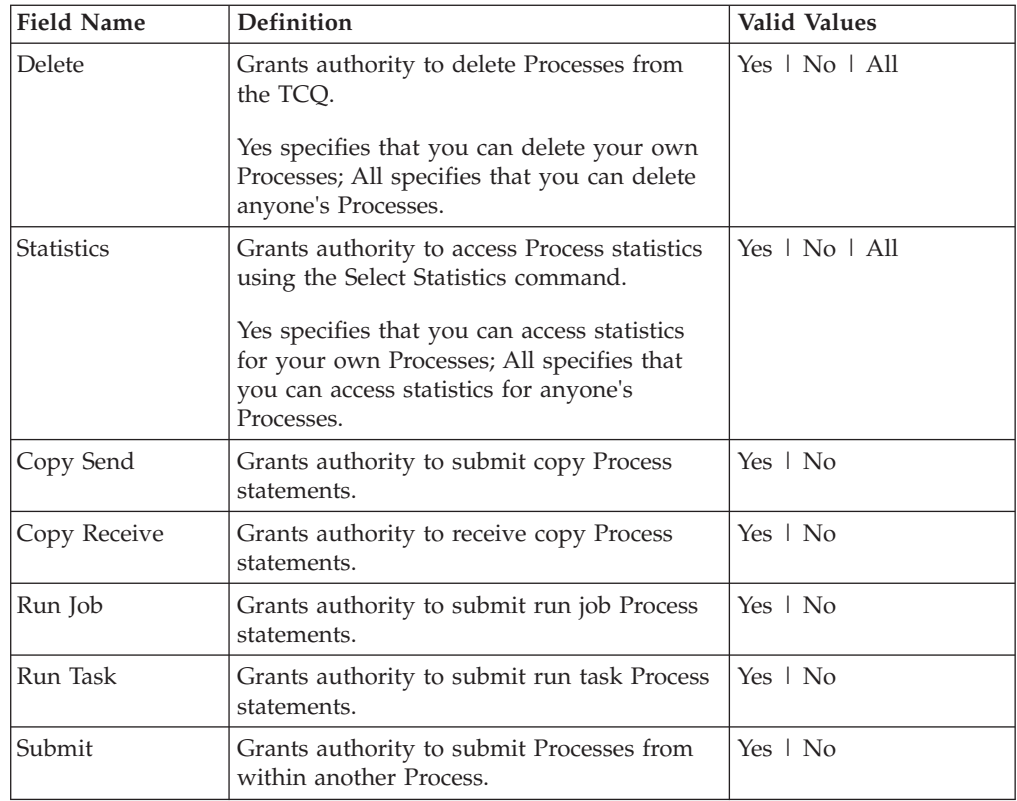

- 6. To define directory restrictions, click the Directories tab.
- 7. To restrict a user's access to directories, specify the directory from which the user can perform a function, submit Processes, or run programs and click **OK**. Refer to the following table for the Directory Restrictions functions:

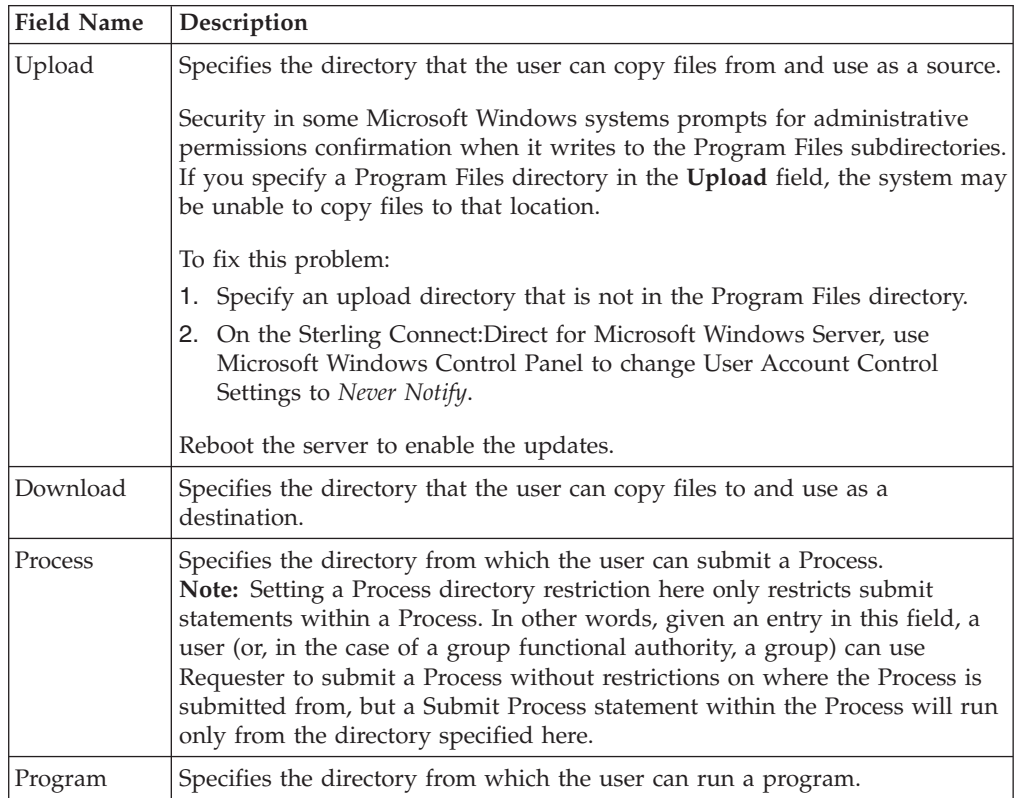

- <span id="page-14-0"></span>8. To define administrative privileges, click the Admin tab.
- 9. To give a user access to an administrative function, change the value to Yes and click **OK**. Refer to the following table for Administrative functions:

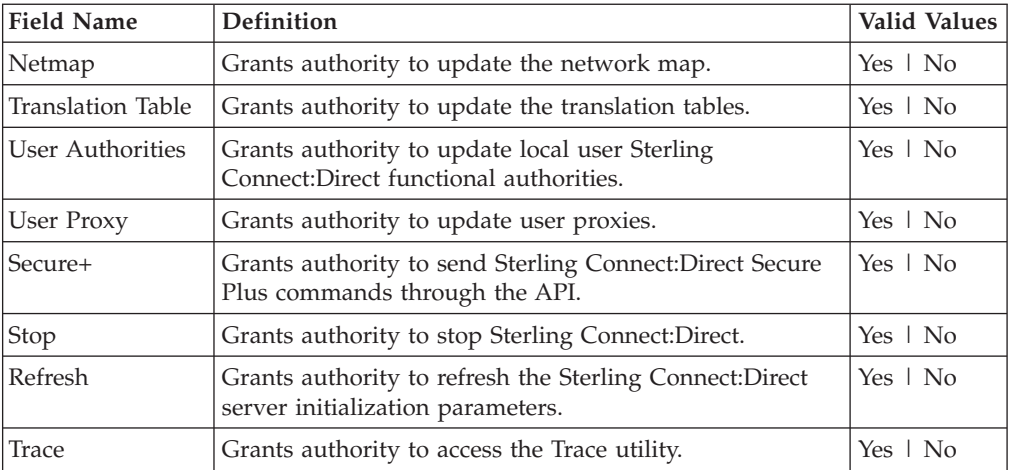

- 10. Click the Override tab to define override authority.
- 11. To grant access to the override function, set any of the override privileges to Yes. Refer to the following table for the override privilege functions:

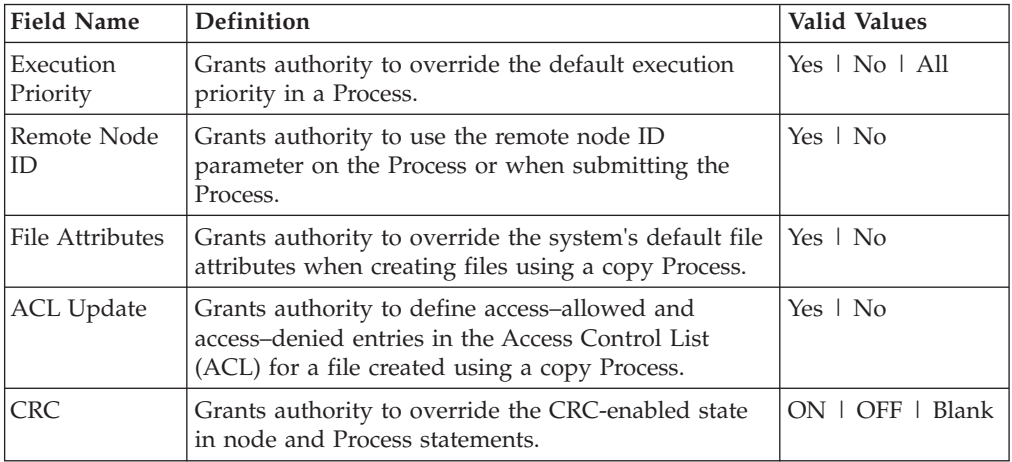

12. Click **OK**.

# **Modifying a User Authority**

## **About this task**

To modify user authority information for Process statement and control functionality:

- 1. Select Admin > Functional Authorities.
- 2. Double-click the user authority to edit.
- 3. Change the user authorities as necessary.
- 4. Click **OK**.

# <span id="page-15-0"></span>**Deleting a User Authority**

## **About this task**

To delete a user authority:

#### **Procedure**

- 1. Select Admin > Functional Authorities.
- 2. Select the user you want to delete and click **Delete**.

## **Defining a Group Authority**

#### **About this task**

Use this procedure to create group authorities. Group authorities allow you to group users who exercise the same level of functional authorities.

To define a group authority:

#### **Procedure**

- 1. Select Admin > Functional Authorities.
- 2. Click the Group Authorities tab.
- 3. To add a group authority, do one of the following:
	- v Click **New Admin** to create a new group based on \*Admin settings as the default.
	- v Click **New Genusr** to create a new group based on Genusr settings as the default.
- 4. Type the name, from 1 to 50 alphanumeric characters, for the new group. You can use spaces.
- 5. Define the group as either a local group or domain group by doing one of the following:
	- v If the group is local, click **Local** and enter the name of the group as defined by the workstation administrator under My Computer/Manage/Local Users and Groups.
	- v If this is a domain group, click **Domain Name**, then enter the name of the group as defined by the domain administrator, and the name of the domain on which the group is defined.

**Note:** Local groups are groups defined locally on the server using the O/S utility for managing local users and groups. If your users are defined locally, use local groups. If your users are not defined locally but in a domain, use domain groups. If you have some users in local and some in domains, you can use both.

- 6. Do one of the following:
	- v To save the new group authority with default privileges, click **OK**.
	- To modify the default group privileges, continue with the next step.
- 7. To restrict the control functions or statements users in the group are authorized to perform, change the value of the fields on the available tab to No to deny authority for that privilege and click **OK**.

**Note:** Refer to ["Defining User Authority" on page 5](#page-12-0) for definitions of specific user authorities.

8. Click **OK** to finish defining the group authority.

# <span id="page-16-0"></span>**Modifying a Group Authority**

#### **About this task**

To modify group authority information for Process statement and control functionality:

#### **Procedure**

- 1. Select Admin > Functional Authorities and click the Group Authorities tab.
- 2. Double-click the group authority to edit.
- 3. Change authorities for the group as necessary.
- 4. Click **OK**.

## **Sequencing Group Authorities**

#### **About this task**

A user can be a member of multiple groups, local and domain. Since each group authority defined can contain different restrictions, the order of groups as they are checked for a match is important. More restrictive groups should be checked before less restrictive groups.

To change a group's position in the order of group functional authorities:

#### **Procedure**

- 1. On the Group Authorities tab of the Functional Authorities window, select the group functional authority to move.
- 2. Move the group up in the order by clicking **Move Up**.
- 3. Move the group down in the order by clicking **Move Down**.
- 4. Click **OK**.

## **Deleting a Group Authority**

#### **About this task**

To delete a group authority:

#### **Procedure**

- 1. Select Admin > Functional Authorities and click the Group Authorities tab.
- 2. Select the group you want to delete and click **Delete**.

## **Define Remote User Proxies**

The secure point-of-entry proxies definition contains remote user information for operations initiated from remote Sterling Connect:Direct nodes. It defines a proxy relationship between a user at a remote Sterling Connect:Direct node and a local user ID. This relationship enables users at remote nodes to submit work to their system that interacts with the Microsoft Windows node without defining user IDs <span id="page-17-0"></span>and passwords for the specified Microsoft Windows system in the Processes. Several proxies can use the same local user account with overrides specific to each proxy.

Sterling Connect:Direct names each definition of this type according to the remote node and submitter ID. Each definition contains the user ID and password for a local account to use when the specified remote user submits Processes that interact with this node.

**Note:** When you update the password for the specified local user account on your Microsoft Windows system, you must update the corresponding Sterling Connect:Direct secure point-of-entry proxy as well. This process is not automated.

The user proxy definition specifies the following Sterling Connect:Direct remote user information:

- v Remote Sterling Connect:Direct user ID and remote Sterling Connect:Direct node name. You can also set a generic user ID called <ANY USER> and node name <ANY NODE> to allow all of your remote users to connect through one proxy.
- Local user ID and password to use with submitted operations from the remote Sterling Connect:Direct node.
- Any directory restrictions for Sterling Connect: Direct operations.

When a remote user submits a Sterling Connect:Direct Process that does not have a remote node security ID specified, Sterling Connect:Direct for Microsoft Windows accesses the proxy definition that corresponds to the specified user and logs on to the Microsoft Windows server using the account information specified in the proxy definition. If a proxy definition is not available for a given remote node/submitter ID combination, the Process must explicitly specify the user ID and password to use on the local node. Use the remote node ID security parameter in the Process statement to provide the necessary security information to execute Processes with this node.

# **Creating or Modifying a Remote User Proxy**

#### **About this task**

To create or modify a proxy for a remote user:

- 1. Select Admin > User Proxies.
- 2. Do one of the following:
	- v To add a new remote user proxy, click **Insert**.
	- To modify a proxy, double-click the Remote User name to modify.
- 3. Add or modify the following information:
	- a. For a new proxy, type the remote node user ID or select <ANY USER> to define a generic user ID.
	- b. Type the submitter ID, a specific node name, or select <ANY NODE> to define a generic node.
	- c. Type the local user ID to map to the remote node or a specific user ID in the Userid field.
	- d. Type the password twice associated with the local user ID to which the proxy is mapped.

**Note:** You can enter a user ID in UPN format such as user@domain.com.

- <span id="page-18-0"></span>4. If necessary, click the Directories tab to define the directory restrictions for the remote user.
- 5. Select whether the proxy user has permission to perform Copy Send or Copy Receive operations or if the permissions for the proxy user are the same as for the real user (User).
- 6. Modify one or more of the following functions:
	- Specify the directory the user can use to copy files from and use as a source directory in the **Upload** field. If no directory is specified, the user can copy files from any directory.
	- Specify the directory the user can use to copy files to and use a destination directory in the **Download** field. If no directory is specified, the user can copy files to any directory.
	- Specify the directory containing the Processes the user has authority to submit in the **Process** field. If no directory is specified, the user can submit Processes from any directory.
	- Specify the directory containing the programs the user has authority to run in the **Program** field. If no directory is specified, the user can run programs from any directory.
	- v Specify whether the user can submit copy Process statements using the **Copy Send** field. If you specify USER, this setting defaults to the proxy entry's local user's functional authority setting.
	- v Specify whether the user can receive copy Process statements using the **Copy Receive** field. If you specify USER, this setting defaults to the proxy entry's local user's functional authority setting.
- 7. Click **OK**.

## **Deleting a Remote User Proxy**

#### **About this task**

To delete user proxy information for an existing remote Sterling Connect:Direct user:

- 1. Select Admin > User Proxies.
- 2. Select the remote user you want to delete.
- 3. Click **Delete**.
- 4. Click **Close**.

# <span id="page-20-0"></span>**Chapter 2. Define and Manage the Sterling Connect:Direct Network**

# **Define and Manage the Sterling Connect:Direct Network**

Sterling Connect:Direct uses a network map to identify the remote nodes that can communicate with the local node. Two methods are available to update the network map:

- Sterling Connect: Direct Requester provides a graphical user interface to create network map entries.
- The Configuration Tool enables you to extract a Sterling Connect: Direct for Microsoft Windows network map as a text file from the Microsoft Windows Registry. You can then update the network map and insert it into the Registry to apply it.

## **About Defining the Network Map**

You create a remote node entry in the network map for each remote node that the local node communicates with. Each network map entry contains information about the remote node, such as the remote node name, the operating system type, the communications mode, and the communications path to use when connecting to the remote node. The communications mode and communications path are separately defined information that can be associated with one or more remote nodes.

The remote node definition, the communications mode, and communications path definition are the three components of each network map entry.

**Note:** The network map is not mandatory if the initialization parameter called netmap.check is set to *n* and all remote nodes have TCP/IP paths that you identify by their IP address or host name.

## **Define Remote Node Information**

You define a network map entry for each remote node that communicates with the local node. The network map defines the following components:

- v Remote node definition—Information about remote Sterling Connect:Direct nodes that the local node communicates with, including retry parameters, maximum session connections, and network information.
- Communications mode—Information relating to session characteristics for a protocol, such as TCP/IP, APPC, or UDT mode information. A communications mode can be associated with one or more communications paths or remote node definitions.
- Communications path—Transport and protocol information about the available communications paths and their attributes. The protocol information includes protocol type, such as TCP/IP, and specific protocol type information, such as the name of the TCP mode for TCP/IP protocols. The protocol information also includes the LU 6.2. protocol type and specific protocol information, such as Net ID, PU Name, and LU name for LU 6.2 protocols. Each communications path definition specifies a default communications mode.

<span id="page-21-0"></span>Each remote node definition can be related optionally to one communications mode and can be related to multiple communications paths, allowing multiple communications paths and modes to be available for use when communicating with the named remote node. These communications paths and modes can be shared with other remote nodes and are not specific to one remote node definition. Communications paths are used when establishing sessions with a remote Sterling Connect:Direct node. Sterling Connect:Direct tries each communications path named, in the order in which it is listed, until either a session is established or all paths have been tried. You must designate at least one path.

When defining, modifying, or deleting network map entries, be aware of the dependencies among the three components and the manner in which they refer to each other. For example, before you name a communications mode in your communications path definition, the communications mode must exist.

# **Creating or Modifying a Remote Node Definition**

#### **About this task**

The remote node definitions contain information for remote Sterling Connect:Direct nodes that the local Sterling Connect:Direct node communicates with.

To create or modify a remote node definition in the network map:

- 1. Select Admin > Netmap to open the network map.
- 2. Do one of the following:
	- v To add a node, select Netmap > Insert and type a node name in the **Name** field.
	- To modify an existing node, double-click the node name in the Netmap window.
- 3. Define information in the following fields for the remote node you are configuring on the Main tab. Refer to the following table for information on each field:

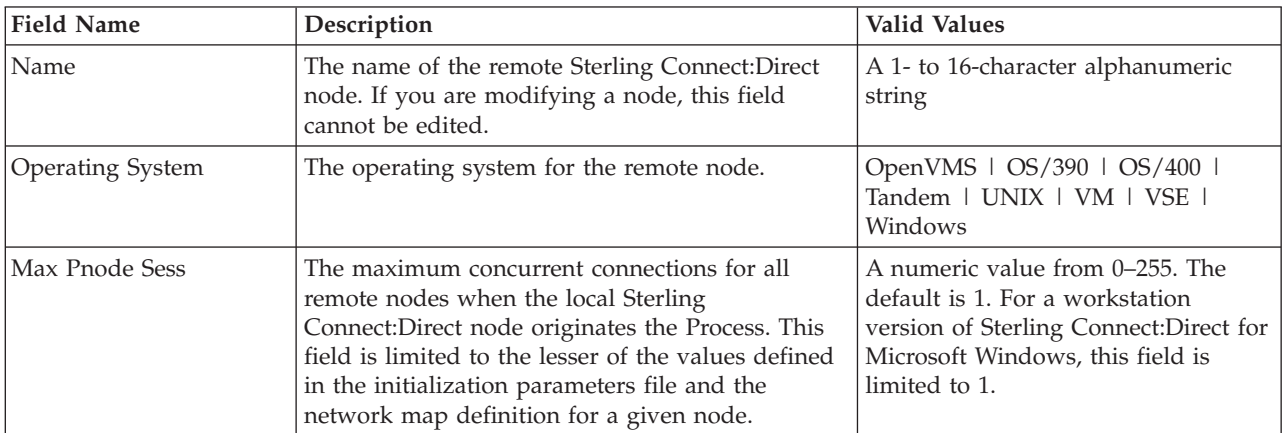

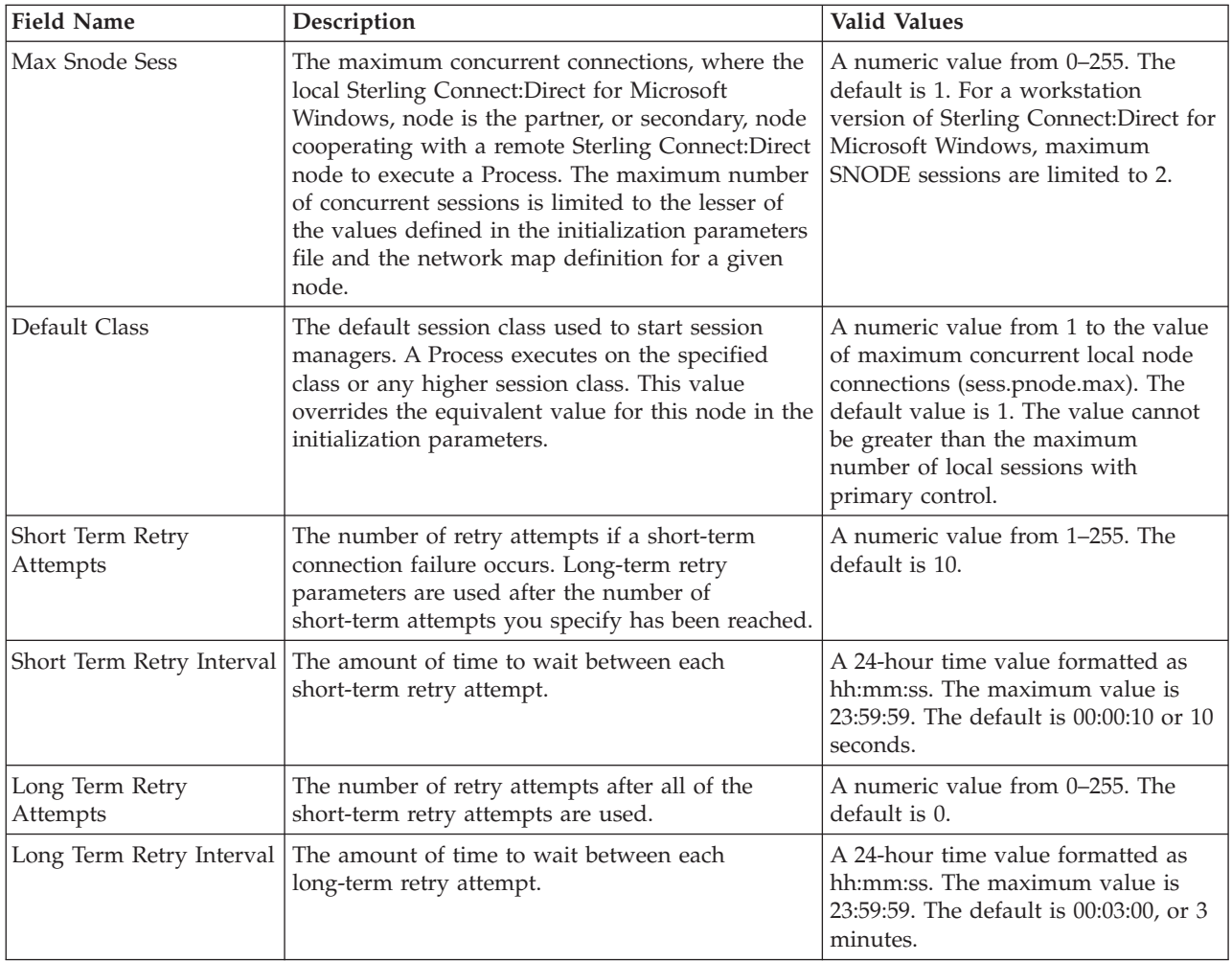

4. To configure TCP/IP settings, click the TCP/IP tab and set the TCP/IP attributes. Refer to the following table for definitions of the fields:

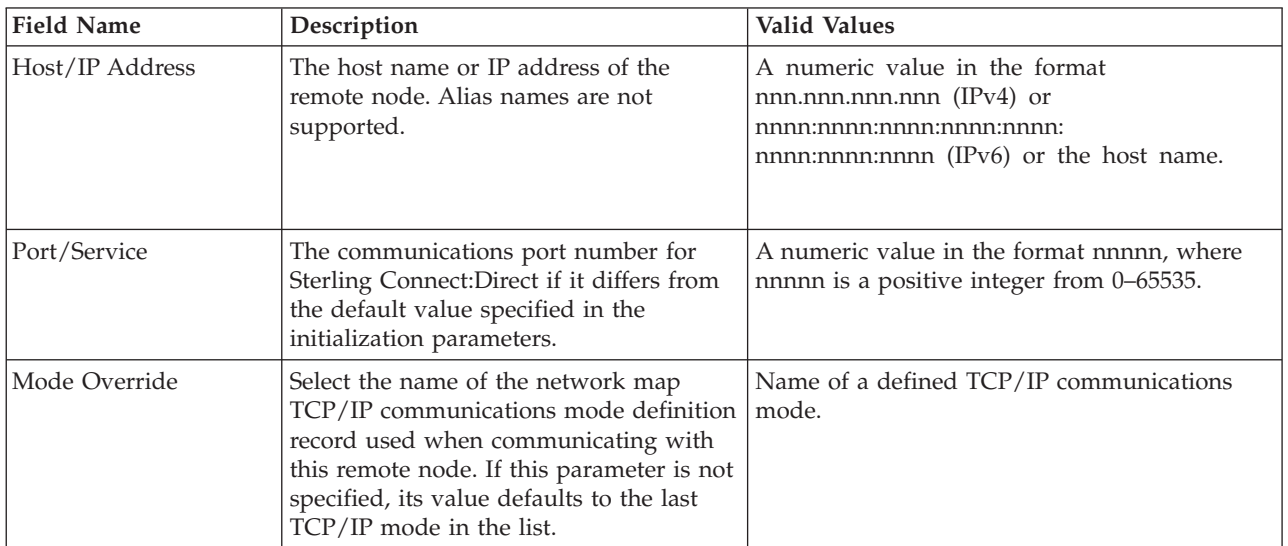

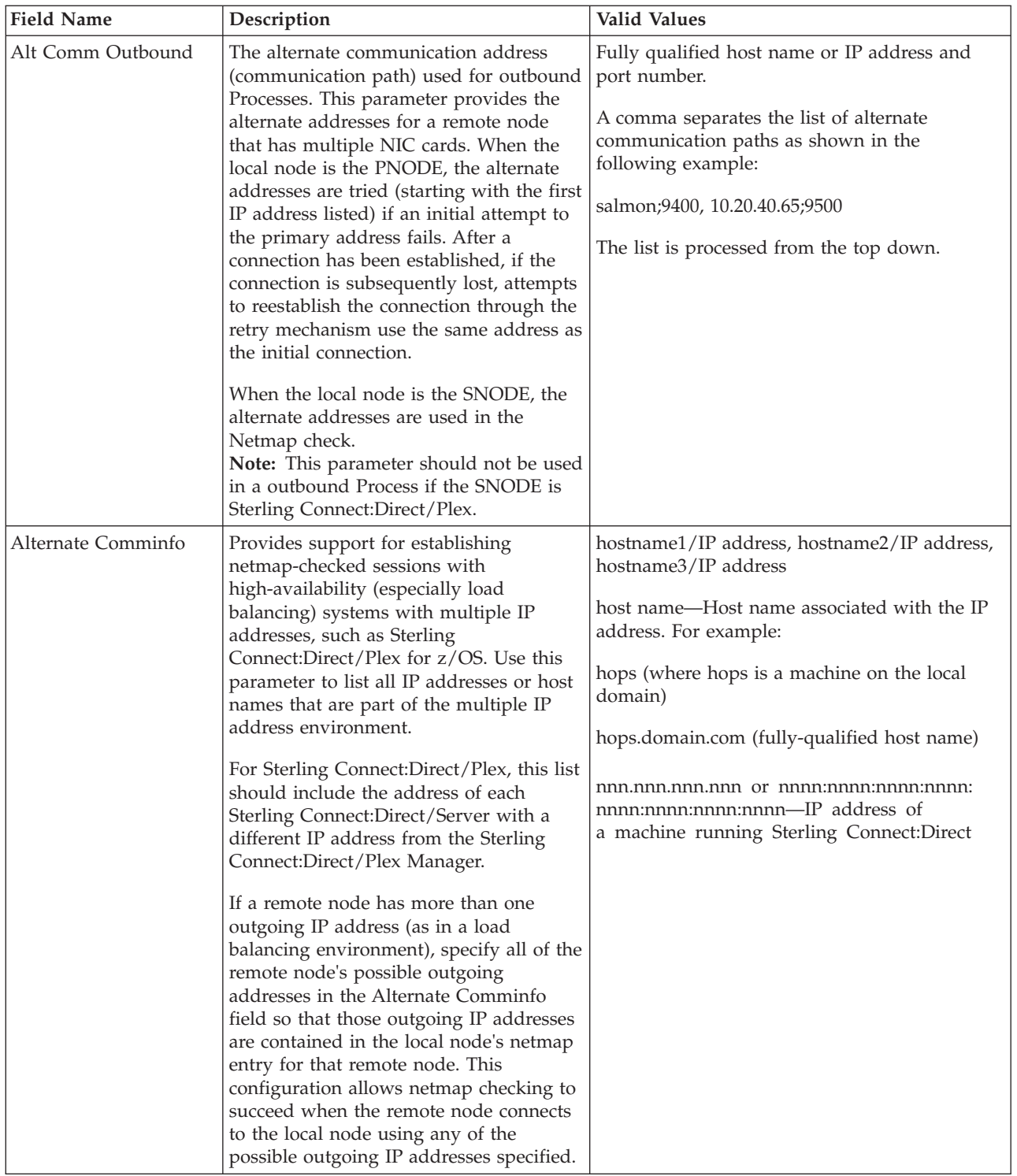

#### 5. To configure UDT settings, click the UDT tab and set the UDT attributes. Refer to the following table for definitions of the fields:

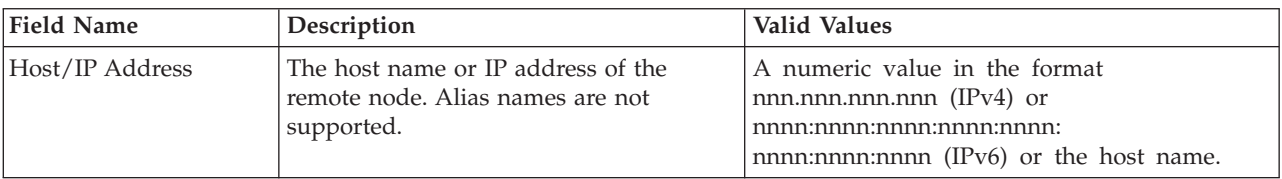

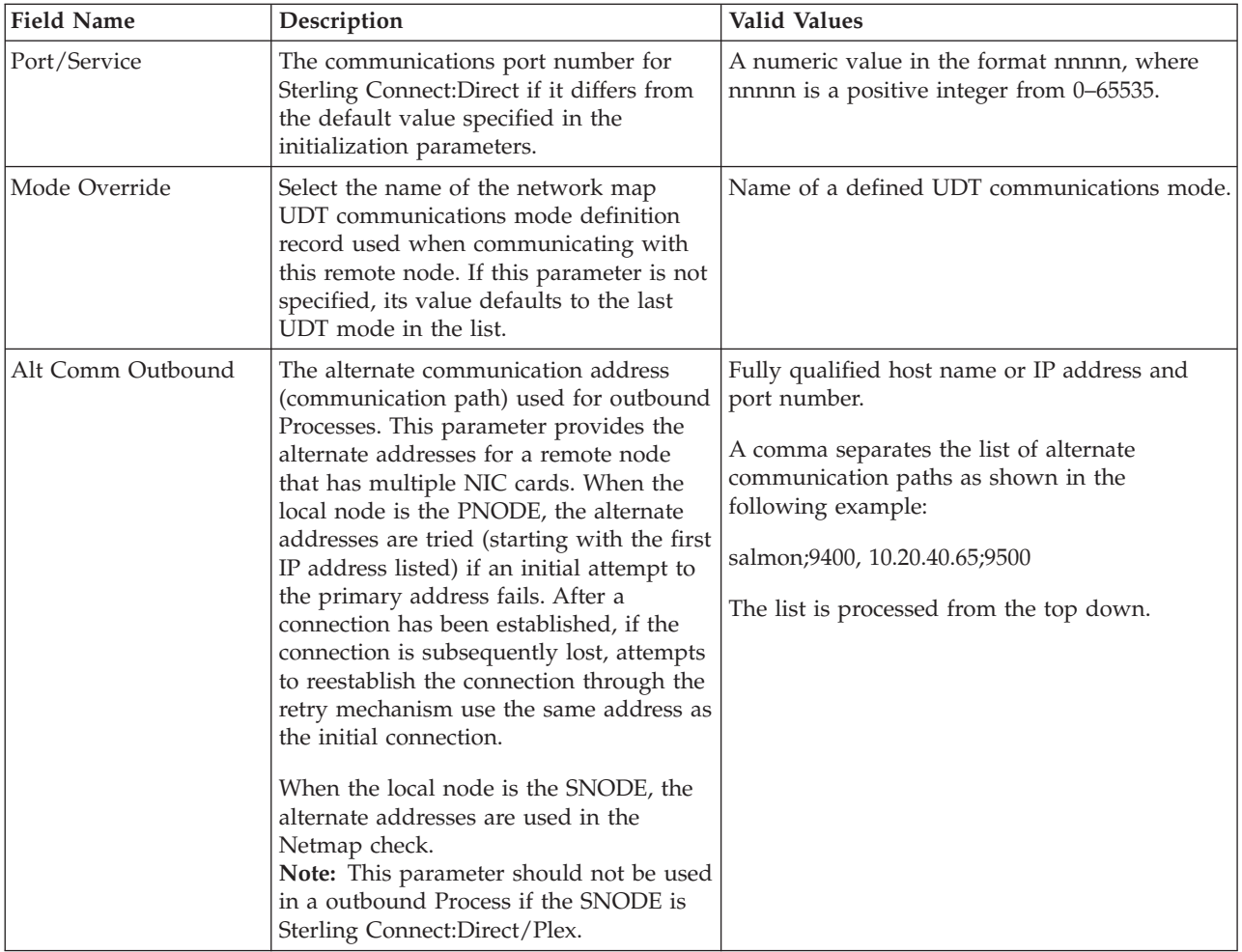

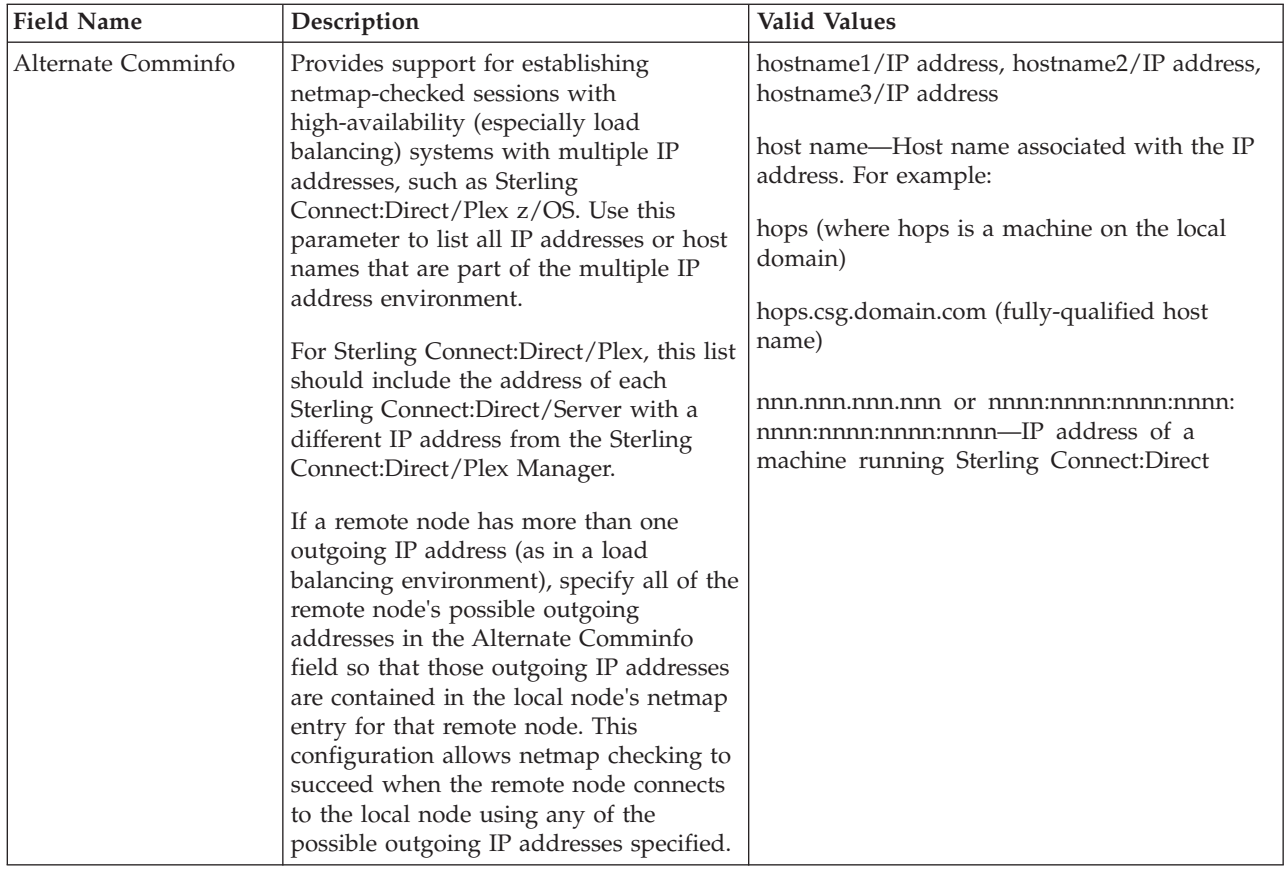

6. To configure the APPC settings, click the APPC tab and set the APPC attributes. Refer to the following table for a description of the fields:

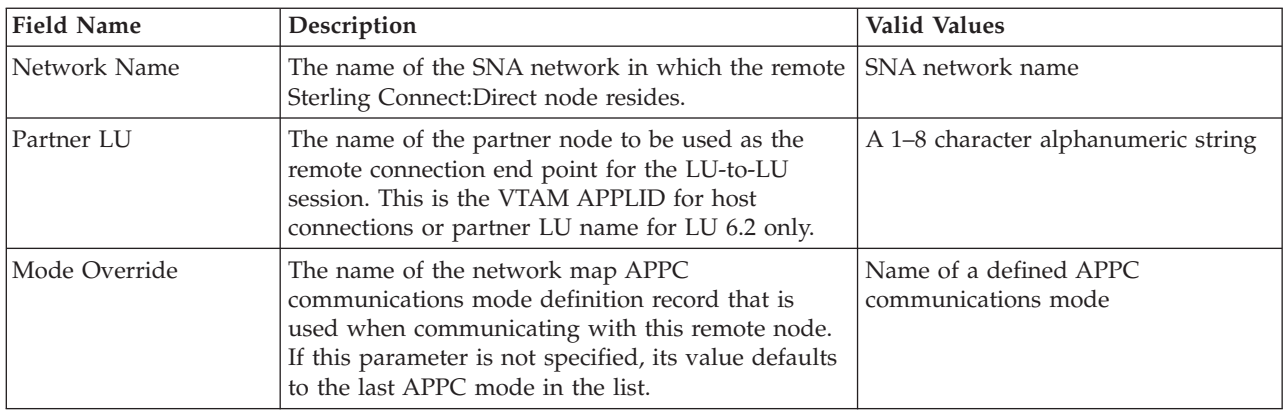

7. To identify the communications path, click the Communication Paths tab.

- 8. Perform the following actions as required:
	- To add a path defined in the network map, select a path name from the **Available Paths** box and click the right arrow button.
	- v To view the properties of a path, select the path from the **Available Paths** box and click **Properties**.
	- v To add a new path to the network map, click **New**.
	- v To delete a path, select the path in the **Available Paths** box and click **Delete**.
	- v To select all available paths, click **Add All**.
- v To remove a selected path, select the path in the **Selected Paths** box and click the left arrow button.
- v To remove all selected paths, click **Remove All**.
- 9. To add a description of the node, click the Description tab. Sterling Connect:Direct does not use this information. Refer to the following table for a description of each field:

<span id="page-26-0"></span>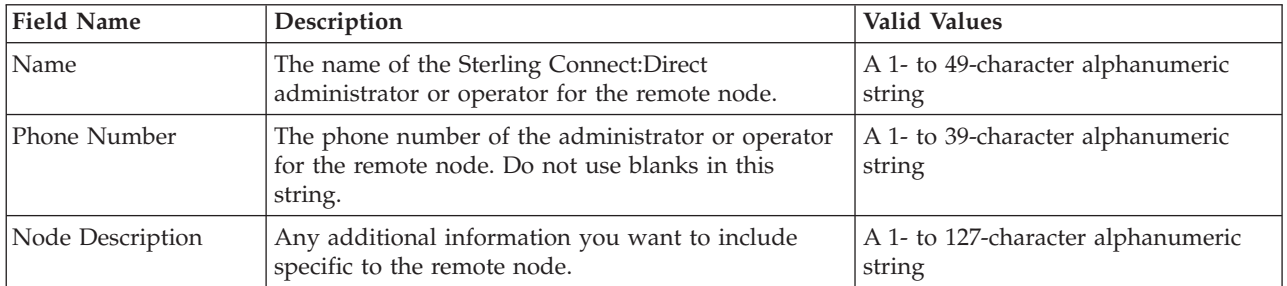

10. Click **OK**.

# **Adding or Modifying Communications Mode Settings**

## **About this task**

You can add or modify the settings for a communications mode object. These values override the values in the initialization parameters file.

## **Procedure**

- 1. Select Admin > Netmap to open the network map.
- 2. Do one of the following:
	- v To modify an existing mode definition, double-click the mode.
	- v To add a new mode definition, right-click in the mode box and click **Insert**.
- 3. Modify the mode settings as required. If you are defining a new object, select either TCP/IP or APPC as the protocol to associate with the communications path. Refer to the following table for the definitions, descriptions, and valid values for each field.

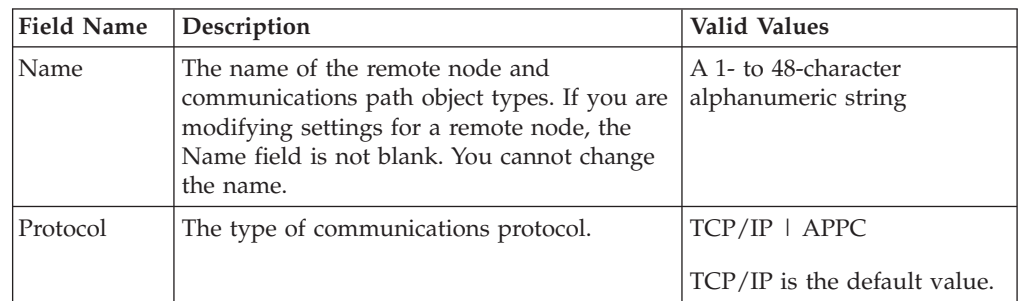

4. To add or update TCP/IP settings, click the TCP/IP tab. Refer to the following table for a description of each field:

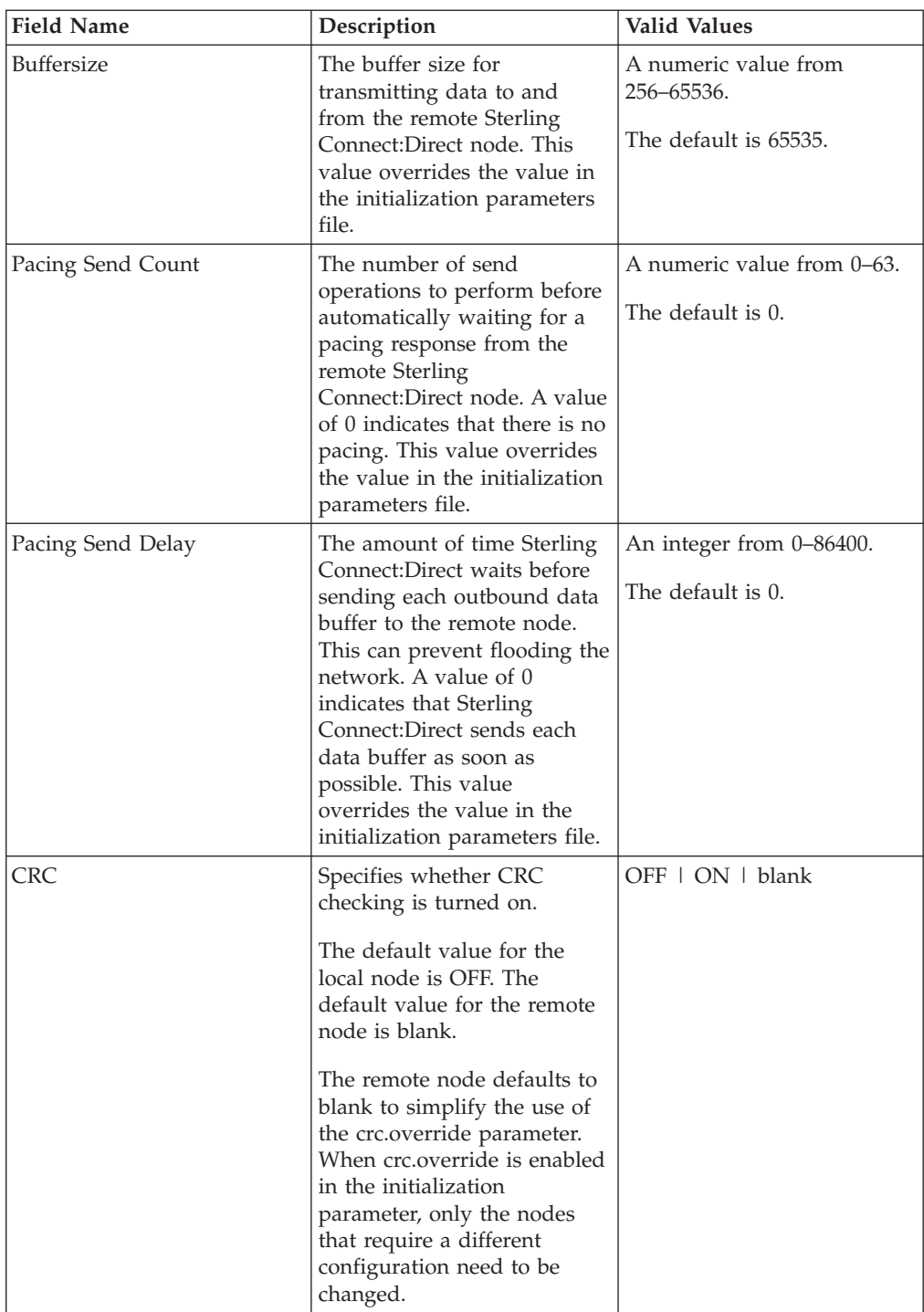

- 5. To add or update APPC settings, click the APPC tab and type the following values:
	- a. A valid RU size between 256 and 4096 in the **Max RU Size** field. The default is 4096.
	- b. The largest permissible pacing window size for sessions in this mode grouping in the **Max Pacing** field. Sterling Connect:Direct sends this number of data buffers before waiting for an acknowledgment from the remote node. A value of 0 indicates no pacing. The default is 7 and the maximum is 63.
- c. The maximum sessions allowed in this mode group. The default is 8. Specify if you are using dependent LUs as the communications path.
- 6. Click **OK**.

# <span id="page-28-0"></span>**Creating or Modifying a Communications Path Definition**

#### **About this task**

The communications path defines the physical communications path between the local Sterling Connect:Direct node and one or more remote Sterling Connect:Direct nodes.

If you install SNA software and select APPC support during installation, two communications path objects are created in the Microsoft Windows Registry: one for TCP/IP and one for APPC. If you do not have APPC support, only a TCP/IP default communications path object is created.

- 1. Do one of the following:
	- v To modify a communications path definition, double-click the definition in the CommPath window.
	- v To add a new communications path, right-click the **CommPath** box and click **Insert**.
- 2. To define a communications path, type the name of the communications path in the **Name** field, and select the protocol to associate with it: TCP/IP, APPC, or UDT.
- 3. Define a new mode or assign an existing mode to the communications path.
- 4. To associate an existing mode with the communications path, select the mode from the **Selected Mode** drop-down list.
- 5. To define a new mode to associate with the communications path:
	- v Click **New**.
	- v Type the name of the new mode in the **Name** field.
	- Select the protocol to associate with the mode: TCP/IP, APPC, or UDT, and click **OK**.
- 6. To add or update TCP/IP settings, click the TCP/IP tab. Refer to the following table for the name, definition, and valid values for each field.

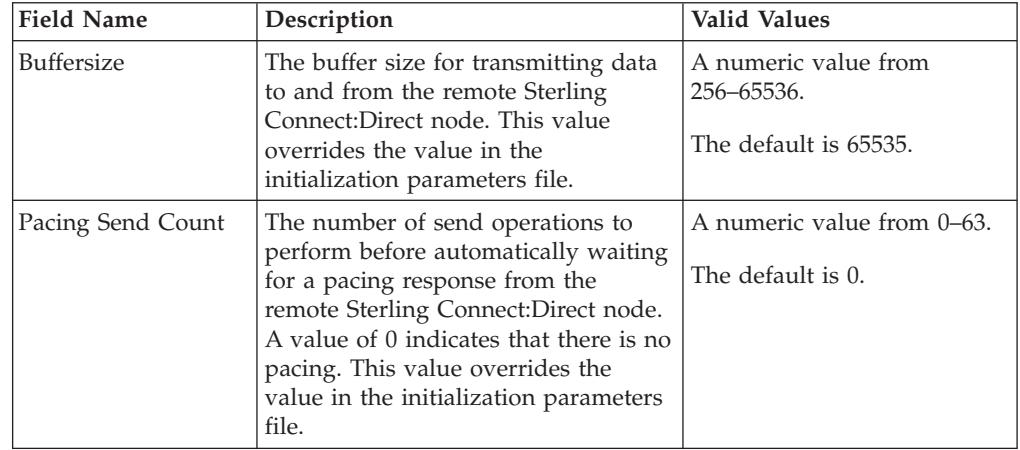

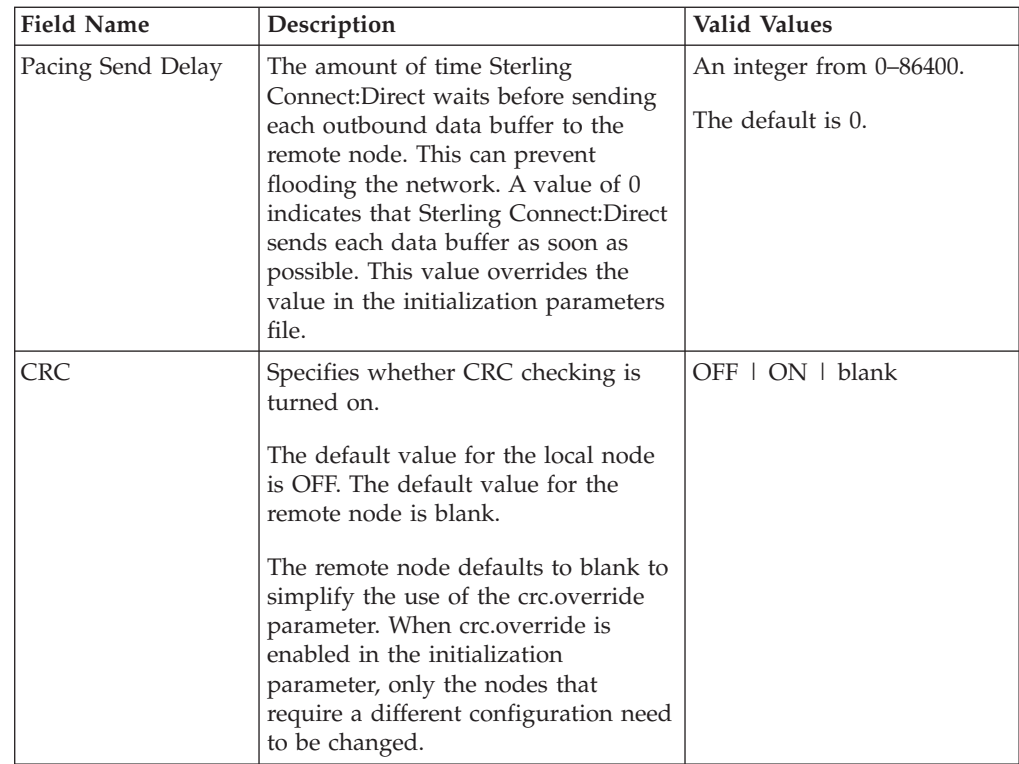

7. To add or update APPC settings, click the APPC tab. The following table shows the name, definition, and valid values for each field on the APPC tab.

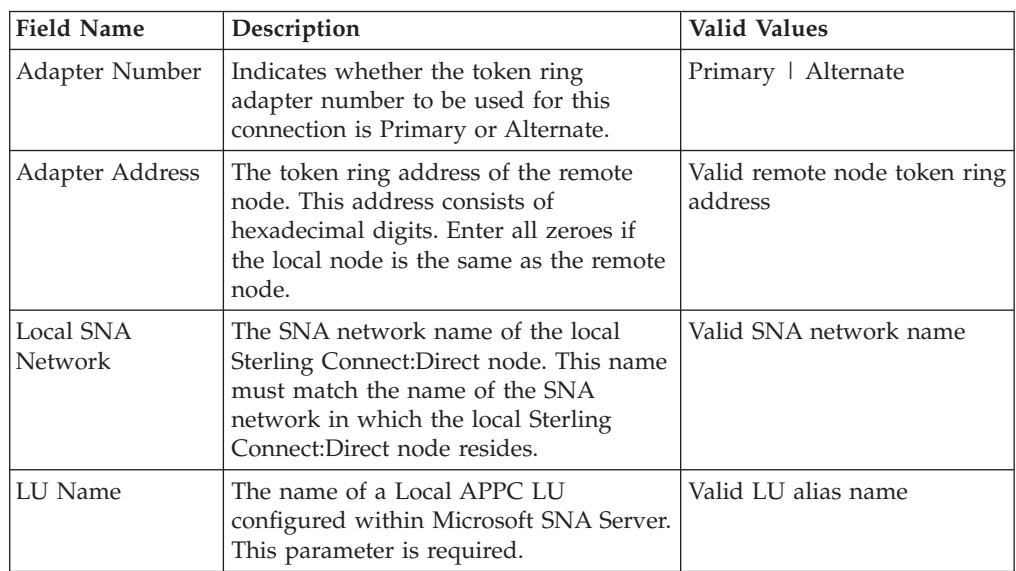

8. To add or update UDT settings, click the UDT tab. The following table shows the name, definition, and valid values for each field on the UDT tab.

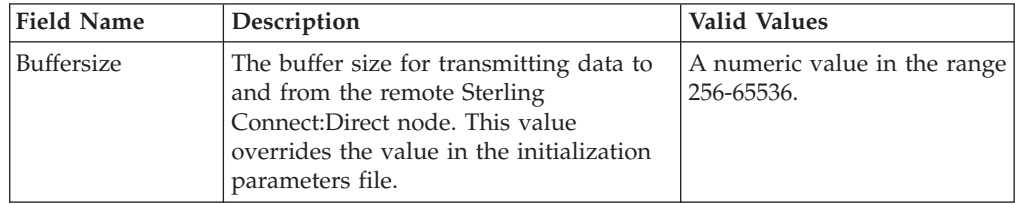

<span id="page-30-0"></span>

| <b>Field Name</b> | Description                                                                                                    | <b>Valid Values</b>    |
|-------------------|----------------------------------------------------------------------------------------------------|------------------------|
| UDT33 CRC         | Specifies whether CRC checking is<br>turned on.                                                                                                    | $OFF$   $ON$   $blank$ |
|                   | The default value for the local node is<br>OFF. The default value for the remote<br>node is blank.                                                                                                    |                        |
|                   | The remote node defaults to blank to<br>simplify the use of the crc.override<br>parameter. When crc.override is enabled<br>in the initialization parameter, only the<br>nodes that require a different<br>configuration need to be changed. |                        |

9. Click OK.

# **Defining a New Mode for a Communications Path**

## **About this task**

To define a new mode for a communications path:

- 1. Select Admin > Netmap to open the network map.
- 2. Right-click the CommPath box and click **Insert**.
- 3. Type the name of the communications path in the **Name** field.
- 4. Click **New**.
- 5. Type the name of the new mode in the **Name** field.
- 6. Select TCP/IP, APPC, or UDT to identify the protocol to associate with the mode.
- 7. To add TCP/IP settings, click the TCP/IP tab. Refer to the following table for the name, definition, and valid values for each field.

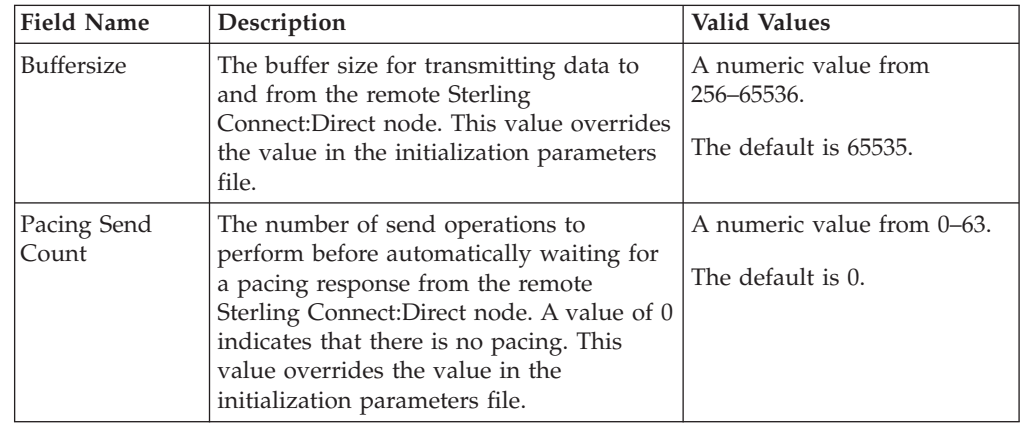

<span id="page-31-0"></span>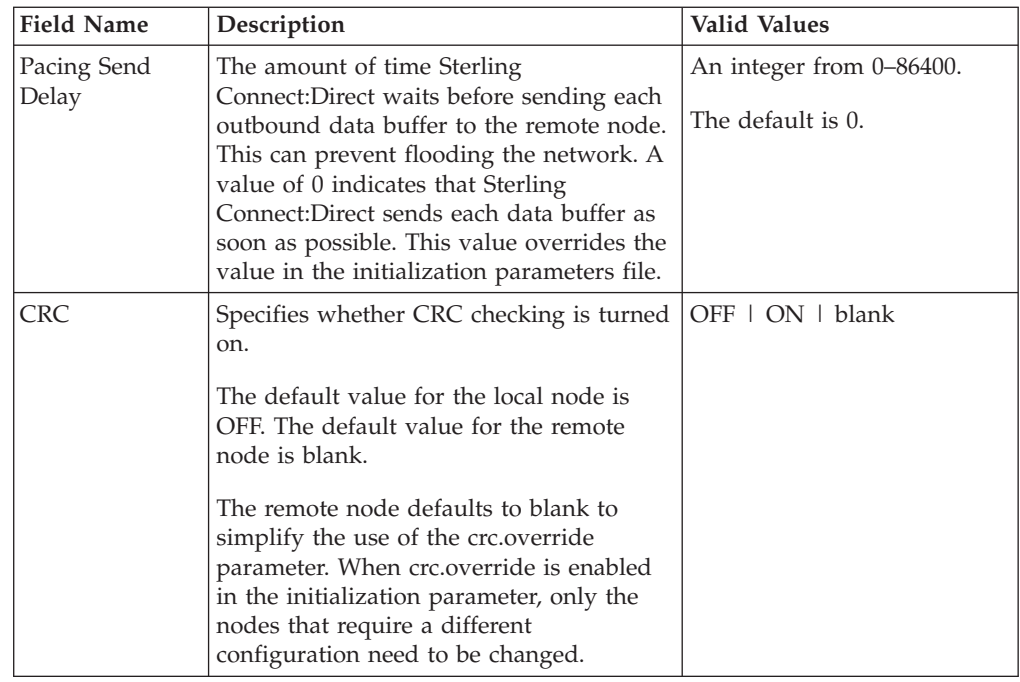

8. To add UDT settings, click the UDT tab. Refer to the following table for the name, definition, and valid values for each field.

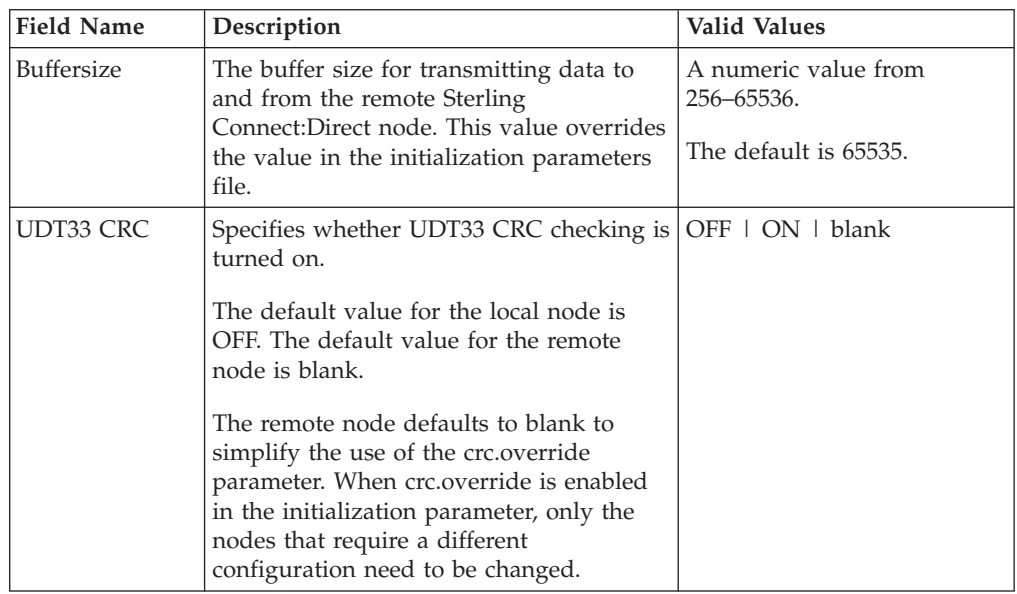

9. Click **OK** twice to close Mode Properties and Path Properties.

# **Deleting a Network Map Entry**

## **About this task**

To delete a network map entry:

- 1. Select Admin > Netmap.
- 2. Right-click the network map entry you want to delete and click **Delete**.
- 3. Click **Yes** to delete the entry. You are returned to the Netmap for Nodename dialog box, and the entry is listed with a red bar to the left of it.
- 4. Right-click the dialog box and click **Apply**.

# <span id="page-32-0"></span>**Validating a Network Map Entry**

#### **About this task**

After you create a network map entry, you can validate the entry to ensure it was created correctly. For example, if you typed an invalid entry in a field, or accidentally deleted a communications path, the validation function generates an error message and explains why you received it.

To validate a network map entry:

#### **Procedure**

- 1. Select Admin > Netmap.
- 2. Select the network map entry to validate.
- 3. Right-click the Netmap for Nodename window and click **Validate**.
- 4. After you validate the network map entry, close the Netmap for Nodename window.

# **Viewing a Network Map as Text**

#### **About this task**

To view a network map entry as text:

#### **Procedure**

- 1. Select Admin > Netmap.
- 2. Select the network map entry you want to view as text.
- 3. Right-click the Netmap for Nodename window to open the shortcut menu and click **Text View**.
- 4. Right-click the window again and select List View to view the network map entry in its original presentation.

## **Applying a Network Map**

#### **About this task**

To apply a network map file to the node:

- 1. Select Admin > Netmap > Validate. If no errors are found, the output window contains the message Netmap validation Successful.
- 2. Select Netmap > Apply.
- 3. Select the node name and click **OK**.

# <span id="page-33-0"></span>**Printing and Viewing Node and Network Map Definitions**

#### **About this task**

After you set up a node and define a network map, use the Configuration Tool to extract the network map and user authorization information from the Registry as plain text files. You can then update the parameters in the extracted files for distribution to the nodes in an environment.

After you customize the files with site-specific parameters, you can insert them into the Microsoft Windows Registry where they are applied while the server is running, or you can apply them during a new Sterling Connect:Direct installation.

#### **Procedure**

- 1. Click **Start** and point to **All Programs > IBM Sterling Connect:Direct > v4.6.0 > CD Configuration Tool**.
- 2. Select **File > Extract**.
- 3. Click **OK**. The network map and User Authorization information for the node are extracted as cascading windows named Map and User.
- 4. To save the extracted user authorization information:
	- a. Click the **User** dialog box.
	- b. Select **File > Save As**.
	- c. Select the directory where you want to save the file.
	- d. If necessary, type a different file name in the **File** name field and click **Save**.
- 5. To save the extracted network map information:
	- a. Click the **Map** dialog box.
	- b. Select **File > Save As.**
	- c. Select the directory where you want to save the file.
	- d. If necessary, type a different file name in the **File** name field and click **Save**.

# **View the Sample Configuration Files**

To update configuration information, you can use the sample configuration files as a template. These text files contain the valid keywords for a network map and user authorizations. You can customize these files to configure nodes in an enterprise.

**Note:** To automate the installation of Sterling Connect:Direct for Microsoft Windows, you can perform a silent installation that requires no user interaction and that applies the User.cfg and Map.cfg files during the installation. See *IBM Sterling Connect:Direct for Microsoft Windows Getting Started Guide* for information on silent installations.

Two sample configuration files are included with the Configuration Tool:

- Map.cfg file—Network map objects are created in the Registry during installation. These objects contain the remote node, communications path, and communications mode definitions. You can update the network map on your nodes by customizing the sample Map.cfg file and inserting it into the Microsoft Windows Registry.
- v User.cfg file—Use the parameters in User.cfg to build user functional authorities and user proxies. Sterling Connect:Direct applies the information in this file to authorize local and remote users to issue commands and Process statements and

to perform tasks. Use the Configuration Tool to create authorizations for each user, including encrypted passwords for user proxies. After you have created the user authorizations, you can insert the User.cfg file into the Microsoft Windows Registry.

# <span id="page-34-0"></span>**Customizing Configuration Files**

#### **About this task**

You use the Configuration Utility to customize configuration files for your environment and prepare them for rollout. You can edit configuration information using this tool. You can also use it to add encrypted passwords to user proxies and validate the configuration files for use with Sterling Connect:Direct.

#### **Procedure**

- 1. Select File > Open.
- 2. Select the drive and directory where the configuration file is located.
- 3. Select the file and click **Open**.

**Note:** To save the original file as a template for building future configuration files, save the file with a different name before you alter any of the configuration information.

- 4. Edit the parameters as necessary.
- 5. Select File > Save.

# **Adding an Encrypted Password for a User Proxy**

## **About this task**

You can set up and enable user proxies on the local Sterling Connect:Direct server that allow remote users to log on to the local server without revealing their password. User proxies improve security on the remote node by protecting remote users' passwords.

The Configuration Utility can be used to insert encrypted passwords into the proxy section of the USER.CFG file. When you enter a password, the Configuration Utility encrypts it for you.

To add a local user ID and encrypted password:

- 1. Open the User.cfg file.
- 2. Place the cursor on the line following the Proxy section header.
- 3. Select Tools > Password.
- 4. Type the user ID and password in the **Userid** and **Password** fields.
- 5. Retype the password in the **Verify Password** field.
- 6. Click **OK**. The encrypted password is inserted as the LocalPassword parameter value and the User ID is inserted as the LocalUserid parameter.

# <span id="page-35-0"></span>**Validating Configuration Files for Use with Sterling Connect:Direct**

#### **About this task**

After you have customized a file, validate the configuration to ensure that the file can be used with Sterling Connect:Direct. When you validate a file, error messages describe any errors and each error is highlighted so you can easily determine which information must be revised.

To validate a configuration file:

#### **Procedure**

- 1. Open the configuration file to validate.
- 2. Select Tools > Validate. The file is validated.
	- v If no errors are detected, a message indicating this is displayed. Click **OK** to return to the file.
	- v If errors are detected, an error message is displayed with the error identifier and an explanation of the problem. The error is highlighted in the configuration file. Click **OK** to close the error message.
- 3. Edit the configuration information to clear each error.
- 4. Repeat this procedure until no errors are returned.

**Note:** When you save a configuration file, the Configuration Utility automatically validates it. You cannot save a file if it contains invalid information.

# **Applying Updated Configuration Information**

#### **About this task**

You can update the network map and user authorizations, including proxies and group authorizations, by adding the updated configuration files to the Microsoft Windows Registry. After they are added, the settings are applied when the server is running.

**Restriction:** You cannot use cdconfig to change existing objects in the network map and user authorizations. It can only be used to create new objects (netmap entry or user auth name).

To create and apply user and netmap files in silent mode, type the following commands:

- 1. To extract a netmap to the my\_map.cfg file: CDConfig.exe /nNODE\_NAME /mc: \dir\my\_map.cfg/q
- 2. To extract a user configuration to my\_user.cfg: CDConfig.exe /nNODE\_NAME /uc:\dir\my\_user.cfg /q
- 3. To insert a netmap to the my\_map.cfg file: CDConfig.exe /nNODE\_NAME /i /fc:\dir\my\_map.cfg /q
- 4. To insert a user configuration to my\_user.cfg: CDConfig.exe /nNODE NAME /i /fc:\dir\my\_user.cfg /q
- 5. Review the log file CdConfig.log to verify success. The CD Configuration utility uses the following switches:
	- $\cdot$  /q Silently runs the configuration utility while the file is extracted or inserted.
	- /n—Node to use for extracting or inserting the network map or user authorizations (/n*nodename*).
	- v /i—Inserts the configuration file into the Registry.
	- v /f—File to insert into the Registry (/f*filename*).
	- v /u Output user configuration from the node specified (/u*filename*).
	- v /m—Output netmap from the node specified (m/*filename*).

# **Chapter 3. Stop Sterling Connect:Direct for Microsoft Windows**

# **Stopping Sterling Connect:Direct for Microsoft Windows**

You can stop the Sterling Connect:Direct for Microsoft Windows server in the following ways:

- v Issue the Stop command from Sterling Connect:Direct Requester or the command line interface (CLI).
- Use the Services facility on the Microsoft Windows Control Panel.
- Use the Admin Tool utility.

# **Stopping Sterling Connect:Direct for Microsoft Windows from Sterling Connect:Direct Requester**

## **About this task**

To stop Sterling Connect:Direct for Microsoft Windows from Sterling Connect:Direct Requester:

### **Procedure**

- 1. Select Admin > Netmap to open the node you want to stop.
- 2. Select Admin > Stop Node.
- 3. Select one of the stop server options:
	- v Terminate processes at end of step—Stops Sterling Connect:Direct when all executing Process steps are complete. Writes statistics records, closes files, and shuts down Sterling Connect:Direct.
	- v Quiesce after active processes complete—Stops the server when all executing Processes are complete. No new Processes are started.
	- v Immediate orderly shutdown—Stops all activity, terminates Processes and connections, writes statistic records, closes files, and shuts down Sterling Connect:Direct.
	- v Force termination now—Forcibly terminates Sterling Connect:Direct. No attempt is made to terminate executing Processes or to write statistic records. All server resources are released. This is the least desirable way to stop the server.
- 4. Click **OK** to stop the node. If the server is stopped, the icon in the Control Panel nodes view is unavailable.

# **Stopping Sterling Connect:Direct for Microsoft Windows Using the Services Facility**

## **About this task**

To stop Sterling Connect:Direct for Microsoft Windows from the Microsoft Windows Services facility:

### **Procedure**

- 1. Click **Start > Settings > Control Panel >Administrative Tools > Services**.
- 2. Select the Sterling Connect:Direct node you want to stop.
- 3. Click **Stop**. The display changes to indicate that Sterling Connect:Direct has stopped.

**Note:** Sterling Connect:Direct for Microsoft Windows does not implement the Pause and Continue functions on the Services applet.

# **Stopping Sterling Connect:Direct for Microsoft Windows Using the CLI**

#### **Procedure**

To stop Sterling Connect:Direct for Microsoft Windows from the CLI, issue the stop command.

# **Stopping Sterling Connect:Direct for Microsoft Windows from the Admin Tool Utility**

## **About this task**

To stop Sterling Connect:Direct for Microsoft Windows from the Admin Tool Utility:

- 1. Select the Sterling Connect:Direct for Microsoft Windows server to stop.
- 2. Click the red traffic light icon on the toolbar.

# **Chapter 4. Create a Process**

# **About Processes**

A Process is a set of statements grouped together to perform a series of Sterling Connect:Direct tasks. You define the tasks to perform and save the Process to a file. Finally, you use the Submit Process command to execute all the tasks defined in the Process.

Processes allow you to automate routine tasks, execute multiple tasks with one command, save the Process to a file for future use, and build blocks of work based on conditions. Before you build a Process, decide what tasks you want to perform and what nodes you want to use.

Building a Process requires the following tasks:

- Creating a Process statement
- v Building the group of tasks that perform the work by adding commands
- Setting command options
- Validating Process content
- Saving the Process file

Before creating a Process, you can establish preferences related to Processes and other Sterling Connect:Direct Requester operations.

## **Establishing Preferences**

## **About this task**

Throughout your session with Sterling Connect:Direct Requester, certain predefined preferences are in effect. Sterling Connect:Direct establishes default user preferences during installation. You can modify preferences at any time to more accurately reflect how you work. Preferences save you time, since preferences are used for all instances, except when you override the values.

To establish preferences:

- 1. From the Sterling Connect:Direct Requester Main Window, select Tools > Options.
- 2. To set general preferences, change the values in the fields on the General tab of the Options panel.

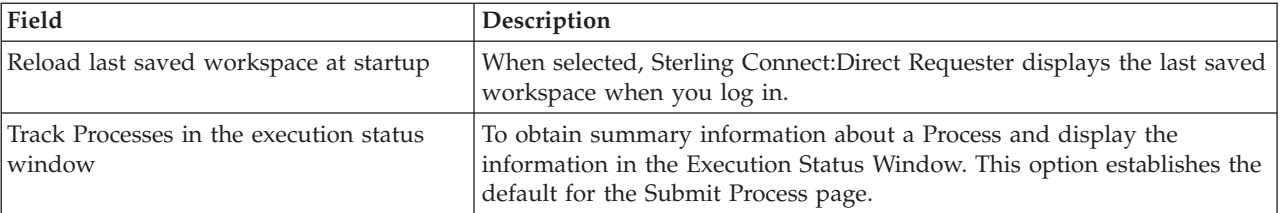

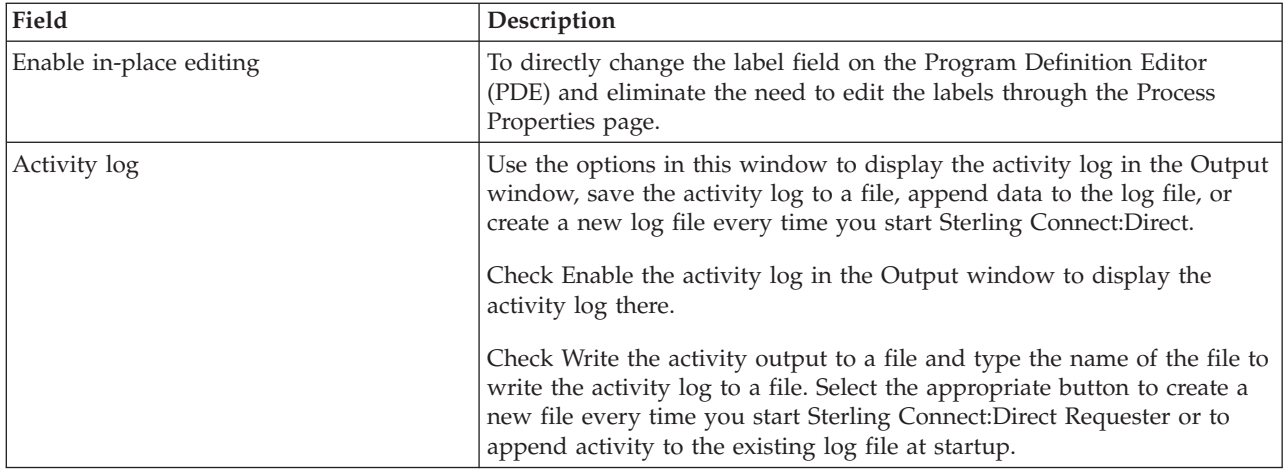

3. To set Process preferences, click the Process Defaults tab and change the values.

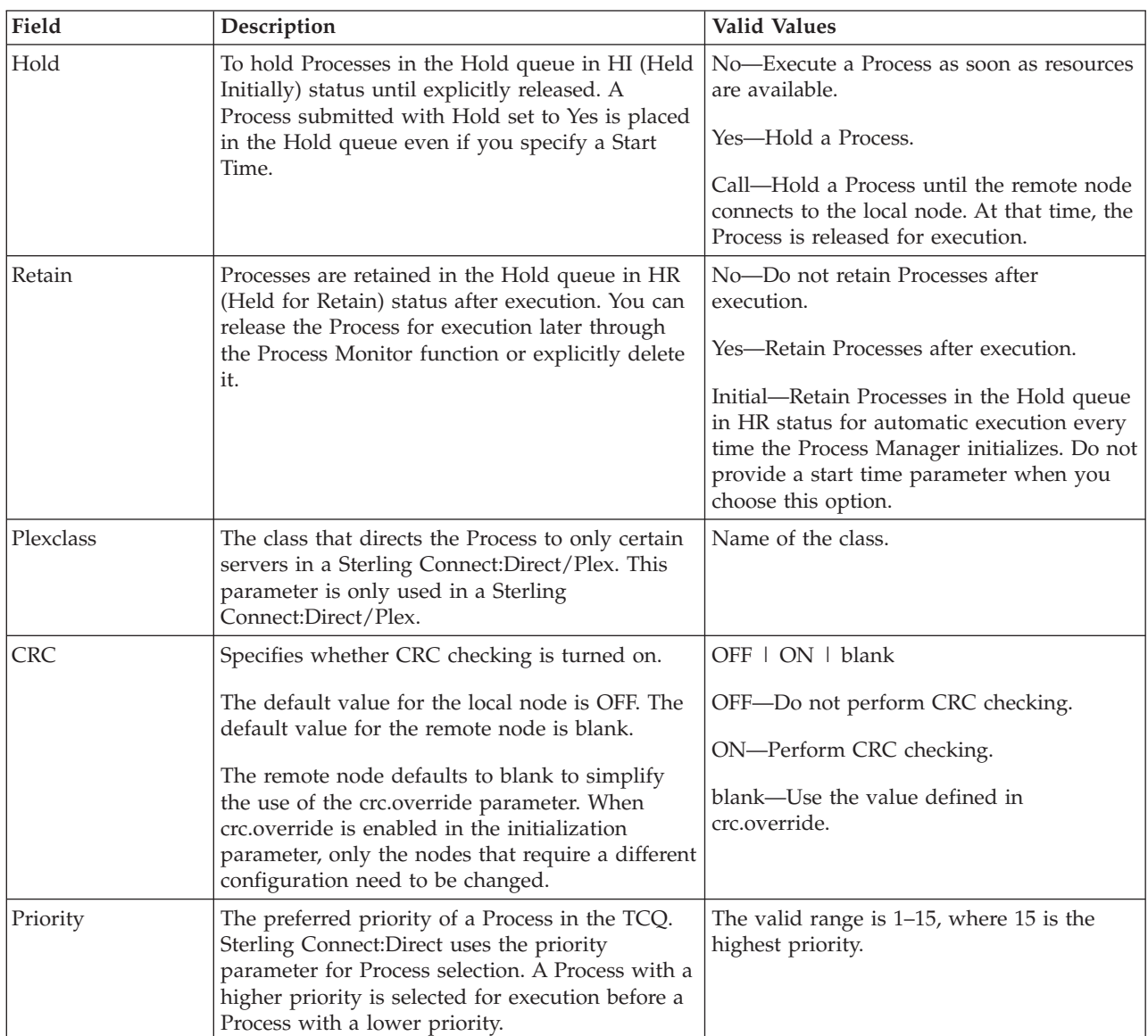

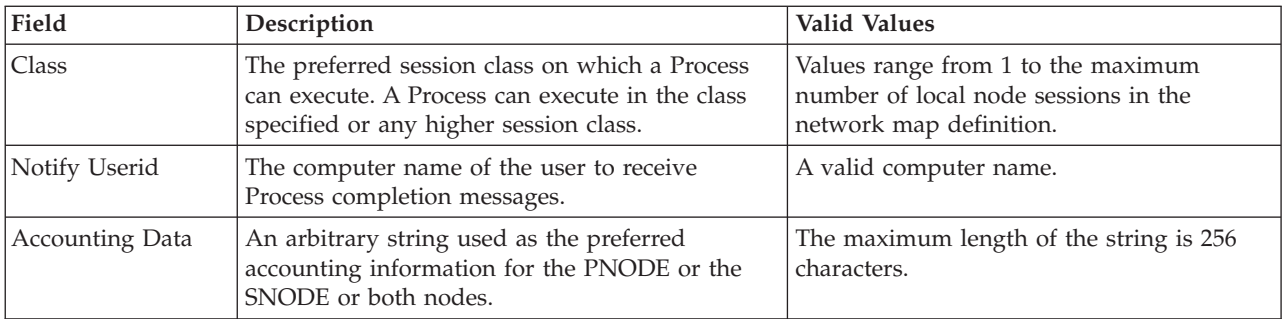

4. To set Work List preferences, click the Work List tab and change the values.

![](_page_42_Picture_203.jpeg)

#### 5. To set directory preferences, click the Directories tab and change the values.

![](_page_42_Picture_204.jpeg)

6. To set file type preferences, click the File Types tab and select the file extensions to associate with Sterling Connect:Direct.

![](_page_42_Picture_205.jpeg)

7. To set statistics preferences, click Select Stat Defaults and change the values.

![](_page_42_Picture_206.jpeg)

![](_page_43_Picture_220.jpeg)

8. To set Process Monitor preferences, click **Select Proc Defaults** and change the values.

![](_page_43_Picture_221.jpeg)

9. Click **OK**.

# **Creating a Process**

### **About this task**

A Process begins with a Process statement that defines general information about the Process. When you create a Process, the PEND statement is added to the end of the Process and is a required statement that marks the end of a Process. Do not edit or delete the PEND statement.

- 1. Select File > New > Process.
- 2. Type a Process name, from 1 to 8 alphanumeric characters, in the **Process Name** field.
- 3. If all work will be performed on the PNODE, type or select the name of the PNODE in the PNODE Name field.
- 4. To issue a warning message if an attempt is made to submit the Process on a different PNODE, click Warn if submitted to a different node.
- 5. To issue a warning message if an attempt is made to submit the Process on a PNODE with a different operating system, click Warn if submitted to a different operating system.
- 6. Specify the SNODE in one of the following ways:
	- v Select the node from the drop-down menu.
	- Type the name of a Sterling Connect: Direct node.
	- Specify an IP address and port, using the following format: hostname|IPaddress;portnumber|servicename
- 7. Click **OK**.
- 8. Add commands as necessary to the Process.
- 9. If desired, change the options for the Process.

# **Commands and Statements**

You can add commands and conditional statements to a Process statement to perform various functions. When you add a command to a Process, you use the preferences you defined or you set unique values for each command.

![](_page_44_Picture_152.jpeg)

The following table lists the commands you can insert in a Process.

You can use the following conditional statements to perform tasks based on conditions you establish.

![](_page_44_Picture_153.jpeg)

# **Add a Copy Statement to a Process**

### **About this task**

Use the Copy statement to create a new file or append data to an existing file. To use the Copy statement in a Process, identify the PNODE and the SNODE. Identify the source file and, if symbolic variables are used, assign values to the variables or specify built-in variables before the Process is submitted.

Sterling Connect:Direct for Microsoft Windows supports the string (\*) and character (?) wildcards, allowing you to copy multiple files from a source directory to a target directory with a single copy statement.

**Note:** The list of files to be copied is generated at the start of a wildcard copy. When a Process restarts, in a wildcard copy statement, the step restarts with the first file that is not completely copied. If you are using checkpointing, the statement restarts at the last checkpoint of the file that is not completely copied.

- 1. Open a Process file.
- 2. Select Process > Insert > Copy.
- 3. To identify the step within the Process, type a label of up to 8 alphanumeric characters in Copy Statement Label.
- 4. Select one of the following actions:
	- To copy a file to the SNODE, select Send.
	- To copy a file from the SNODE, select Receive.
- 5. Type the name of the source file in the Source Filename field.
- 6. Enter the name of the file in the Destination Filename field.
- 7. Select one of the following destination disposition options:
	- NEW—To create a new file at the destination
	- RPL—To replace the information in an existing file if it exists or to create a new file if the file does not already exist.
	- MOD—To append the transferred information to an existing file.
- 8. To enter compression and checkpoint restart options, click the Transfer tab and select from the following options:
	- v To use compression, select one of the following compression types in the Compression window:

![](_page_45_Picture_206.jpeg)

![](_page_46_Picture_192.jpeg)

- To use checkpoint restart, select one of the following options:
	- Default—To use checkpoint restart options defined in the default Process.
	- None—To turn off checkpoint restart.
	- Check—To eliminate the need to retransmit an entire file in the event of a transmission failure. If a copy procedure is interrupted, Sterling Connect:Direct restarts that copy at the last checkpoint. If you turn on this option, type the interval at which to mark a checkpoint restart and turn on either Kilobytes or Megabytes to indicate the measurement to use.
- 9. To override the preferences or provide additional parameters to describe the sending and receiving files, select one of the following:
	- To define options for the sending file, click the From <Operating system> tab, and type the sysopts parameters. Refer to the online help for more information.
	- To define options for the receiving file, click the To <Operating system> tab, and type the sysopts parameters. Refer to the online help for more information.

**Note:** These tabs reflect the operating system of the sending and receiving file location.

- 10. Click the Comment tab and add an optional description of the statement.
- 11. Click OK.

# **Adding a Submit Statement**

## **About this task**

Use the Submit statement to execute tasks defined in the Process.

To add a Submit statement:

## **Procedure**

- 1. Open a Process file.
- 2. Select Process > Insert > Submit.
- 3. Select the name of the node where the Process file is located in the **Location** field. You can submit from the default node or select another node.
- 4. In the **Filename** field, type the full path and Process file name. If you are submitting a Process on a Microsoft Windows node, you can click the browse button to locate the Process file.
- 5. To override the Process name, type a 1- to 8-character alphanumeric string in the **New Name** field.
- 6. If you want the Process to execute with a different SNODE, enter or select the SNODE in the **SNODE** field. The SNODE you define here overrides the SNODE defined in the Process file.
- 7. Select Track Execution in Output Window to view activity during execution.
- 8. Continue defining the command.

# **Adding a Run Task Statement**

## **About this task**

You can run programs and commands by adding the Run Task statement to a Process. The Run Task statement executes programs on the PNODE or the SNODE.

To add a Run Task statement:

- 1. Open a Process file.
- 2. Select Process > Insert > Run Task.
- 3. To identify the step within the Process, type a label of up to 8 alphanumeric characters in Run Task Statement Label.
- 4. Select the node where the program or command will execute in the **Submit To** field.
- 5. Type one of the following, based on the node type, in the **Program** field:
	- Type Windows for a Microsoft Windows node.
	- Type UNIX for a UNIX node.
	- For OS/400, type cmd(CL command) [parameter for OS/400 SBMJOB command] .
	- For z/OS, type the name of the program to be attached as a subtask in uppercase letters.
	- For HP NonStop, type the name of the object file.
	- For VSE, type the name of the program to be attached as a subtask in uppercase letters.
- 6. Use the Optional Parameters or Commands as necessary, for the operating system you selected in Step 5. Refer to the Help for syntax.
- 7. Click the Comment tab and add a description of the command. This information is optional.
- 8. Click **OK**.

# **Adding a Run Job Command**

### **About this task**

The Run Job command executes batch jobs or commands on the specified node.

Jobs submitted using the Run Job command run in the background. The return code associated with the run job statement indicates the success of the Run Job command and not the success of the batch job or command.

**Restriction: You cannot execute IBM Sterling Connect:Direct HP NonStop commands using Run Job**.

#### **Procedure**

- 1. Open a Process statement.
- 2. Select Process > Insert > Run Job.
- 3. Type the statement label in the **Run Job Statement Label** field.
- 4. Select the node where the job will execute.
- 5. Type the Filename based on the operating system used by the node. This field is valid only for the following operating systems:
	- For Microsoft Windows nodes, type Windows.
	- v For z/OS nodes, type the data set that contains the job in the format: DATASETNAME | DATASETNAME(MEMBER). The data set and member must be in uppercase. If the data set is a PDS, specify the member. The data set containing the job must exist on the z/OS node where the job will execute. A data set containing JCL is limited to a record length of 80 bytes.
	- For i5 Series nodes, type i5 Series.
	- v For VSE nodes, type the name of the member in the LIBDEF source chain that contains the job to be submitted in the format: | membertype(member). If the membertype is not specified, this job must be cataloged with a membertype of J.
	- For UNIX, type dummy.
	- For OpenVMS, type PGM=VMS.
- 6. Type any Optional Parameters or Commands.
- 7. Click **OK**.

## **Adding an If Statement**

#### **About this task**

The If statement executes a block of statements based on the results of a previous statement. The results are categorized by a return code. The If statement checks the value of the return code and executes the block if the statement is true.

You must use the Eif statement (endif) with the If statement. If the conditions of the If statement are not satisfied, use an Else statement to designate the execution of alternate instructions.

- 1. Select Process > Insert > If.
- 2. Enter the statement label in the **If Statement Label** field.
- 3. Select a step label on which to base the operator and value.
- 4. Select the type of comparison statement in the **Operator** field.
- 5. Select one of the following return codes in the **Value** field:

![](_page_49_Picture_187.jpeg)

- 6. To add optional comments, click the Comments control tab.
- 7. Click **OK** to save the statement. The If statement is displayed in the Process window.
- 8. Create the block of statements that executes based on the If statement. You can add an Else statement to execute a block of statements if the condition in the If statement is not satisfied.
- 9. Add an Eif statement to the end of the block to designate the end of the block of statements.

## **Adding an Else Statement**

### **About this task**

The Else statement defines a block of statements that execute when the If statement is not true. The Else statement is only valid when used in combination with the If statement.

To add an Else statement:

#### **Procedure**

- 1. Select Process > Insert > Else.
- 2. Optionally, add a comment to the Process.
- 3. Click **OK** to save. The Else statement is displayed in the Process window.

## **Adding an Endif Statement**

### **About this task**

The Endif statement (Eif) marks the end of the If statement and any statements based on the If condition. The Endif statement is only valid when used in combination with the If statement.

To use the Endif statement:

- 1. Select Process > Insert > End If.
- 2. Optionally, type a comment for the Process.
- 3. Click **OK** to save. The Endif statement is displayed in the Process window.

# **Adding or Modifying a Goto Statement**

## **About this task**

The Goto statement executes a jump to a specific statement that occurs later in a Process. This statement cannot be used to loop to a statement earlier in the Process. Use the Goto statement with the step label to define the location of the statement in the Process.

To add or modify a Goto statement:

## **Procedure**

- 1. Take one of the following actions:
	- v To create a new Goto statement, select Process > Insert > Goto and enter the statement label in the **Target Label** field.
	- To modify an existing statement, double-click the Goto statement in the Process window.
- 2. To add or modify optional comments, click the Comments tab and type the comment.
- 3. Click **OK** to save the Process. The Goto statement is displayed in the Process window.

# **Add an Exit Statement**

## **About this task**

To add an Exit statement to a Process:

### **Procedure**

- 1. Select Process > Insert > Exit.
- 2. Optionally, click the Comments tab and add a comment to the Process.
- 3. Click **OK** to save the Process and exit the Exit Statement dialog box. The Exit statement is displayed in the Process window.

# **Process or Command Options**

After you create a statement, you set Process options, including when the Process is submitted, how the Process is handled in the TCQ, if a user is notified when a task is complete, who has access to the Process, and any defining comments associated with it.

You can use one or more of the following options in a Process or command:

- Control functions identify how tasks are managed and how resources are allocated by defining default options once. Then these values are used as the default values for each new command or Process you define.
- v Security options identify user IDs and passwords needed to access the SNODE and the PNODE.
- v Variable values assign values to all symbolic variables before execution. The values are then substituted during execution whenever the symbolic variable is encountered.
- Accounting data as a free-form, user-defined field sets up accounting and tracking information about Process execution and data transfers. You can track

data transfers by cost centers, department numbers, satellite locations, or any other type of code or identification that would benefit the management of data tracking.

v Comments about the statement explain the context of the statement. When you view a Process in text format, the comments appear before the associated statement.

# **Setting Security Options**

### **About this task**

Use the Security options to specify the user IDs and passwords needed to access the PNODE and the SNODE.

To set security options in the Requester:

### **Procedure**

- 1. Double-click the Process to open it and click the Security tab.
- 2. To set security for the PNODE, do the following:
	- a. Type the PNODE user ID in the **PNODE Userid** fields.
	- b. Type the PNODE password in the **Password** field.
- 3. To set security for the SNODE, do the following:
	- a. Type the SNODE user ID in the **Snode Userid** field.
	- b. Type the SNODE password in the **Snode Password** fields.
	- c. To change the password for the user ID on the SNODE, type the new password in the **New Password** field.
	- d. Type the new password a second time in the **Verify New Password** field to validate the change.
- 4. Click **OK** to close the dialog box or click one of the other tabs to continue modifying Process options.

# **Setting Control Functions for a Command or Process**

#### **About this task**

When you run a command or submit a Process, you can set many control functions to use as the default values for each new command or Process you define.

To set control functions for a Process from the Requester:

- 1. Double-click the Process to open it and click the Control tab.
- 2. To specify a run date, select one of the following start dates:
	- Today—If you want the program to run today.
	- v Date—To specify a date to run the Process. Click the selection arrow and click a date on the calendar to specify the date.
	- Day—If want to run the Process on a certain day; then select a day of the week from the drop-down box.
- 3. To specify the time to run the task, select one of the following:
- Immediate—To run the Process immediately. This option is only available if you selected Today or Date in the **Start Date** field.
- v Time—To run the Process at a specific time on the start date you selected. Type a time to start the Process in the format hh:mm:ss.
- 4. To place the Process in the Hold queue, select one of the following options in the **Hold** field:
	- v Yes—To hold the Process in the queue in Held Initially status (HI) until explicitly released.
	- v No—If you do not want to place the Process in the Hold queue. Process executes as resources are available.
	- v Call—To hold the Process until a connection is established between the PNODE and the SNODE. The Process executes if another Process establishes connection between the nodes.
- 5. To place the Process in the Retain queue, select one of the following options in the **Retain** field:
	- v Yes—To retain the Process in the Hold queue in Hold Retain status (HR) after execution. You can release the Process later from the Process Monitor.
	- No-If you do not want to retain the Process after execution.
	- v Initial—To retain the Process in the Hold queue in HR status for automatic execution every time the Process Manager initializes. Do not specify a start time with this option.

**Note:** If you select Yes for RETAIN and you specify a start time, HOLD status takes precedence. If you set HOLD to No or Call, and set RETAIN to Yes, HOLD is ignored.

- 6. If you are sending Processes to a location that supports CD Plexclass, type the class value of the remote node, from 1 to 8 characters, in the **Plexclass** field.
- 7. In the **CRC** field, select one of the following options:
	- v Blank—To use the default value for the Process that was configured in the Initparms and the Netmap entry for the remote node.
	- OFF-To turn off CRC checking.
	- ON—To turn on CRC checking.
- 8. To change the TCQ priority, type a value in the Priority field from 1 to 15, where 15 is the highest priority.
- 9. To change the preferred session class, type the preferred session class in the **Class** field, from 1 to the maximum local sessions defined in the network map.
- 10. Type the user ID in the **Notify Userid** field.
- 11. Click **OK** to close the dialog box or click one of the other tabs to continue modifying Process options.

# **Assigning Values to Symbolic Variables**

### **About this task**

Use symbolic variables to assign values to variables before execution. The values are then substituted during execution whenever the symbolic variable is encountered.

To assign values to symbolic variables in a Process, from the Requester:

- 1. Double-click the Process to open it and click the Variables tab.
- 2. To create a new symbolic variable, type the symbolic variable name in the **Variable Name** field. Symbolic variable names are case-sensitive. Enter the symbolic variable exactly as used in the Process.
- 3. To change a symbolic variable, select the symbolic variable statement in the Variable list. If necessary, edit the variable name.
- 4. Type the symbolic variable value or built-in variable enclosed in quotation marks in the **Variable Value** field or edit the existing value.

![](_page_53_Picture_200.jpeg)

- 5. To remove a symbolic variable, select the variable and click **Delete**.
- 6. To save and add the variable to the Variable list, click **Add**.
- 7. Click **OK** to close the dialog box or click one of the other tabs to continue modifying Process options.

# **Specifying Accounting Data**

### **About this task**

Accounting Data is a free-form, user-defined field that sets up accounting and tracking information about Process execution and data transfers. You can track data transfers by cost center, department number, satellite location, or any other type of code or identification that would benefit the management of data tracking.

To specify accounting data:

#### **Procedure**

- 1. Double-click the Process in the Requester and click the Accounting tab.
- 2. Type the information in the PNODE field to specify accounting data for the PNODE. The maximum length of the string is 256 characters.
- 3. Type the information in the SNODE field to specify accounting data for the SNODE. The maximum length of the string is 256 characters.
- 4. Click **Reset** to Defaults to reset to values specified in the Process Defaults page of the Options dialog.
- 5. Click **OK** to close the dialog, or click one of the other tabs to continue modifying Process options.

# **Add Comments**

### **About this task**

Use comments to explain the context of a statement. Adding comments is helpful to explain what the statement does. This information is optional. When you view a Process in text format, comments appear after the associated statement, except in the case of the process statement, when the comment appears before the statement.

To add comments to a statement in a Process, from the Requester:

#### **Procedure**

- 1. In the Process window, select the statement about which you want to add comments.
- 2. Select Process > Statement Properties.
- 3. Click the Comment tab.
- 4. Type the text in the Comment field.
- 5. Click OK to save the changes.

## **Validating Process Content**

### **About this task**

When you finish creating or modifying a Process, validate the content of the Process.

Validating Process content checks the syntax for errors or missing information. Validation does not check the content of the statements, only that they are

formatted correctly. The Process validation sends messages to the Output window. A Validation Successful message means that the syntax is formatted correctly.

To validate the content of a Process:

### **Procedure**

- 1. Open the Process file.
- 2. Select Process > Validate.
- 3. View the messages displayed in the Output window. If messages indicate invalid statements, edit the statements and validate the content of the Process again.

# **Saving a Process**

### **About this task**

When you have finished creating or editing a Process, save the Process for future use. Processes are stored in the Process directory.

#### **Procedure**

- 1. Select File > Save.
- 2. Type a name for the Process including the .CDP extension.

# **Copying a Process**

#### **About this task**

You can use a Process as a template by copying the Process, making changes to the copy, and saving the copy to a new Process file.

To copy a Process:

#### **Procedure**

- 1. Open the Process file.
- 2. Select File > Save As.
- 3. Save the Process with a new file name.
- 4. Change the Process statements. To change the Process statement, press **Enter** to access the Process Properties dialog box.
- 5. To save the Process file with the changes, from the File menu, select **Save**.

## **Changing a Submitted Process**

#### **About this task**

You can change the following Process options once a Process is submitted:

- SNODE
- Hold
- Execution
- v Class
- Priority

To change Process options:

### **Procedure**

- 1. Right-click the open Process Monitor window and select **Change Process**. The Change Process dialog box is displayed.
- 2. Make the necessary changes.
- 3. Click **OK**.

# **Manage Processes Using a Work List**

The Work List is a document containing a sequential list of Process submit requests. It may contain any of the commands that you can submit to the TCQ: send and receive file, submit a local or remote Process, submit a local or remote program, and submit a remote batch job. When you create these Processes, you can submit them directly to the TCQ or place them in a Work List for later submission.

You can use Work Lists in the following ways:

- v Submit selected or all items in a Work List to the TCQ.
- v Embed a Work List into another application and submit it using object linking and embedding (OLE).
- Specify substitution variables at the time you submit the Work List.
- Create, update, monitor, edit, or validate a Work List.
- Cancel Work List operations.
- Insert a task into a Work List

# **Creating a Work List**

### **About this task**

Using Work Lists saves you time and effort by automating routine or repetitive submission tasks. You can build a Work List to periodically submit related work as a single work flow. Your Work List can serve as a library of related or unrelated Processes.

To create a work list:

- 1. From the Sterling Connect:Direct Requester Main Window, select File > New > Work List.
- 2. Add Work List items as desired.
- 3. To establish an automatic status monitor for the Work List as it executes, perform the following actions:
	- a. Select WorkList > Work List Properties.
	- b. Activate Auto Monitor.
	- c. If you want the selected units of work to execute serially, turn on Serial Execution. This feature causes the Submit action to wait until each unit of work is completed before submitting the next unit of work in the Work List. Processes are considered successfully completed if they do not have a status of HI, PE, or EX.
- 4. To define substitution variables for the Work List, click the **Variables** tab. Select one of the following actions:
- v To add a new variable, type a name and value in the appropriate boxes and click **Add**.
- To modify a variable, double click the variable. Type a new name or value and click **Add**.
- v To delete a variable, highlight the variable and click **Delete**.
- 5. To add a comment describing the Work List, click the **Comment** tab and type the information in the dialog box provided.
- 6. Click **OK**.

## **Updating a Work List**

### **About this task**

When you create a Process, a Send/Receive File Command, a Run Task Command, or a Run Job Command, you can add the command to a Work List.

Use the Work List to define substitution variables, which you can set at submit time. All the variables must have assigned or default values before the Work List is submitted.

To update a work list:

### **Procedure**

- 1. Add a command.
- 2. Select **Add to Worklist** from the command you are creating.

## **Submitting a Work List**

### **About this task**

You can submit all or selected items of a Work List to execute.

To submit a work list:

### **Procedure**

Once you create a Work List, perform one of the following actions.

- v To submit all items in the Work List, select WorkList > Submit.
- v Highlight the items to submit and select WorkList > Submit Selected.

When you submit a Work List or a task from the Work List, the Work List or task is submitted to the TCQ. If you activate Auto Monitor, a Work List status window displays the work items as they are submitted.

# **Canceling Work List Operations**

### **About this task**

Although you cannot close a Work List until all of its tasks are executed, you can cancel the execution of the tasks in a Work List.

To cancel work list operations:

## **Procedure**

Select Work List > Cancel Execution.

The system stops waiting on Processes or programs and will not submit any more tasks. Any tasks that have already started executing will finish, but no other tasks will execute.

# **Editing a Work List in Text Format**

### **About this task**

You can edit the text of a Work List to change command statements.

#### **CAUTION:**

**Editing the text of a Work List is a task for experienced users.**

To edit a work list in text format:

### **Procedure**

- 1. Open the Work List that you want to edit.
- 2. Select Work List > Edit/View Text.
- 3. Edit the text as necessary using the following keyword and syntax rules. The Work List Edit/View Text window enables you to see the full text of all tasks in a Work List. You can edit the text directly if necessary. Put a keyword on a line by itself.

![](_page_58_Picture_155.jpeg)

The following table lists the syntax types and restrictions:

![](_page_58_Picture_156.jpeg)

- 4. Close the window. The program displays a message asking if you want to save your work.
- 5. Click **Yes**. Your Work List is validated and saved. Any errors found during validation are displayed at the bottom of your screen.

# **Inserting a Task into a Work List**

## **About this task**

To insert a task into a Work List:

### **Procedure**

- 1. Select Work List > Insert.
- 2. Select one of the following options to identify the task type to add to the Work List:
	- Submit from File
	- Send/Receive
	- Run Task
	- Run Job
	- Local Program
	- Comment
- 3. Type any arguments in the box.
- 4. Enter the information for the Process in its dialog box.
- 5. Click **OK**. The Work List window is displayed.

# **Validating a Work List**

## **About this task**

To validate a Work List:

- 1. Open the Work List that you want to validate.
- 2. Select the tasks you want to validate.
- 3. Select Work List > Validate. The validation information is displayed at the bottom of your screen.

# **Chapter 5. Manage Processes**

# **SMTP Notification**

Sterling Connect:Direct uses the SMTP notification method and exchanges e-mail using TCP/IP and a message transfer agent (MTA).

The SMTP standard is one of the most widely used upper layer protocols in the Internet Protocol stack. This protocol defines how to transmit messages (mail) between two users. SMTP uses spooling to allow mail to be sent from a local application to the SMTP application, which stores the mail in some device or memory. Once the mail has arrived at the spool, it is queued. A server checks to see if any messages are available and then attempts to deliver them. If the user is not available for delivery, the server tries later. Eventually, if the mail cannot be delivered, it will be discarded or returned to the sender.

## **Manage Processes**

Sterling Connect:Direct for Microsoft Windows provides the following tools to manage Processes:

- Process Monitor—Enables you to view Processes in the TCQ, release held Processes, change the status of a Process, and delete a Process. After you submit a Process, it is placed in the Transmission Control Queue (TCQ).
- Process Notification Utility—Enables you to change the notification method. You define the method of notifying users of Process execution when you install Sterling Connect:Direct for Microsoft Windows.
- Microsoft Windows Event Logging—Logs informational, warning, and error messages.
- Messages—If you need to troubleshoot the meaning of an error message, you can view more information about an error message with the Message Lookup.
- SNMP—If you use Microsoft Windows SNMP to capture messages, you must identify the messages you want to include and determine if messages are trapped or logged to the event log.
- v Activity Log—This document contains a list of Sterling Connect:Direct activities, including every significant activity that you have requested from the time the activity log is opened until it is closed. Each activity record logged is maintained with the significant data associated with it. For example, when you save a file, the Save activity record is stored, with the file name of the saved document.

The Activity Log is created at startup and is enabled by default. It can be viewed in the Output window by clicking the Activity Log tab. You may create, save, open, close, and print Activity logs. To save an activity log, you must specify that you want the activity log written to a file. When you open a new activity log, the currently active Log is inactivated. You must close Sterling Connect:Direct Requester in order to open an activity log.

# **Understanding the TCQ**

After you submit Sterling Connect:Direct Processes, they are stored in the TCQ.

The TCQ controls Sterling Connect:Direct Process execution. As sessions are available, the TCQ releases Processes to begin execution according to the scheduling parameter values and the class and priority of each Process. Use the Process Monitor to manage and view the status of submitted Processes.

### **TCQ at Server Startup**

The initialization parameter **tcq.start** determines what the TCQ does with existing Processes. The default value is **tcq.start=w** (warm start), which specifies that all existing Processes in the TCQ are retained. A warm start restarts any Processes submitted with the **Process** statement parameter **retain=initial** as well as any Process that was executing in the TCQ when the server was brought down. You can change the parameter to **tcq.start=c** (cold start) to delete all existing Processes in the TCQ when the server restarts.

## **TCQ Logical Queues**

As Sterling Connect:Direct Processes are submitted, they are placed in one of the four TCQ logical queues: Execution, Wait, Timer, and Hold.

As sessions are available, the TCQ releases Processes to begin execution according to the Process class and priority, as shown in the following figure:

![](_page_61_Figure_6.jpeg)

Each Process in the queue is assigned a status. The queues and status values are identified in the following sections.

#### **Execution Queue**

Processes are placed in this queue after the connection to the SNODE occurs. Processes typically come from the Wait queue, but also can be placed in the Execution queue by a **submit** command with **maxdelay**= specified. After a Process successfully finishes, it is automatically deleted from the Execution queue. When a session is interrupted, the Process moves from the Execution queue to the Timer queue, if retry values are specified. If connection is not made before the retry

values are exhausted or if retry values are not specified, the Process moves to the Hold queue with a status of HE. The following table displays the status values assigned in the Execution queue:

![](_page_62_Picture_188.jpeg)

### **Wait Queue**

Processes are placed in the Wait queue while waiting for an available connection between the PNODE and the SNODE. Processes can come to the Wait queue from the Hold queue or the Timer queue. Processes also can be placed in the Wait queue by a **submit** command with no parameters specified, **submit** with **retain=no**, or **submit** with **hold=no**. After the connection is made, Processes automatically move to the Execution queue. The following table displays the status values assigned in the Wait queue:

![](_page_62_Picture_189.jpeg)

## **Hold Queue**

Processes are placed in this queue while waiting for operator intervention before progressing to the Wait queue. This queue enables operators of the PNODE and SNODE to coordinate and control Process execution.

Processes are placed in the Hold queue by a **submit** command with **retain=initial**, **retain=yes**, or **hold=yes** parameters specified. Processes submitted with **hold=call** also are placed in the Hold queue. Processes are moved from the Timer queue to the Hold queue by a **change process** command with **hold=yes** specified. Processes are moved from the Hold queue to the Execution queue by a **change process** command with the **release** parameter specified.

The following table displays the status values assigned in the Hold queue:

![](_page_62_Picture_190.jpeg)

![](_page_63_Picture_170.jpeg)

## **Timer Queue**

Processes are placed in this queue by a **submit command** with the **startt** parameter specified. Processes in the Wait for Start Time (WS) status are waiting for the start time to arrive before moving to the Wait queue. Processes also are placed in the Timer queue in Retry (WR) status after an error, such as a line break or a lost connection. Sterling Connect:Direct automatically tries to execute the Process again based on the number of times to retry and the delay between retries as specified in the **submit command**, **Process** statement, network map parameters, or initialization parameters. Processes move from the Timer queue to the Wait queue. A **change process** command with **hold=yes** specified moves the specified Process from the Timer queue to the Hold queue.

The following table displays the status values assigned in the Timer queue:

![](_page_63_Picture_171.jpeg)

# **View Processes in the TCQ**

To view the Processes in the TCQ, use a Process Monitor.

You can use more than one monitor to view different queues or to look at Processes based on different criteria. You can arrange Process Monitors and save the Workspace view so that when you enable that view, the Monitors are automatically displayed. You can define how you want to display the Process Monitor, what types of Processes you want to view, and what queues you want to view.

# **Creating a Process Monitor**

#### **About this task**

To create a Process Monitor:

- 1. Select **File > New > Process Monitor**.
- 2. Do one of the following:
	- v To monitor all Processes, select **All Processes**.
- v To monitor only those Processes that meet certain criteria, select **Filter Using Selection Criteria Pages**. Define the criteria based on the options on the remaining property pages.
- To refresh the monitor at specified intervals, select the Refresh every \_ seconds option and enter the interval from 1-999 seconds.
- v To monitor new data that was created since the Process Monitor was closed, select **Refresh on open**.
- 3. Select the node on which to monitor Processes in the **Node** field.
- 4. Click **OK**.

# **Monitoring Processes Based on Selection Criteria**

### **About this task**

You can monitor Processes based on selection criteria.

Select the criteria to use to include in a Process Monitor. Select one or more of the following filters: the status of a Process in the queue, the remote nodes included in a Process, the user who submitted a Process, or a Process name or number.

To identify what Processes to include in a Process Monitor:

- 1. Open a Process Monitor window.
- 2. Select **Filter Using Selection Criteria Pages**.
- 3. To include Processes in a Process Monitor based on TCQ queue:
	- a. Click **Status**.
	- b. Select the status types you want to monitor. You are not limited to the number of status types you can request. The status types are defined in the following table:

![](_page_64_Picture_193.jpeg)

![](_page_65_Picture_248.jpeg)

- 4. To view Processes based on Process name:
	- a. Click the **Process** tab.
	- b. Select the Queue to search in the Queue(s) field.
	- c. To monitor a Process by name, click the **New** icon, type the name of the Process, and press **Enter**. Repeat this step to add additional Process names.
	- d. To monitor a Process by number, click the **New** icon, type the Process number, and press **Enter**. Repeat this step to add additional Process numbers.
- 5. To view Processes based on a remote node:
	- a. Click the **Nodes** tab.
	- b. Choose one of the following:
		- v Select the network map node in the **Netmap Nodes** field.
		- Click the right arrow or select All to select all network map nodes.
		- v To type a remote node name, click the **New** icon, type the remote node name, and press **Enter**. Repeat this step to add remote node names.
- 6. To view Processes based on a user ID:
	- a. Click the **Submitter** tab.
	- b. Type the user ID or user proxy in the **User** field.
	- c. Type the node name in the **Node** field and click **Add**. Continue entering node names and clicking **Add** until you have added all user IDs you want to monitor.
- 7. Click **OK**.

# **Opening a Process Monitor File**

### **About this task**

To open a Process Monitor file:

#### **Procedure**

- 1. Select Files > Open.
- 2. From Files of Type, select Process Monitors (\*.cdm) to display only Process Monitor files.
- 3. Locate and select the Process Monitor file to open.

# **Saving a Process Monitor**

#### **About this task**

Saving a Process Monitor to a file lets you use the same format and monitor criteria again. When you save a Process Monitor, you are saving the criteria and the format of the Process Window; not the Process information displayed at the time you save the monitor.

## **Procedure**

- 1. Select File > Save.
- 2. Type the name of the Process monitor with the extension .cdm.
- 3. Click **OK**.

# **The Process Monitor Output**

Each line in a Process Monitor is a summary record of the current status of the Process in the TCQ. Depending on the status of the Process or the step being executed, some fields may be blank. The lines are numbered sequentially. A "W" to the left of the sequence number indicates the Process has met the warning conditions you established.

**Field Content** Name Process name. Number | Process number. Step Name **Process** step name currently executing. Status **Current status of the Process.** Queue Logical queue where the Process is currently located (Execution, Hold, Wait, or Timer). Byte Count Number of data bytes read or written. Submit Node Submitted. Node name from which the Process was submitted. Submitter User ID of the person who submitted the Process. Pnode Primary node in the Process. Snode Remote or partner node in the Process. Message Message associated with the current Process step. Source File Name of the source file. Submit Date/Time  $\vert$  Date and time the Process was submitted. Schedule Date/Time Date and time the Process was scheduled to be submitted. Retain Identifies if the Process is to be retained in the TCQ for future submission. Function Type of Process statement currently executing (COPY, RUNJOB, RUNTASK, SUBMIT). CC Completion Code. 0—Success 4—Warning 8—Error 16—Severe error FDBK | Feedback code. Message Text | Message short text. Message Data The substitution variables with their values for the short text. Log Date/Time The date and time the Process record was created.

The following information is displayed:

![](_page_67_Picture_163.jpeg)

# **Using the Output Display**

## **About this task**

Through the output display, you can accomplish the following tasks:

- View details associated with a Process
- View the condition that caused a warning flag on a Process
- Change the order of fields displayed

To use the output display:

## **Procedure**

Do one of the following:

- v To view the detail fields associated with a Process, double click the Process summary line
- To view the condition which caused the warning flag on a Process, select the flagged Process. The condition is posted at the bottom of the display.

**Note:** You cannot change the size of the rows.

v To change the order of the fields in your display, select the heading of the field you want to move, point the mouse at the heading, and drag and drop the column to its new location. You may move any column. After you close the reformatted display, that format becomes your default format.

# **Notification**

When you install Sterling Connect:Direct for Microsoft Windows, you identify the method used to notify a user of Process execution. If you want to change the method used to notify selected users when a Process executes, use the Change Notification utility. This application updates the Registry entries used by Sterling Connect:Direct to perform the specified notification.

### **Notification Methods**

Sterling Connect:Direct for Microsoft Windows provides two notification methods:

- NT Broadcast—NT Broadcast notification is performed using the Microsoft Windows msg command.
- SMTP—E-Mail notification is performed using Simple Mail Transfer Protocol (SMTP) notification, a simple ASCII protocol.

## **NT Broadcast**

Sterling Connect:Direct for Microsoft Windows uses the msg command to accomplish notification through NT Broadcast. The notification is sent to the specified user or users attached to a particular computer or domain on behalf of the user context that Sterling Connect:Direct is running in.

After the notification ID is specified from within the Process Control Options category of the Process Definition dialog box, Sterling Connect:Direct supplies the user as an argument in the msg command. If the specified recipient cannot be located, or is not logged on, the notification fails and is not attempted again.

# **Changing Process Notification**

### **About this task**

To change the Process notification setup:

- 1. Validate that the Sterling Connect:Direct service has been stopped by selecting **Start > Settings > Control Panel > Administrative Tools > Services** and making sure the Sterling Connect:Direct service is stopped. If not, select the service and click **Action > Stop**.
- 2. Click **Start > Programs > IBM Sterling Connect:Direct > v4.6.00 > CD Change Notification Utility.**
- 3. In the **Node Name** field, type or select the local node to configure. The current notification for the node is displayed in the **Transport** field.
- 4. NT Broadcast is the default setting for the notification methods. If want to use SMTP as the notification method, select **SMTP in the Transport** field and type the following information in the fields provided:
	- v Host Address—SMTP server address, as the DNS name or IP address.
	- Host Port—Port to connect to the SMTP server. Default=25.
	- Sender—e-mail address uses for the sender.
	- Turn on Authentication to enable it. Provide a user ID and password to sign on to the SMTP server.
- 5. Click **Save**.
- 6. Click **OK**.

# **View Process Statistics**

Sterling Connect:Direct records the history of a Process in a single relational database. You can review this information to examine details about server execution.

Sterling Connect:Direct for Microsoft Windows also uses the Microsoft Windows Event Logging facility to log certain messages that the server generates during execution. Sterling Connect:Direct selects specific record IDs or event types when logging statistics. Sterling Connect:Direct assigns these record IDs severities and passes them on to the Microsoft Windows Event Logging facility. The event.log initialization parameter controls the statistics IDs that Sterling Connect:Direct sends to the Microsoft Windows event log.

The statistics file stores information about all events that take place within the Sterling Connect:Direct server for a specific period of time. The amount of time is determined by the value specified for the stat.max.age initialization parameter. Each record within the statistics file consists of fields that contain general information about the record and a field that contains the statistics or audit information to log.

![](_page_69_Picture_145.jpeg)

In the fixed portion, the following fields are defined for the statistics files:

If the existing statistics file cannot be extended, the server issues a message to the Microsoft Windows event log and terminates immediately. The server terminates all activity as if issuing a stop command with the immediate parameter. Any statistics records that are usually written during stop immediate processing are not created in this situation.

# **The Statistics Monitor Window**

![](_page_70_Picture_125.jpeg)

The Statistics Monitor window displays the following information:

Each row is a statistics record. Select the row to view statistics record details. You can also modify the appearance of the Statistics Monitor window.

# **Delete Statistics Records**

The server deletes statistics records based on the value specified for the statistics initialization parameter stat.max.age.

The stat.max.age parameter controls the amount of time that the server retains the statistics record in the database. When statistics records reach the value specified by the stat.max.age parameter, the server automatically deletes them. To retain all of your records, back up your database regularly or set stat.max.age= to disable automatic deletion.

## **Control Statistics File Content**

Use the log.commands and log.select initialization parameters to control whether the statistics file logs output from all commands and whether the file logs commands that select Processes and select statistics.

See ["Statistics Parameters" on page 109](#page-116-0) for a description of the statistics parameters.

## **Creating a Statistics Report**

### **About this task**

To create a statistics report:

### **Procedure**

- 1. To open a new statistics monitor, select File > New > Statistics Monitor.
- 2. To modify an existing statistics monitor, select File > Open and select from the Statistics Monitor directory.
- 3. To view statistics for all Processes executed over a specific period of time:
	- a. Select All Statistics for Last \_ hrs.min.
	- b. Enter the time period in hours and minutes.
	- c. Click **OK**.
- 4. To view only those Processes that meet certain criteria:
	- a. Select Filter Using Selection Criteria Pages.
	- b. Define the criteria on the remaining property pages.
- 5. To view statistics based on step and Process completion only select Step and Process Completion Statistics Only.
- 6. To refresh the monitor at specified intervals:
	- a. Select Refresh every \_ minutes.
	- b. Type the interval in minutes (1–60).
- 7. To view new statistics that were created since the Statistics Monitor was closed, select Refresh on open.
- 8. To view the last statistic as it occurs, select Autoscroll.
- 9. If necessary, select the node to monitor in the Node field.
- 10. Click **OK**.

## **Selecting Statistics Based on Process Name or Number**

### **About this task**

You can select statistics based on Process names or Process number.

The Process number is the number assigned by Sterling Connect:Direct when the Process is submitted.

To select statistics based on Process name or number:

- 1. Open or create a Statistics Monitor.
- 2. Select Filter Using Selection Criteria Pages.
- 3. Click **Add**.
- 4. To view statistics based on Process name:
	- a. Click the **Process** tab.
	- b. Click the **New** icon.
	- c. Type the Process name and press **Enter**.
	- d. Continue the previous two steps until you have added all Process names to monitor.
- 5. To view Statistics based on Process number:
	- a. Click the **New** icon.
	- b. Type the Process number and press **Enter**.
	- c. Repeat this step until you have added all Process numbers to monitor.
- 6. To view statistics based on a user ID:
- a. Click the **Nodes** tab.
- b. Click the **New** icon.
- c. Type the user ID or user proxy and press **Enter**.
- d. Repeat the previous two steps until you have added all user IDs to monitor.
- 7. To view statistics based on who submitted a Process:
	- a. Click the **Submitter** tab.
	- b. Type the user ID or user proxy.
	- c. Type the node on which the user is located.
	- d. Click **Add**.
	- e. Repeat the previous three steps until you have added all submitters to monitor.
- 8. To view statistics based on a range of date or time:
	- a. Click the **Ranges** tab.
	- b. Activate the **Date/Time Range** option.
	- c. Select one of the following options:
		- Range—Type the time range to monitor in hours and minutes.
		- Start and Stop—Type the beginning and ending date and time range or select the date from the calendar in the Start and the Stop fields. Type the date in the format mmm/dd/yyyy and the time in the format hh:mm:ss Xm.
		- Start Only—Type the beginning date and time range or select the date from the calendar in the Start field. Type the date in the format mmm/dd/yyyy and the time in the format hh:mm:ss Xm.
		- v Stop Only—Type the ending date and time range or select the date from the calendar in the Stop field. Type the date in the format mmm/dd/yyyy and the time in the format hh:mm:ss Xm.
- 9. To select statistics based on a condition code, select the condition code on which the condition is based and select a conditional operator as detailed in the following table:

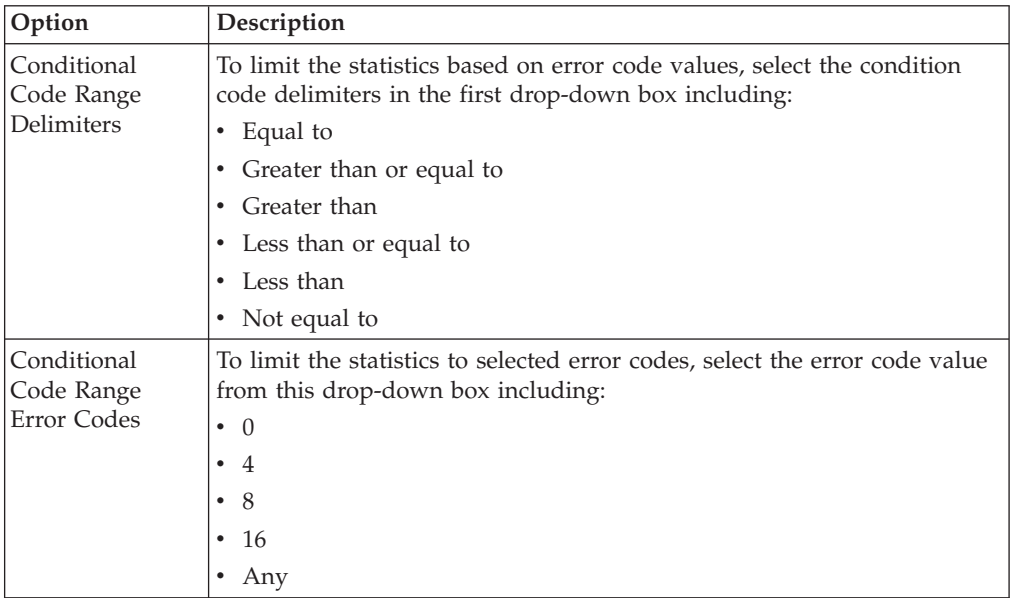

10. To generate statistics for specific source or destination files:

- a. Click the **Files** tab.
- b. Click the **Add** icon for the file type: either source or destination files.
- c. Type the name of the file including the full path name.
- d. Press Enter.
- e. Repeat this procedure until all files to monitor are identified.
- 11. To generate statistics based on record types:
	- a. Click the **Records** tab.
	- b. Select a record category from the drop down menu for the **Record Category** field.
	- c. Select a record from list. To remove a selection, click the item again.
	- d. To select all the records, click Select All.
	- e. To clear all selections, click Unselect All.
- 12. To generate statistics based on user-defined records:
	- a. From the **Records** tab, click **Add** in the **User Defined Records** dialog box.
	- b. Type the first four characters of the message ID.
	- c. Press **Enter**.
	- d. Repeat the three previous steps until you have added all records you want to monitor.
- 13. Click **OK**.

## **Statistics Report Output**

Each line in the Statistics report represents a statistics record. The following information is displayed for each record type.

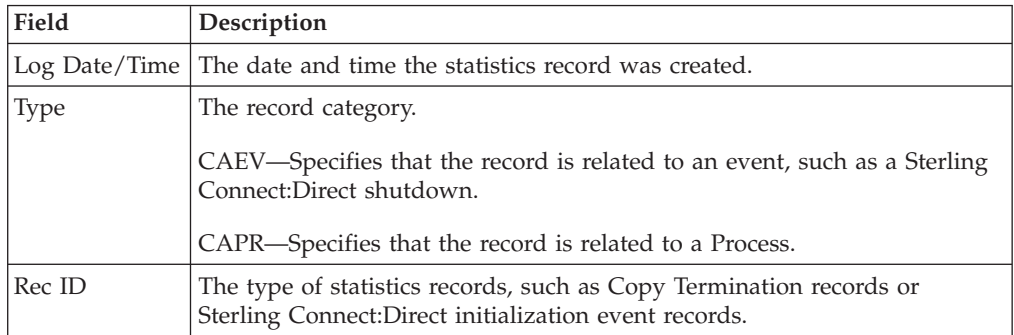

Rec ID (Identifiers) are as follows:

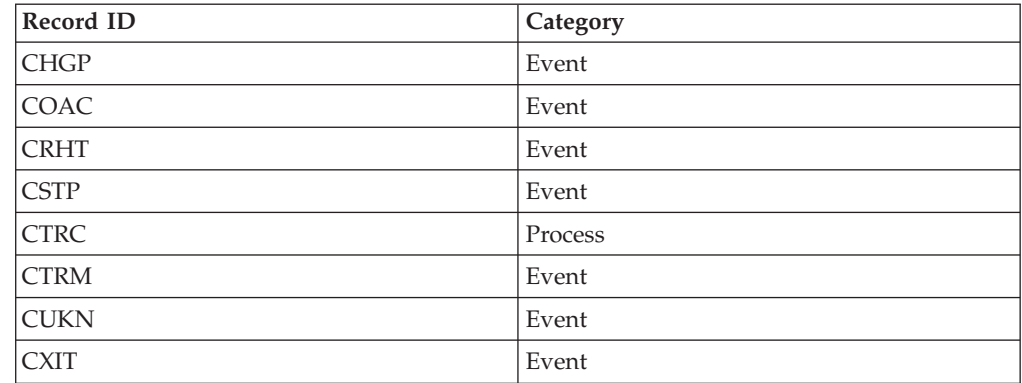

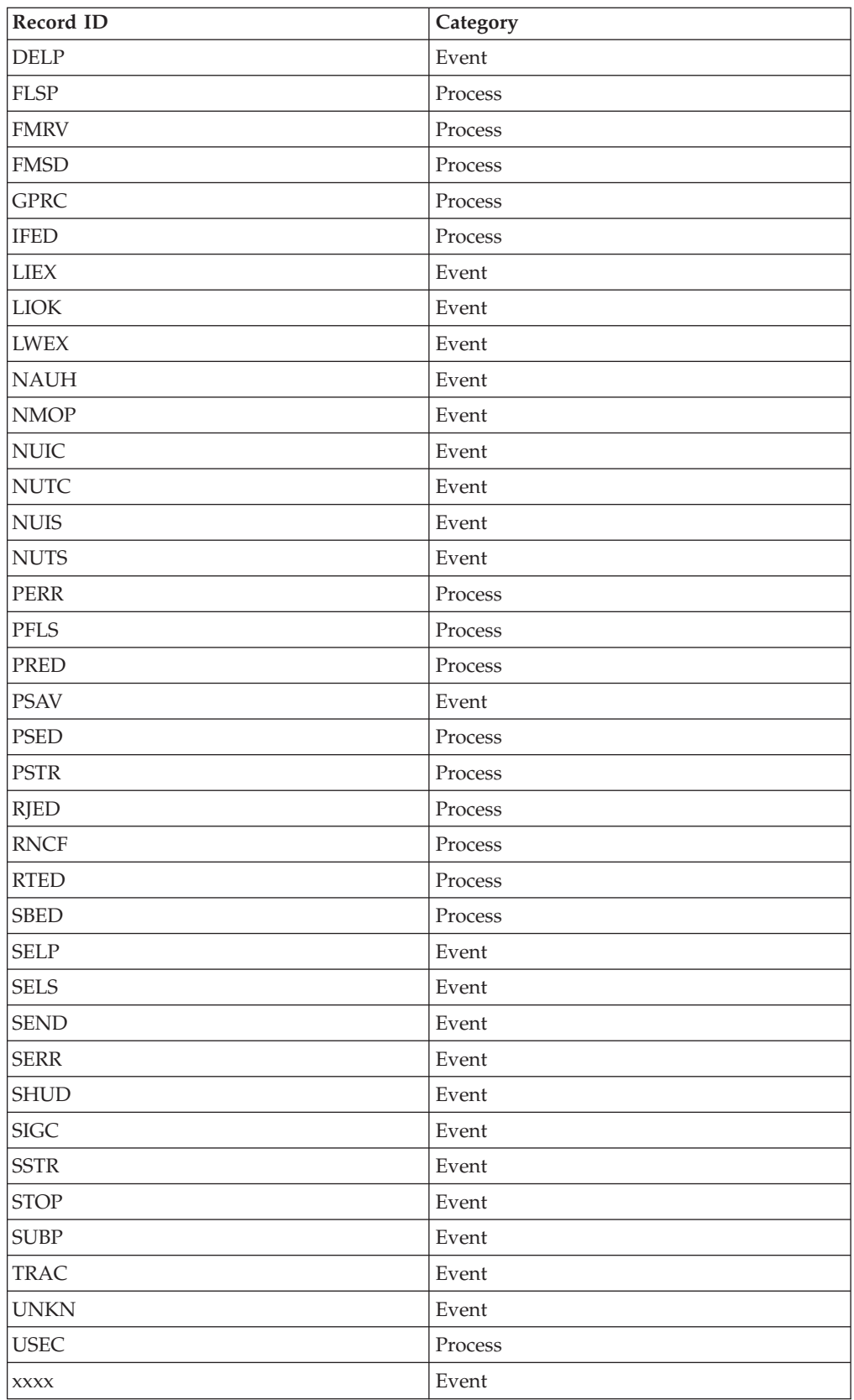

Other fields displayed depend on the record type.

You can accomplish the following tasks through this display:

- v To redefine the selection criteria, click the Criteria button.
- v To see the detail fields associated with the Process, double-click on the Process summary line.
- To change the size of a field in your display, point the mouse at the boundary edge of the heading of the field you want to change. While holding down the mouse button, move the mouse horizontally until the width of the field is as desired.
- v To change the width of a row, move the cursor to the line between any of the line numbers. While holding down the mouse button, move the mouse vertically until the width of the row is as desired.
- v To change the order of the fields in the display, select the heading of the field you want to move, press SHIFT, point the mouse at the heading, and drag and drop the column to its new location. You can move any column.

After you close the reformatted display, that format becomes the default format.

### **Understand the Microsoft Windows Event Logging Facility**

Sterling Connect:Direct for Microsoft Windows uses the Microsoft Windows Event Logging facility to log informational, warning, and error messages that the server generates during execution. A subset of the Sterling Connect:Direct statistics records are also sent to the event log. The event.log initialization parameter determines which of these records to log.

Merging this critical error information with the event log enables the system administrator to have a single point of focus for error information from all Microsoft Windows subsystems. The Event Logging facility also allows for easy correlation of the various error messages that both Sterling Connect:Direct and Microsoft Windows generate.

**CAUTION:** Sterling Connect:Direct can generate numerous event records. For control purposes, define a large event log, use the event.log initialization parameter to reduce the number of events Sterling Connect:Direct generates, or define the event log to be wraparound.

The event log receives the following information from Sterling Connect:Direct for Microsoft Windows:

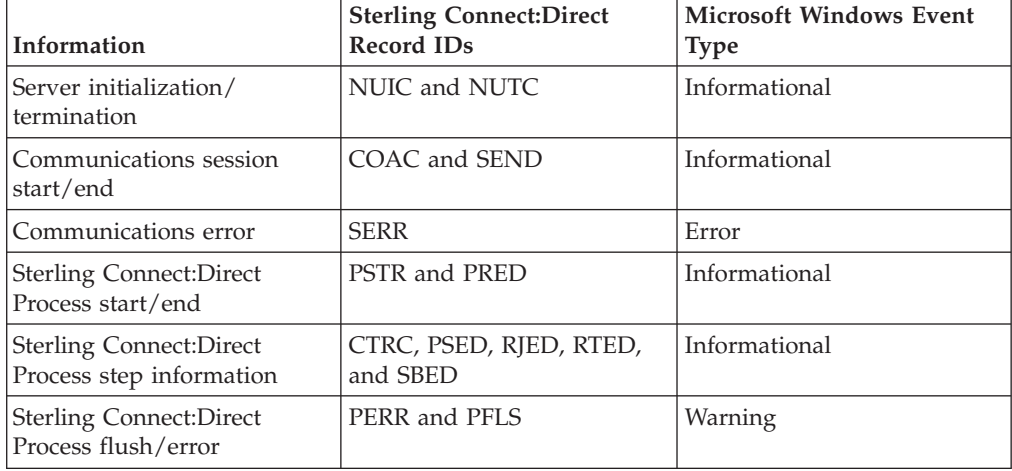

### **Control Event Log Content**

Use the event.log initialization parameter to control the Sterling Connect:Direct statistics IDs that Sterling Connect:Direct sends to the event log. It specifies the statistics IDs the system sends to the Microsoft Windows event log. You can specify a list of Sterling Connect:Direct Statistics IDs or the keyword All. If you specify more than one statistics ID, use a comma to separate IDs in a list. The default is All.

The following sample uses the event.log initialization parameter to log Process start and stop, Process flush, and Process errors to the event log.

event.log=PERR,PFLS,PRED,PSTR

### **Filter the Event Log**

The Microsoft Windows Event Viewer utility also enables you to filter the event log.

If you want to view a category of events in the log, you can sort the event log by using the Filter Events option. You can filter the event log by specifying settings that control a range of events by date and time. You can also filter the event log by particular event types, application source and category, particular user, computer, and Event IDs. See the Microsoft Windows documentation for more information on the Event Viewer and the filter functionality.

Use the Sterling Connect:Direct Message Lookup Utility to assist you in troubleshooting. Enter a message ID to access the short and long text explanations for Sterling Connect:Direct messages.

**Note:** You can also view messages with the select message command from the CLI.

### **Viewing Messages**

#### **About this task**

Use the Sterling Connect:Direct Message Lookup Utility to view the short and long text explanations for error messages.

#### **Procedure**

- 1. Select **Start > All Programs > IBM Sterling Connect:Direct > v4.6.0 > CD Message Lookup**.
- 2. Enter the message ID in the **Message ID** field.
- 3. Click **Lookup** to display the short and long message text.

### **Send Messages to an SNMP Management System**

The Simple Network Management Protocol (SNMP) defines a set of protocols that describe management data and the protocols for exchanging that data between systems.

Sterling Connect:Direct for Microsoft Windows provides an extension agent that works with Microsoft Windows SNMP Extensible Agent to send traps to a configured Network Manager. See Microsoft documentation for details on configuring the SNMP service to send traps.

Sterling Connect:Direct for Microsoft Windows enables messages to be written to the event log. Traps are triggered by Sterling Connect:Direct for Microsoft Windows messages. Certain messages are associated with trap events. However, you can also define any message to be a trap event. When Sterling Connect:Direct for Microsoft Windows starts, it processes the configuration file to create a table of trap-event messages. When a trap-event message occurs, it is forwarded to the extension agent. The extension agent works with the Microsoft Windows SNMP Extensible Agent to forward the trap to all configured network managers. The network managers who receive the messages are defined when you install Microsoft SNMP.

To activate SNMP trapping, set the SNMP initialization parameter to Y. The default is N.

When a trap-event message occurs, Sterling Connect:Direct for Microsoft Windows writes the message to the application event log.

To activate event logging, set the initialization parameter called EVENTLOG to Y. The default is N.

The configuration file is used by both SNMP and event logging. It is specified by the SNMP.DSN initialization parameter and the default file name is:

```
installation directory/snmp/snmp.ini
```
where installation directory is the location where you installed Sterling Connect:Direct for Microsoft Windows.

The configuration file enables you to customize the events that can be trapped. By default, all events are enabled. If you want to disable some events or define other messages to be trap events, edit this file with any standard editing tool.

Do one or more of the following to customize the configuration file:

- v To turn off an event, set its value to N.
- To turn off all status traps, set sendStatusTraps=No.
- To turn off all alarm traps, set sendAlarmTraps=No.
- v To define a list of Sterling Connect:Direct messages that will produce an alarm trap, use the following: USERMESSAGEALARM = (message ID, message-list)
- v To define a list of Sterling Connect:Direct messages that will produce a status trap, use the following: USERMESSAGESTATUS = (message ID, message-list)

When the server is started, the SNMP and EVENTLOG initialization parameters are checked. If the SNMP and EVENTLOG parameters are not specified, SNMP and event logging are not activated.

## **Identify the Trap Variables**

Traps are defined as alarm or status alerts that enable the network manager to display the trap in the appropriate color on the network manager console.

Alarm trap variables signal events that are critical to the operation of Sterling Connect:Direct for Microsoft Windows. Status trap variables signal events that are not critical to the operation of Sterling Connect:Direct for Microsoft Windows but show valuable information. The tables in the following sections describe the predefined traps, the message that triggers the trap, and a description of the trap and associated text.

The categories for trap variables are as follows:

- Type events
- Initialization events
- Shutdown events
- API events
- Execution events
- Miscellaneous events

Valid values for all events are YES (or Y) to enable and NO (or N) to disable.

This section identifies the Sterling Connect:Direct traps supported and identifies the messages associated with the trap. Sterling Connect:Direct traps are defined in two groups: status traps and alarm traps.

- v Status traps are not critical to the operations of Sterling Connect:Direct for Microsoft Windows but display important information.
- Alarm traps are more serious.

Following are lists of Sterling Connect:Direct for Microsoft Windows specific or predefined traps and the message that triggers the event. All traps are enabled by default. If any of the traps need to be disabled, specify them in the SNMP.DSN parameter with the following syntax:

Trap-name= Yes / No (YES=Enable and NO=Disable)

### **Initialization Events**

The following table details status events that occur at initialization.

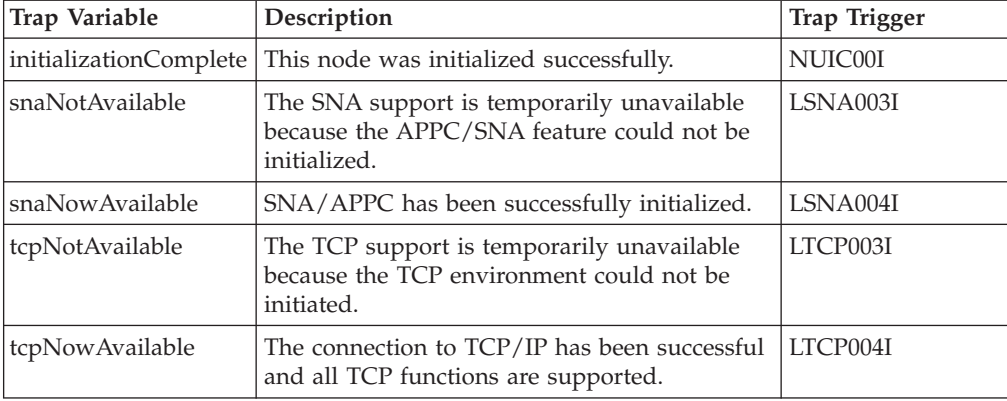

# **Shutdown Events**

The following table details status events that occur at shutdown.

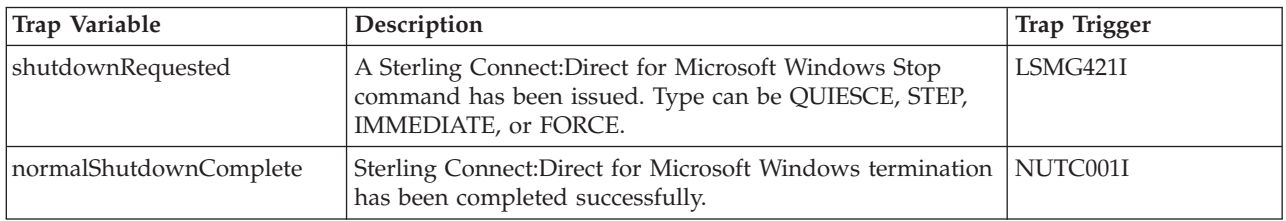

The following table details the alarm event that occurs at shutdown:

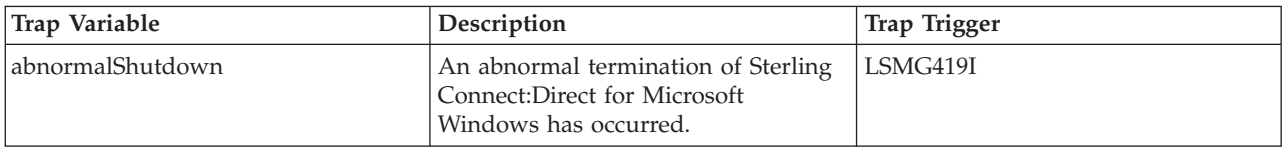

# **API Events**

The following table details the status event that occurs from the API.

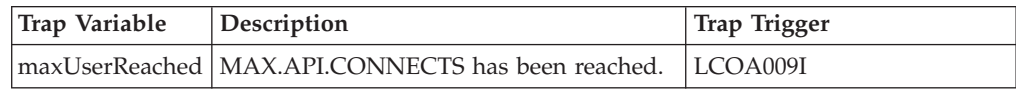

# **Execution Events**

The following table details status events that occur when a Process executes.

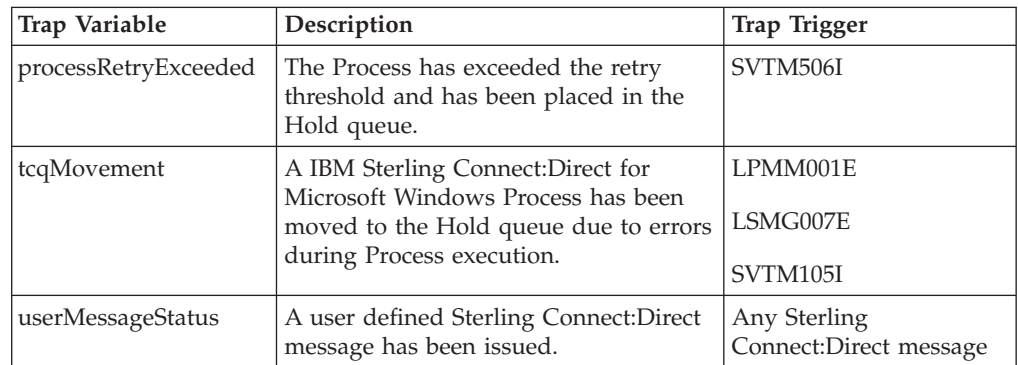

The following table details alarm events that occur when a Process executes:

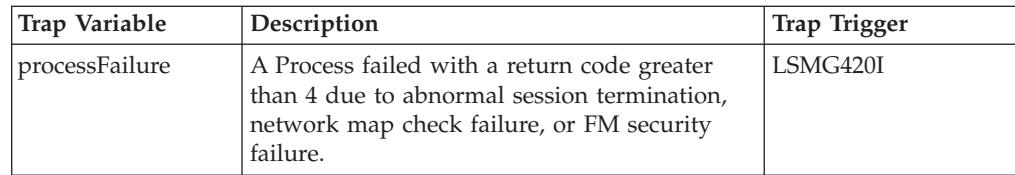

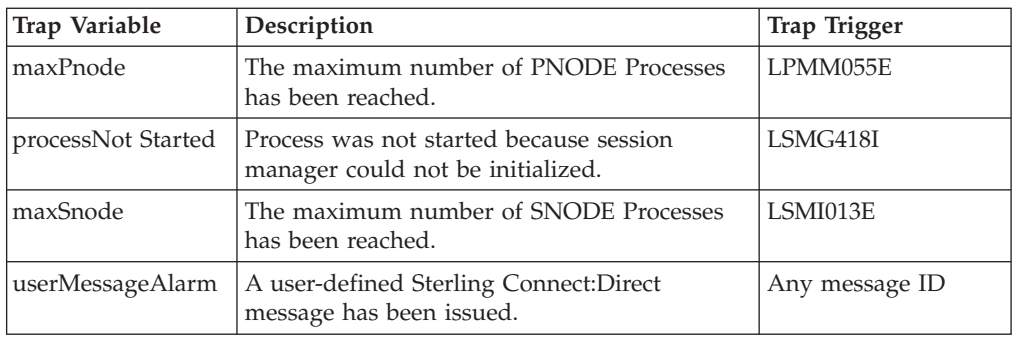

## **Miscellaneous Events**

The following table details other status events.

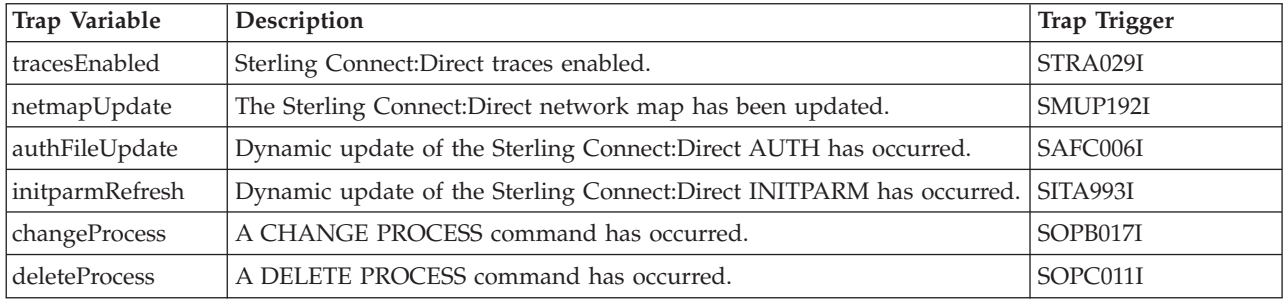

# **Use the Activity Log**

This Activity Log contains a list of Sterling Connect:Direct activities, including every significant activity you have requested from the time the activity log is opened until it is closed. Each activity record logged is maintained with the significant data associated with it.

For example, when you save a file, the Save activity record is stored, with the file name of the saved document. The Activity Log is created at startup. It is minimized and located in the lower left-hand corner. You may create, save, open, close, and print Activity logs. When you open a new activity log, the active Log that is already open is deactivated.

# **Opening an Activity Log**

To open an activity log, click the **Activity Log** in the bottom pane of the Sterling Connect:Direct Requester window.

# **Saving an Activity Log**

### **About this task**

The activity log information is lost when you close Sterling Connect:Direct Requester unless you set the activity log information to write to a file.

### **Procedure**

- 1. Select Tools > Options.
- 2. To display the activity log in the output window, check Enable the activity log in the output window.
- 3. To write the activity log to a file:
	- a. Select **Write the Activity Output to a File**.
	- b. Type the name of the file.
	- c. To create a new activity log every time you start Requester, select **Create New File at Startup**.
	- d. To append activity to the existing log file at start up, select **Append to Existing Activity File**.
- 4. Click **OK**.

## **Type Events**

Use the events in the following table to enable or disable all alarm or status events.

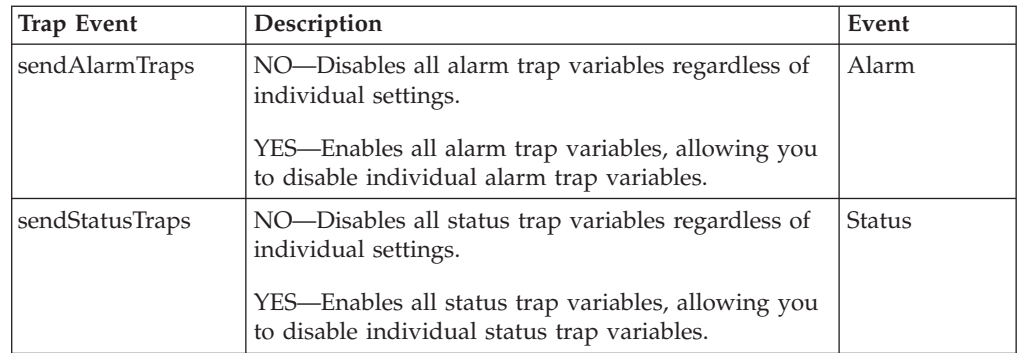

# **Chapter 6. Manage a Sterling Connect:Direct Server**

### **Manage a Sterling Connect:Direct Server**

The Sterling Connect:Direct Admin Tool enables you modify a Sterling Connect:Direct server and databases. You configured the server when you installed Sterling Connect:Direct for Microsoft Windows. If you want to change the server configuration or start or stop a Sterling Connect:Direct server, use the Admin Tool utility.

### **Starting the Admin Tool Utility**

- 1. Click **Start > All Programs**.
- 2. **Click IBM Sterling Connect:Direct > v4.6.0 > CD Admin Tool**.

The main window contains an icon representing the local computer and a traffic light icon for each Sterling Connect:Direct node on the computer. A running server is represented by a green light, a stopped server is represented by a red light, and a server in the process of starting or stopping is represented by a yellow light.

### **About the Toolbar**

The Admin Tool toolbar provides icons to perform frequently performed actions. The Admin Tool provides the following utility icons.

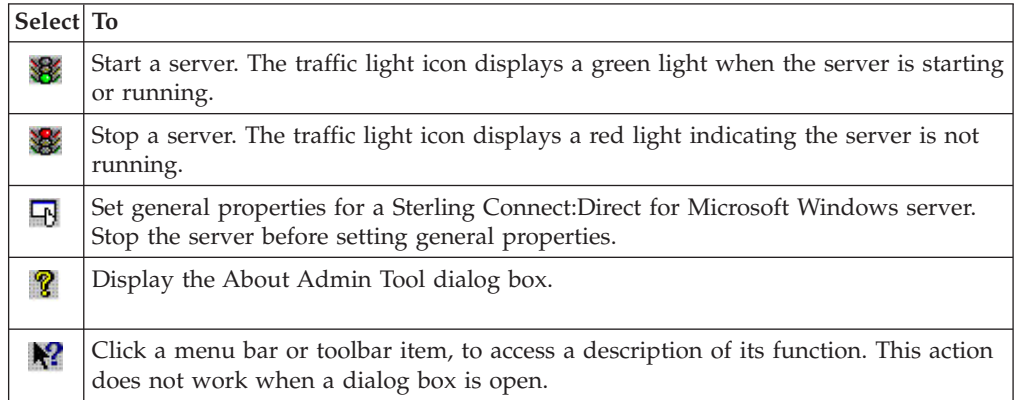

## **Starting and Stopping a Sterling Connect:Direct Server**

### **About this task**

Use the Admin Tool utility to start and stop a Sterling Connect:Direct server.

To start and stop a server:

#### **Procedure**

1. Select the server to start or stop.

2. Select **Server > Start**. If the server is already started, the server icon changes to yellow and then changes to green. If the server is unable to start, the light changes back to red.

## **Configuring a Sterling Connect:Direct Server**

### **About this task**

To configure general, TCP/IP, SNA, and database properties for a server, use the Properties dialog box.

**CAUTION:** You must stop the Sterling Connect:Direct service before you configure properties. Stopping the service interrupts any Processes that are running.

To configure server properties:

- 1. Click the server to configure.
- 2. If the server is running, click the stop icon to stop the server.
- 3. Select Server > Initialization Properties.
- 4. Select one of the following Service Startup methods from the pull-down menu:
	- Automatic to start Sterling Connect: Direct every time the system starts.
	- Manual to start Sterling Connect: Direct manually.
	- Disabled to prevent Sterling Connect: Direct from being started.
- 5. If necessary, change the settings on the General properties page. Refer to the following table for a description of the fields:

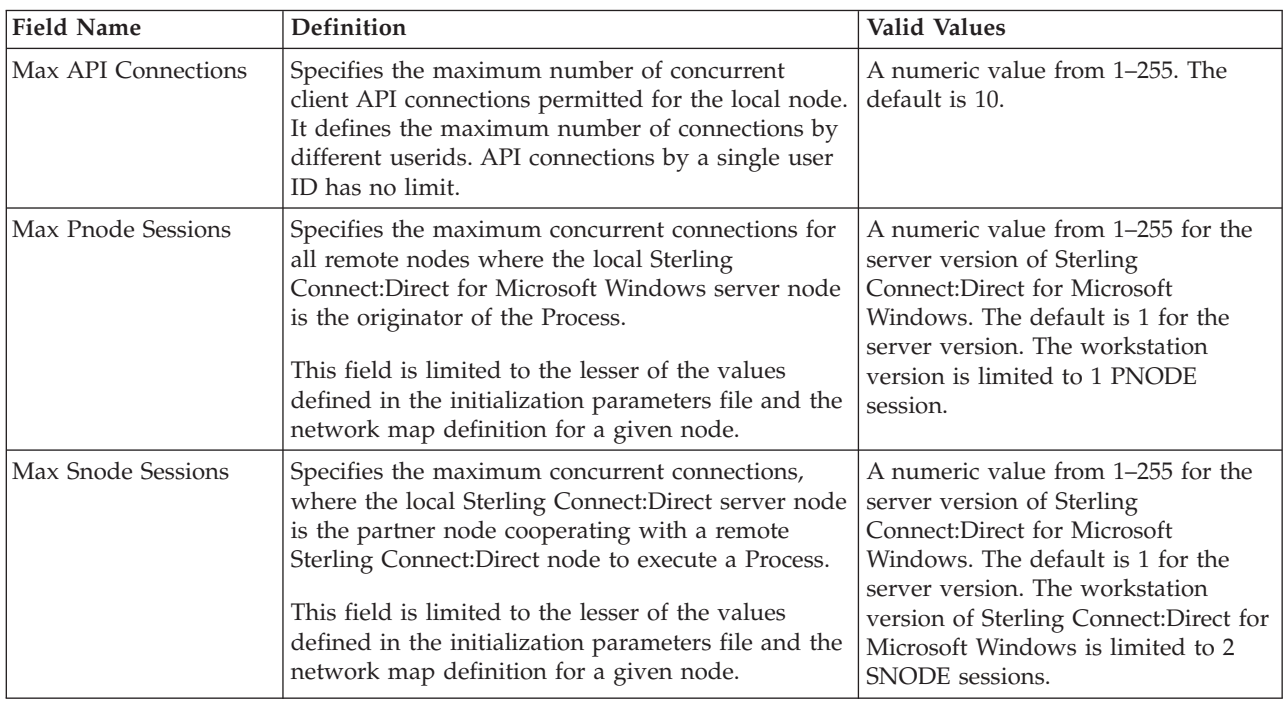

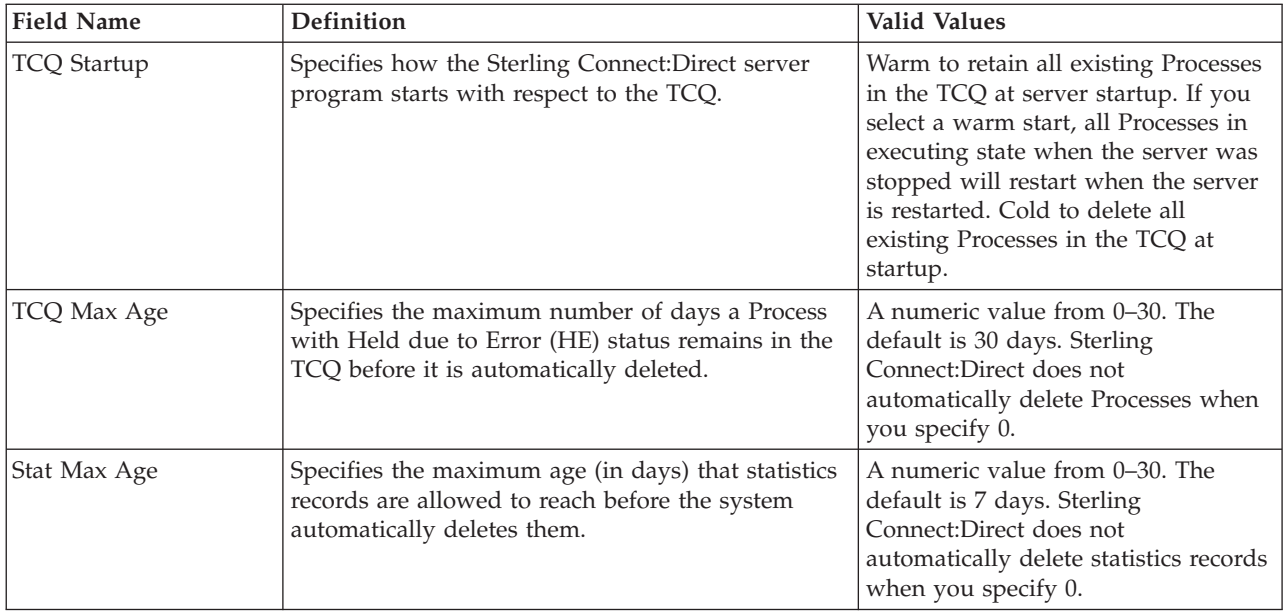

6. Click the API tab. If necessary change the default values of API fields. Refer to the following table for a description of the fields:

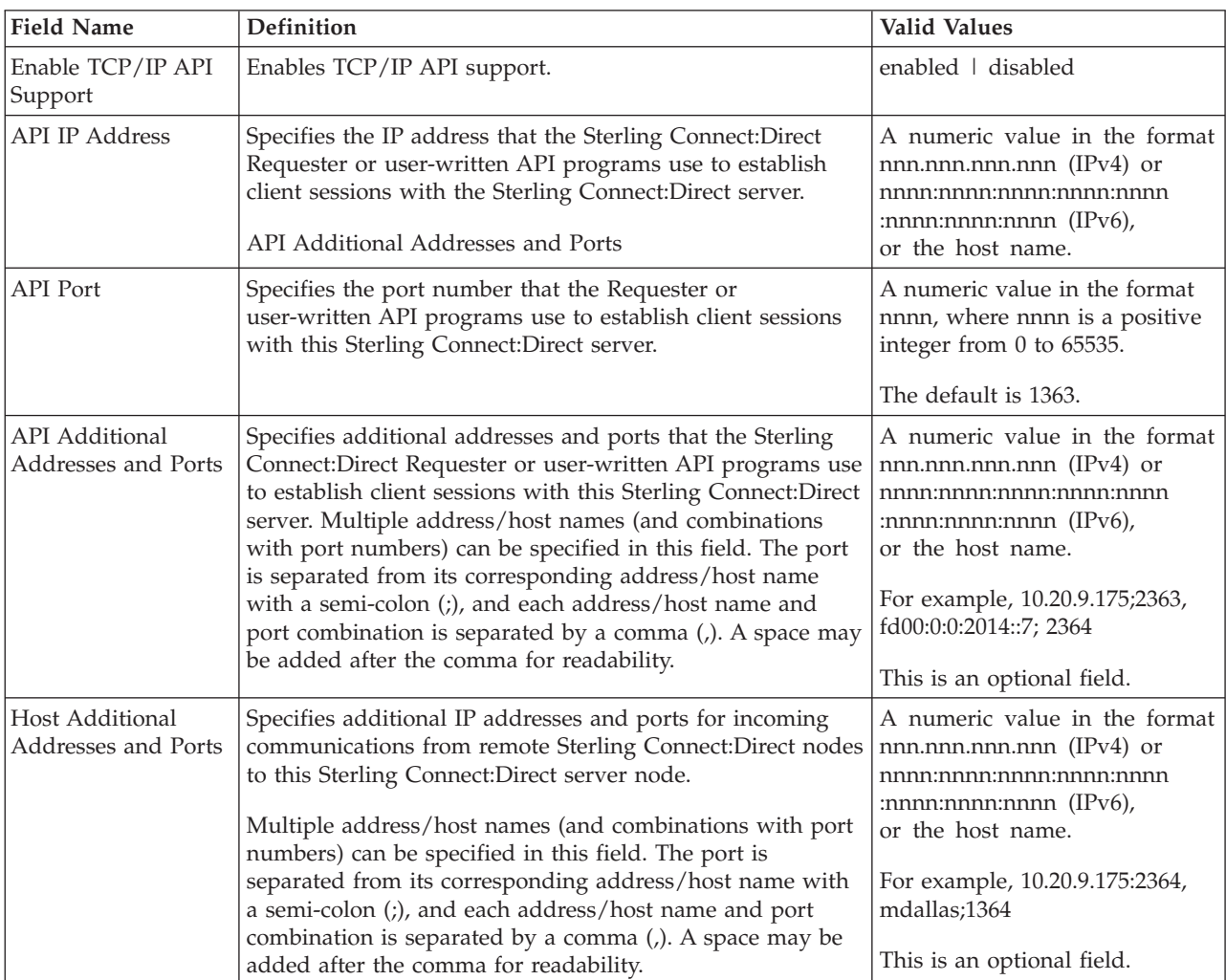

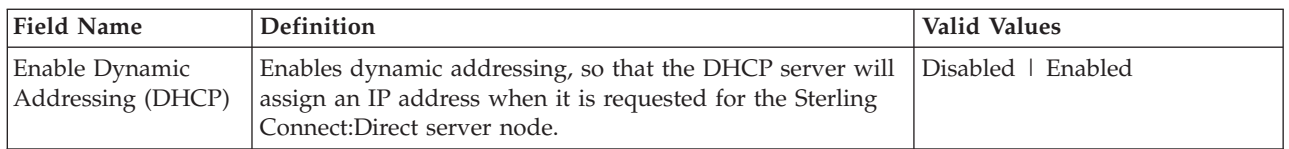

7. Click the TCP/IP tab. If necessary change the default values of TCP/IP fields. Refer to the following table for a description of the fields:

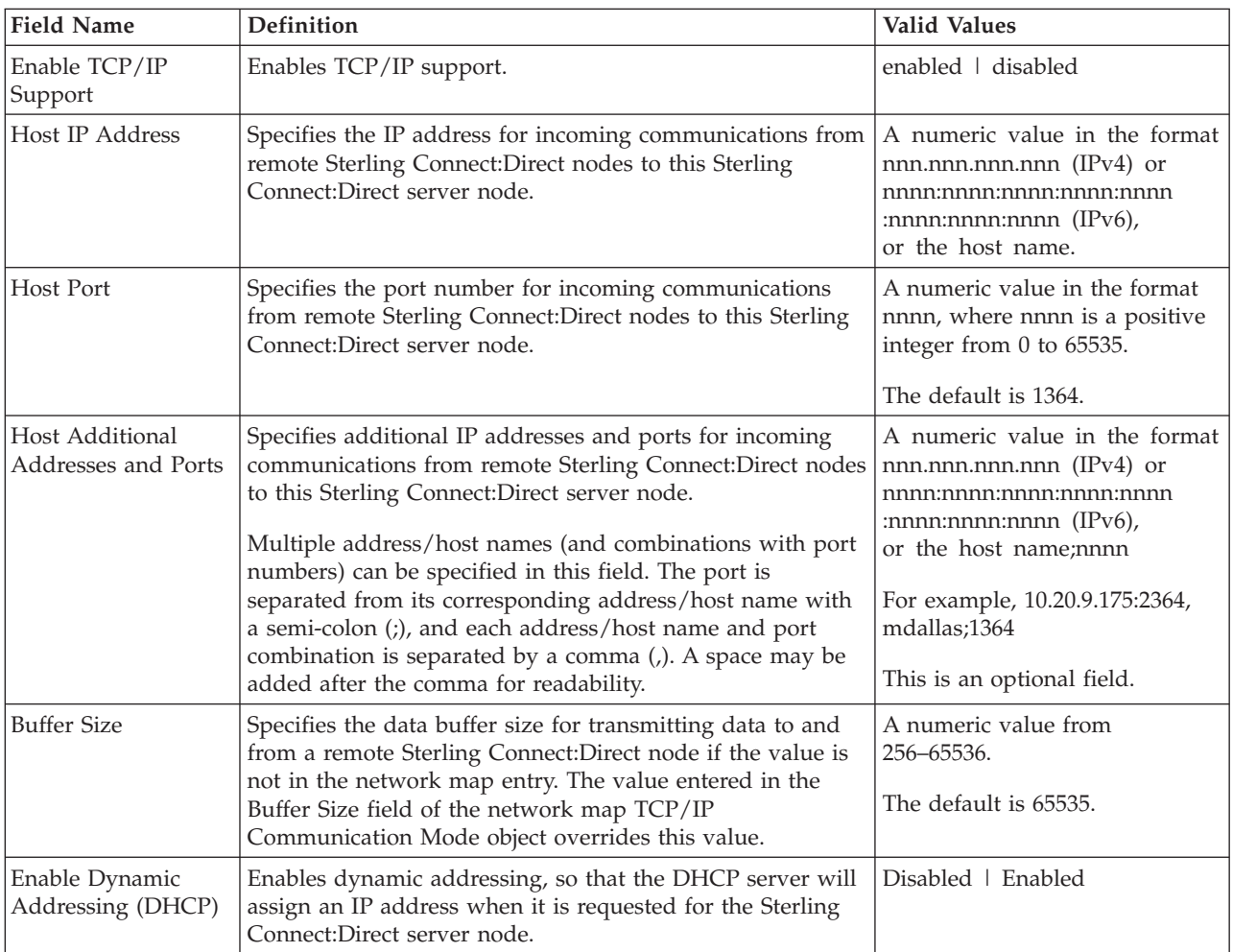

8. Click the UDT tab. If necessary change the default values of UDT fields. Refer to the following table for a description of the fields:

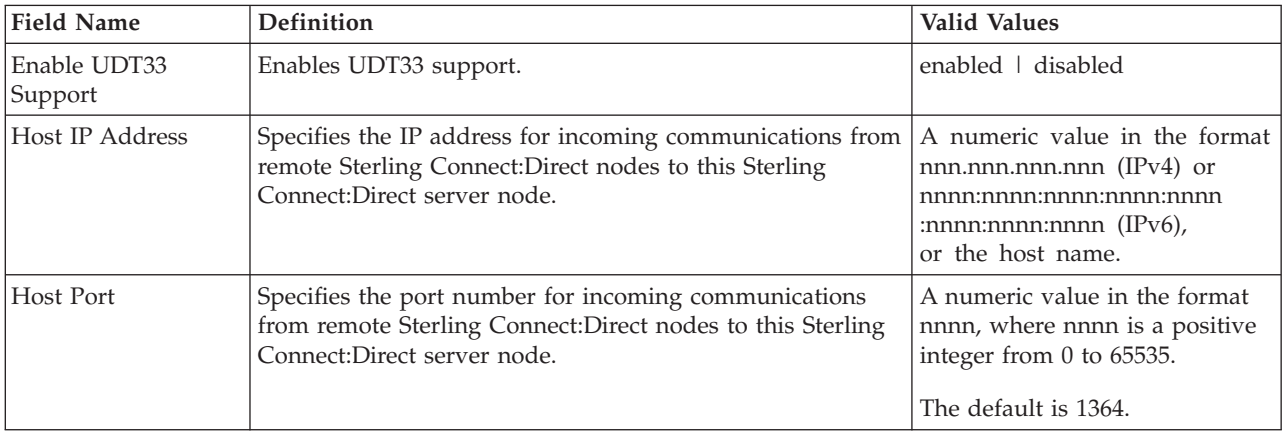

| <b>Field Name</b>                      | <b>Definition</b>                                                                                                    | <b>Valid Values</b>                                                                                                    |
|----------------------------------------|----------------------------------------------------------------------------------------------------|----------------------------------------------------------------------------------------------------|
| Host Additional<br>Addresses and Ports | Specifies additional IP addresses and ports for incoming<br>communications from remote Sterling Connect: Direct nodes<br>to this Sterling Connect: Direct server node.<br>Multiple address/host names (and combinations with port<br>numbers) can be specified in this field. The port is<br>separated from its corresponding address/host name with<br>a semi-colon (;), and each address/host name and port<br>combination is separated by a comma (,). A space may be<br>added after the comma for readability. | A numeric value in the format<br>$nnn.nnn.nnn.nnn$ (IP $v4$ ) or<br>nnnn:nnn:nnn:nnn:nnn:nnn<br>:nnnn:nnnn:nnnn (IPv6),<br>or the host name;nnnn<br>For example, 10.20.9.175:2364,<br>mdallas;1364<br>This is an optional field. |
| <b>Buffer Size</b>                     | Specifies the data buffer size for transmitting data to and<br>from a remote Sterling Connect: Direct node if the value is<br>not in the network map entry. The value entered in the<br>Buffer Size field of the network map UDT Communication<br>Mode object overrides this value.                                                                                                    | A numeric value from<br>256-65536.<br>The default is 65535.                                                                                                    |
| Enable Dynamic<br>Addressing (DHCP)    | Enables dynamic addressing, so that the DHCP server will<br>assign an IP address when it is requested for the Sterling<br>Connect:Direct server node.                                                                                                    | Disabled   Enabled                                                                                                    |

9. Click the SNA tab. If necessary, change SNA field values. Refer to the following table for a description of the SNA fields:

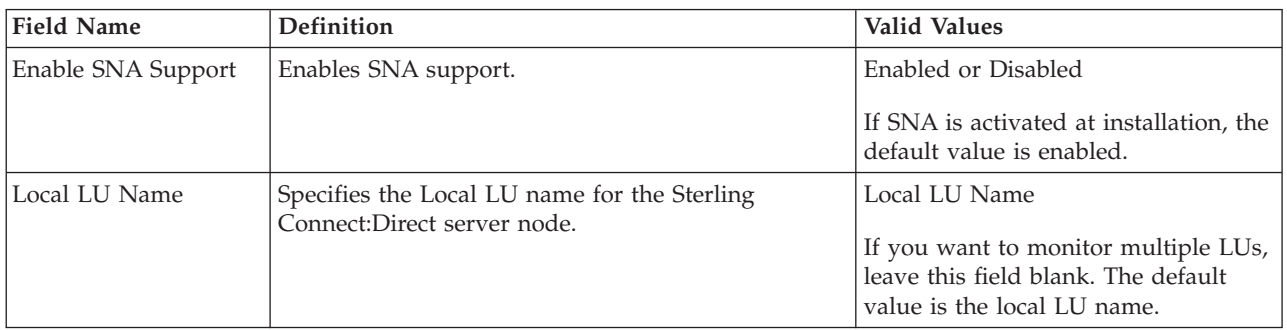

- 10. Click the **Database** tab.
- 11. Click **Modify Settings** to invoke the Database Wizard utility. Use the utility to configure the ODBC and database environments.
- 12. Select one of the following database types:
	- Microsoft SQL Server
	- MySQL
	- IBM solidDB
- 13. If you selected Microsoft SQL server:
	- a. Identify the TCQ/Stats data source in the **TCQ/Stats Datasource** field.
	- b. Identify the data source for message in the **Message Datasource** field.
	- c. Identify the database name in the **Database Name** field.
	- d. To specify the SQL server, type or select the name of the SQL server or click (...) to select a network SQL server.
- 14. When you validate the information, click **Finish**.
- 15. Click **Yes** to build the database.
- 16. Click **OK**.

### **Work with Active Directory**

When you install Sterling Connect:Direct on a computer, you can add the node to Active Directory during the installation. However, you can use the Admin Tool to add or delete Active Directory entries after the initial installation.

You can also view or print a report that lists all nodes that are registered in Active Directory. In order to add or delete a node from Active Directory, you must be a member of the Enterprise Admins group.

**Note:** You can only add or delete Active Directory entries if Active Directory services have been implemented in your environment.

### **Adding an Active Directory Entry**

#### **About this task**

To add a node entry to Active Directory:

#### **Procedure**

- 1. Start the Admin Tool utility.
- 2. Select Active Directory > Create.
- 3. Select the node to add and click **Add**.

## **Deleting an Active Directory Entry**

#### **About this task**

To delete a node entry from Active Directory:

#### **Procedure**

- 1. Start the Admin Tool utility.
- 2. Select Active Directory > Delete.
- 3. Select the node to delete and click **Remove**.

## **Creating an Active Directory Report**

#### **About this task**

To create a report that identifies all nodes registered in Active Directory:

- 1. Start the Admin Tool utility.
- 2. Select Active Directory > Report. The Active Directory Report is displayed.

# **Chapter 7. Troubleshoot Sterling Connect:Direct**

## **Diagnose a Server Problem Using Traces**

If you have a problem with a server, you can start a trace. A trace provides detailed information about Sterling Connect:Direct activity and assists in diagnosing problems related to Sterling Connect:Direct operations. The trace facility writes this information to a file. You can set the size of the output file and specify a wrap if the file reaches its maximum size.

You can set a trace to one of the following levels:

- v A basic trace to capture the function entry and exit only.
- v An intermediate trace to capture the function argument and its start and stop.
- v A full trace to capture internal control blocks and the function argument, start, and stop.

The trace timestamp is specified in microseconds to pinpoint server activity with greater precision.

You can create a trace using Requester or the CLI.

Refer to ["Traceoff Command" on page 138](#page-145-0) and Traceon Command for instructions on using the CLI to define or turn off traces.

### **Defining a Trace**

#### **About this task**

To define a Sterling Connect:Direct trace:

- 1. Start Requester.
- 2. Select Admin > Tracing.
- 3. To set trace information for selected functions, turn on tracing for the specific Sterling Connect:Direct events.
	- CMGR—Capture the interaction between clients and the server.
	- PMGR—Capture server Process changes.
	- MAIN—Capture server initialization and termination.
	- v STAT—Capture statistics activity.
	- v SMGR—Capture the execution of Processes and the interaction of the server with other nodes.
	- COMM—Capture interactions with external communications facilities invoked from Session Manager.
- 4. To set tracing for all available events, click **Full Tracing**.
- 5. Generate a configuration report is selected by default. If you do not want to generate a configuration report, turn off this option.
- 6. To specify output file information:
	- a. Click the **File** tab.
- b. Enter the output file name. Do not select the name of an active trace file. A file can only be used for one trace at a time. The default file name is CDTRACE.CDT.
- c. Enter the maximum file size allowed in the **Max Size** field. Select Kilobytes or Megabytes to specify the size unit.
- d. Wrap tracing output when max file size is reached is selected by default. If you do not want the tracing output to wrap when the maximum file size is reached, turn off this option.
- 7. Click **OK**.

## **Stopping a Trace**

#### **About this task**

To stop a trace:

- 1. Select Admin > Tracing.
- 2. Set the trace that you want to stop to OFF.
- 3. Click **All Off** to turn off all tracing.
- 4. Click **OK**.

# **Trace Startup Parameters**

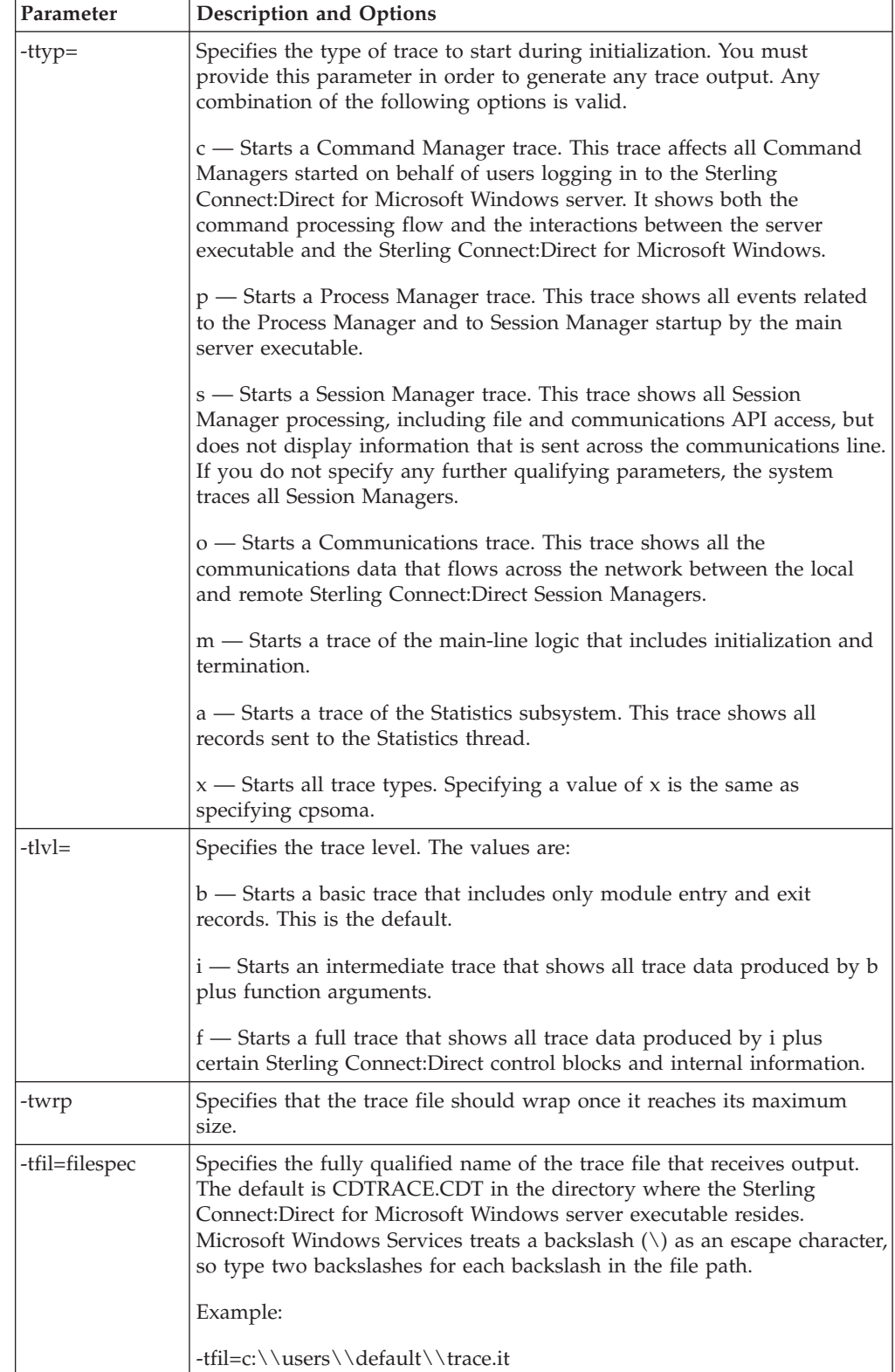

The following startup parameters for Sterling Connect:Direct traces are all optional:

┚

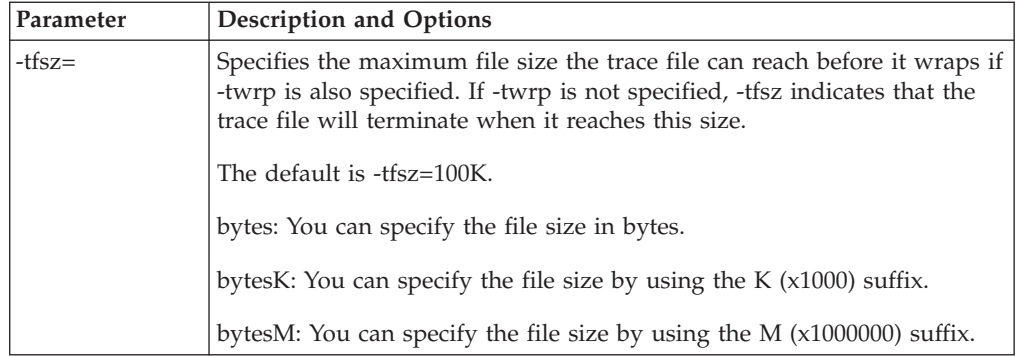

For Session Manager (s) or Communications (o) trace types, the following parameters are also available:

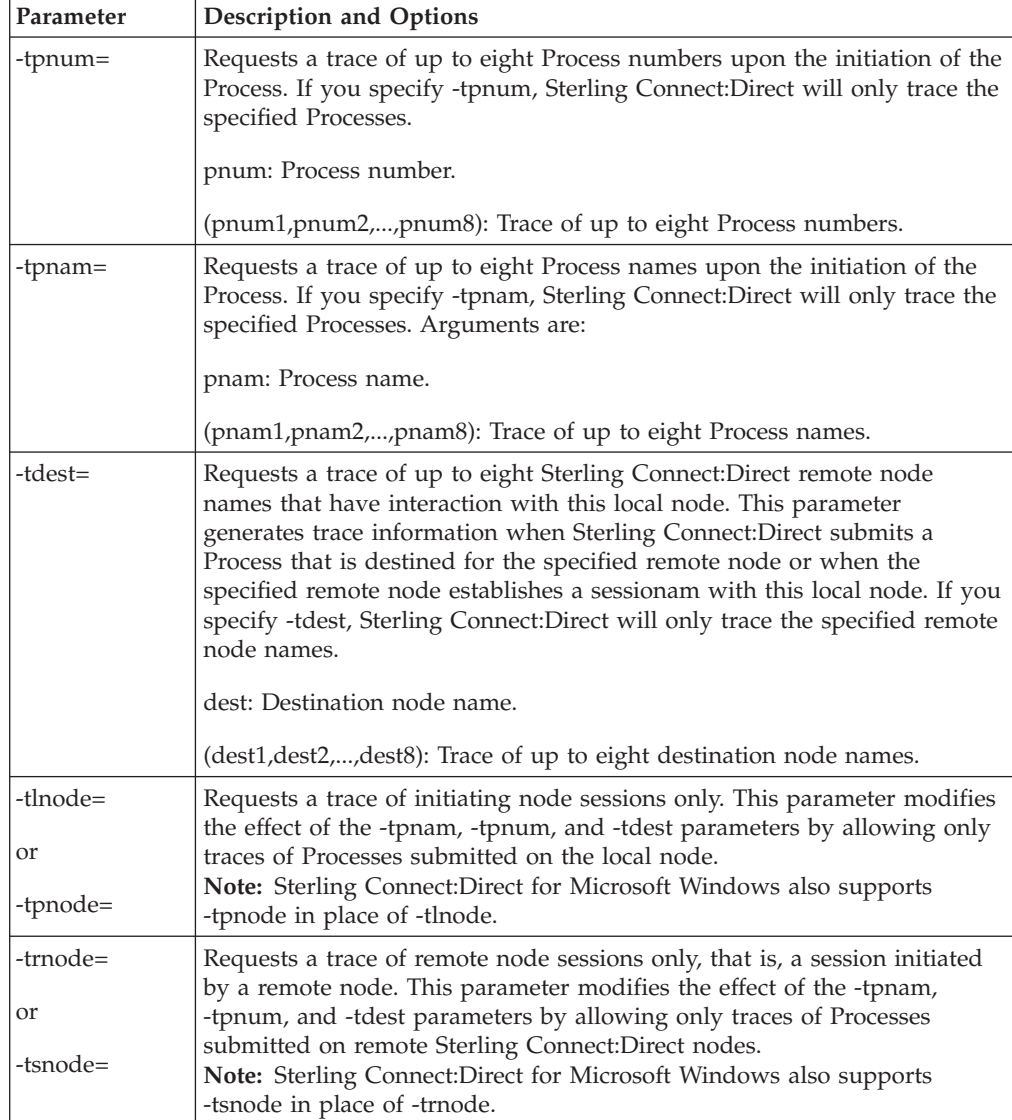

### **Recover from a Problem**

Sterling Connect:Direct provides several ways to recover from a system malfunction, such as an abnormal termination of a connection between local and remote Sterling Connect:Direct nodes. Process recovery enables you to resume execution as quickly as possible and to minimize redundant data transmission after a system failure.

Sterling Connect:Direct uses the following facilities to address errors for Process recovery:

- Process step restart
- Automatic session retry
- Checkpoint/restart
- Run Task restart

### **Process Step Restart**

As a Process executes, Sterling Connect:Direct records the step that is executing in the TCQ. If Process execution is interrupted, the Process is held in the TCQ in retry (RE) status, unless you explicitly delete the Process with the Hold parameter set to No. After all attempts to restart have failed, the Process goes into Held due to Error (HE) status. When a wildcard copy command restarts, it restarts at the file that was being copied when the Process was interrupted.

When you release the Process for execution, Sterling Connect:Direct automatically begins execution at the beginning of that statement. No user specification is required for Process step restart. Sterling Connect:Direct always performs Process step restart.

### **Automatic Session Retry**

The network map remote node object has short-term and long-term connection retry parameters. If no value is specified for these parameters, the default values are taken from the initialization parameters file.

Short-term parameters allow a quick succession of retry attempts in the event of a short-term connection failure. Long-term parameters are used after the number of short-term attempts you specify has been reached. The assumption is that the connection problem cannot be fixed quickly; therefore, Sterling Connect:Direct can retry infrequently to save the overhead of connection retry attempts.

If a session error occurs, the Process moves to the Timer queue in retry (RE) status and short-term and long-term wait times begin. After short-term and long-term wait times expire, the Process is moved to the Hold queue.

The tcq.max.age initialization parameter specifies the maximum number of days a Process with a Held due to Error (HE) status remains in the TCQ before it is automatically deleted.

## **Checkpoint/Restart**

Checkpoint/restart is specific to the Process copy statement. Sterling Connect:Direct records file positioning checkpoint information at specified intervals during a copy operation. If a copy step is interrupted for any reason, it can be restarted at the last checkpoint position.

**Note:** Sterling Connect:Direct must support checkpoint/restart on both the local and the remote node.

The file sender provides positioning information to the receiver when a checkpoint interval is reached. The receiver stores this information, along with its destination file positioning information, in the checkpoint file. The last four sets of positioning information are retained in the checkpoint file. At restart, each set of information is used until the file is successfully repositioned. If repositioning fails, then the entire file is retransmitted.

#### **Checkpoint Parameter for the Copy Statement**

The checkpoint parameter in the Process copy statement specifies the byte interval at which checkpoints are taken.

**Note:** See the *IBM Sterling Connect:Direct Process Language Reference Guide* for use of the checkpoint parameter in the copy statement.

A checkpoint value of No disables checkpointing. If you do not specify a checkpoint value in the copy statement, the default is defined by the checkpoint interval initialization parameter, ckpt.interval.

### **Restart During Run Task Operations**

Sterling Connect:Direct for Microsoft Windows provides checkpoint/restart capabilities with the run task Process statement. If a run task operation is executing on the SNODE and a session failure occurs, the PNODE recognizes the session failure and puts the Process in the Timer queue for retry. The SNODE, however, is still running the run task operation and is not notified of the session failure until the operation finishes. The checkpoint/restart feature for run task ensures that when the Process restarts on the PNODE, the run task operation does not execute a second time on the SNODE.

#### **Restart Process Operations**

If a run task Process step restarts, the node where the operation executes attempts to find the checkpoint information in the TCQ header. If the run task step is still executing, the Process that is running for the restart of the step waits for the run task operation to finish the first task and proceed to the next step of the Process, if there is one.

When the first Process finishes, it determines that the session under which it was running has been lost and terminates without logging statistics records that indicate a session failure. The second Process records how the run task step that was still executing ended and proceeds to the next step in the Process.

### **Determine Reexecution of the Run Task Step**

If Sterling Connect:Direct determines at restart that the run task operation ended because it finished before the PNODE restarted the Process, then the run task step does not execute again. However, if the run task operation did not finish and is not currently running, then the value of the runtask.restart initialization parameter determines whether to restart the Process.

If runtask.restart=yes, Sterling Connect:Direct executes the program again. If runtask.restart=no, the Process skips the run task step.

**Note:** For a full description of all run task statement parameters, see the *IBM Sterling Connect:Direct Process Language Reference Guide*.

### **Troubleshoot Sterling Connect:Direct Problems**

Before calling IBM Support, gather information to help support personnel analyze and troubleshoot your problem. Have the following information available when you call:

- Network map parameter definitions
- Initialization parameter definitions
- Statistics report
- For SNA sites, gather the following:
	- If you are using Microsoft SNA software, type snacfg/print>snacfg.dat from a command prompt.
	- If you are using IBM Communications Server SNA software, open *filename*.acg, where *filename* is the name specified during Communications Server installation.

If you are troubleshooting a Sterling Connect:Direct for z/OS server, gather the following information:

- Network map parameter definitions
- Local Node source
- Remote Node source
- For SNA connectivity, provide the following:
	- z/OS LU definition
	- z/OS PU definition
	- z/OS APPLID
	- z/OS LOGMODE definition entry

# **Chapter 8. Worksheets**

## **Network Map Communications Mode Object Worksheet**

The communications mode object defines the protocol and characteristics of sessions that are established using this mode group. Use the information on this worksheet when you create or modify a Communication Mode in your network map.

**Note:** See ["Define and Manage the Sterling Connect:Direct Network" on page 13](#page-20-0) for field content.

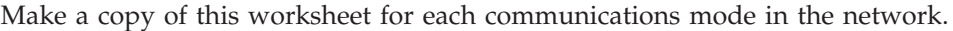

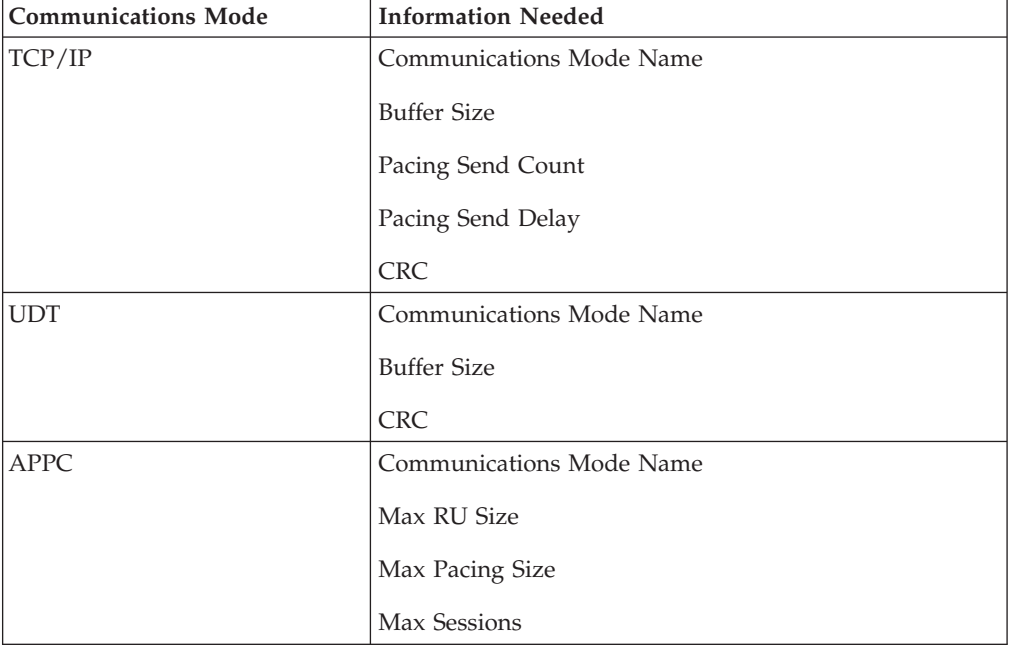

# **Network Map Communications Path Object Worksheet**

The communication path object defines the communications path between the local node and one or more remote nodes. Use this worksheet when you create a communications path in your network map.

**Note:** See ["Define and Manage the Sterling Connect:Direct Network" on page 13](#page-20-0) for field content.

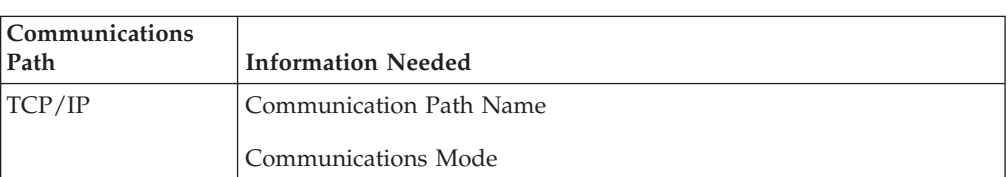

Make a copy of this worksheet for each communications path in the network.

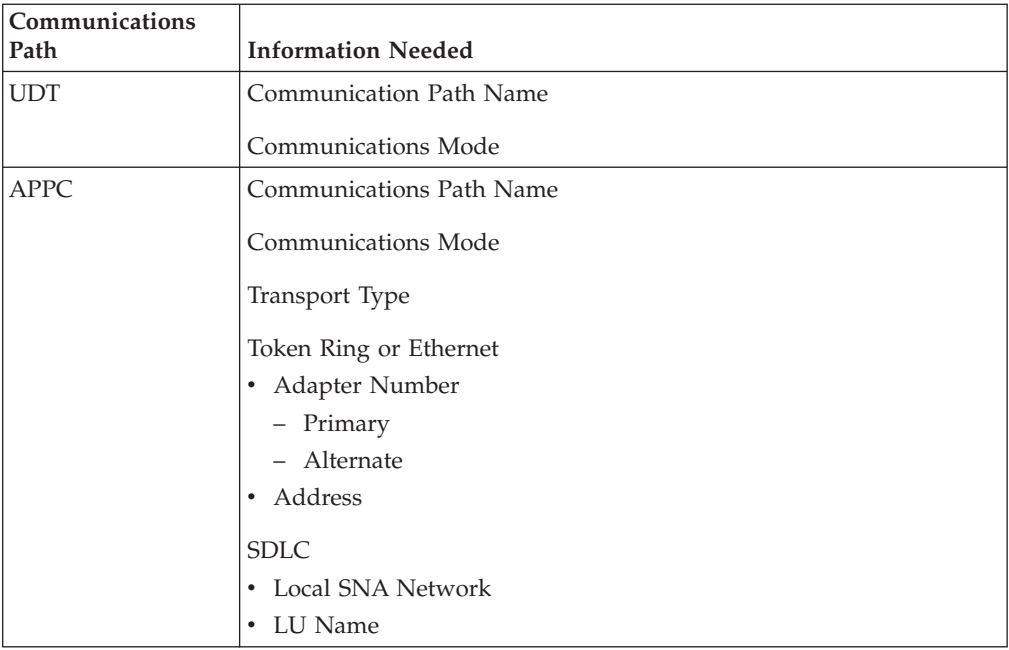

# **Network Map Remote Node Object Worksheet**

The Remote Node object provides information about remote nodes to which the local node establishes sessions or that establish sessions with the local node.

Use the information on this worksheet when you modify your network map. See ["Define and Manage the Sterling Connect:Direct Network" on page 13](#page-20-0) for field content.

Make a copy of this worksheet for each remote node.

**Note:** The components below correspond to the tabs on the Netmap Node Properties dialog box.

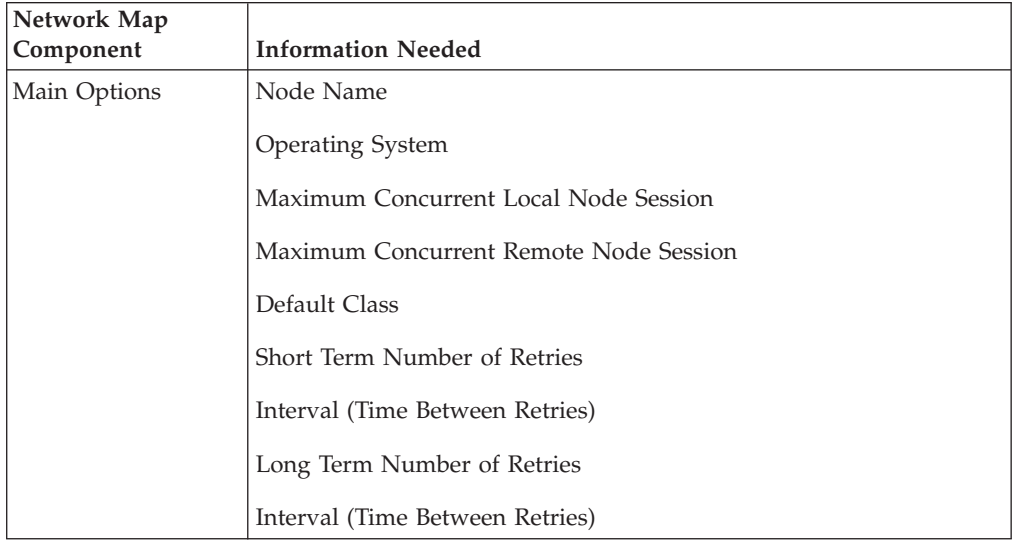

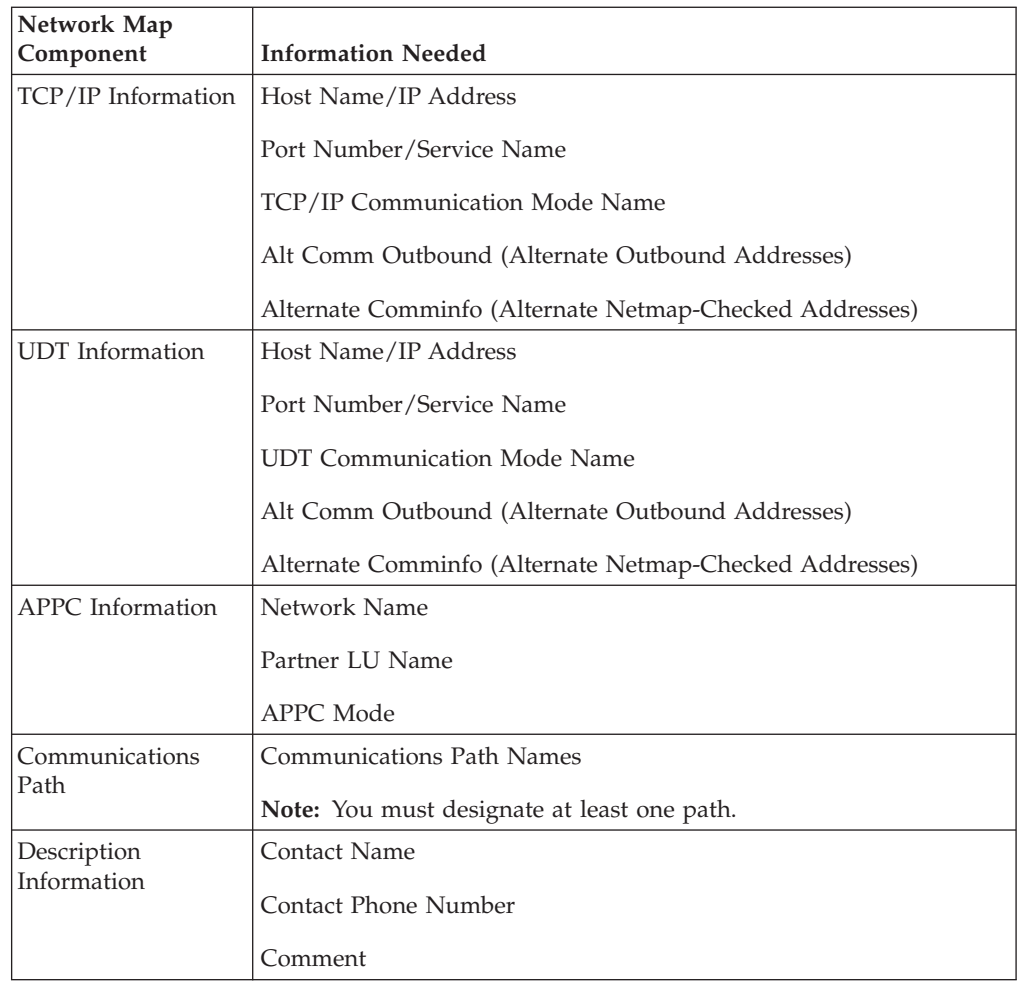

# **User Functional Authorization Worksheet**

User Functional Authorizations control the user's right to issue various Sterling Connect:Direct commands and statements or perform tasks through the Sterling Connect:Direct Requester. Use this worksheet when making updates to the functional user authorization object in the Registry.

See ["Configuring the Sterling Connect:Direct Local Node" on page 1](#page-8-0) for field content. Make a copy of this worksheet for each Sterling Connect:Direct user.

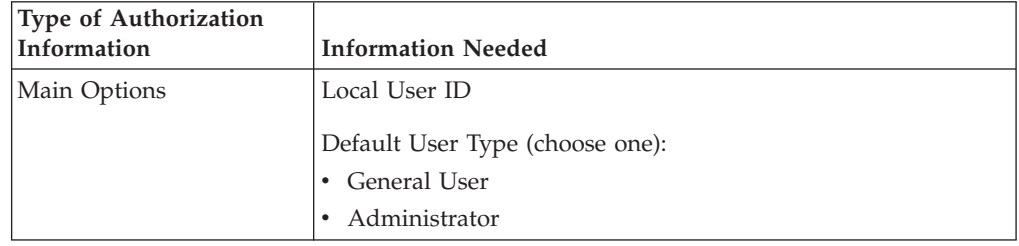

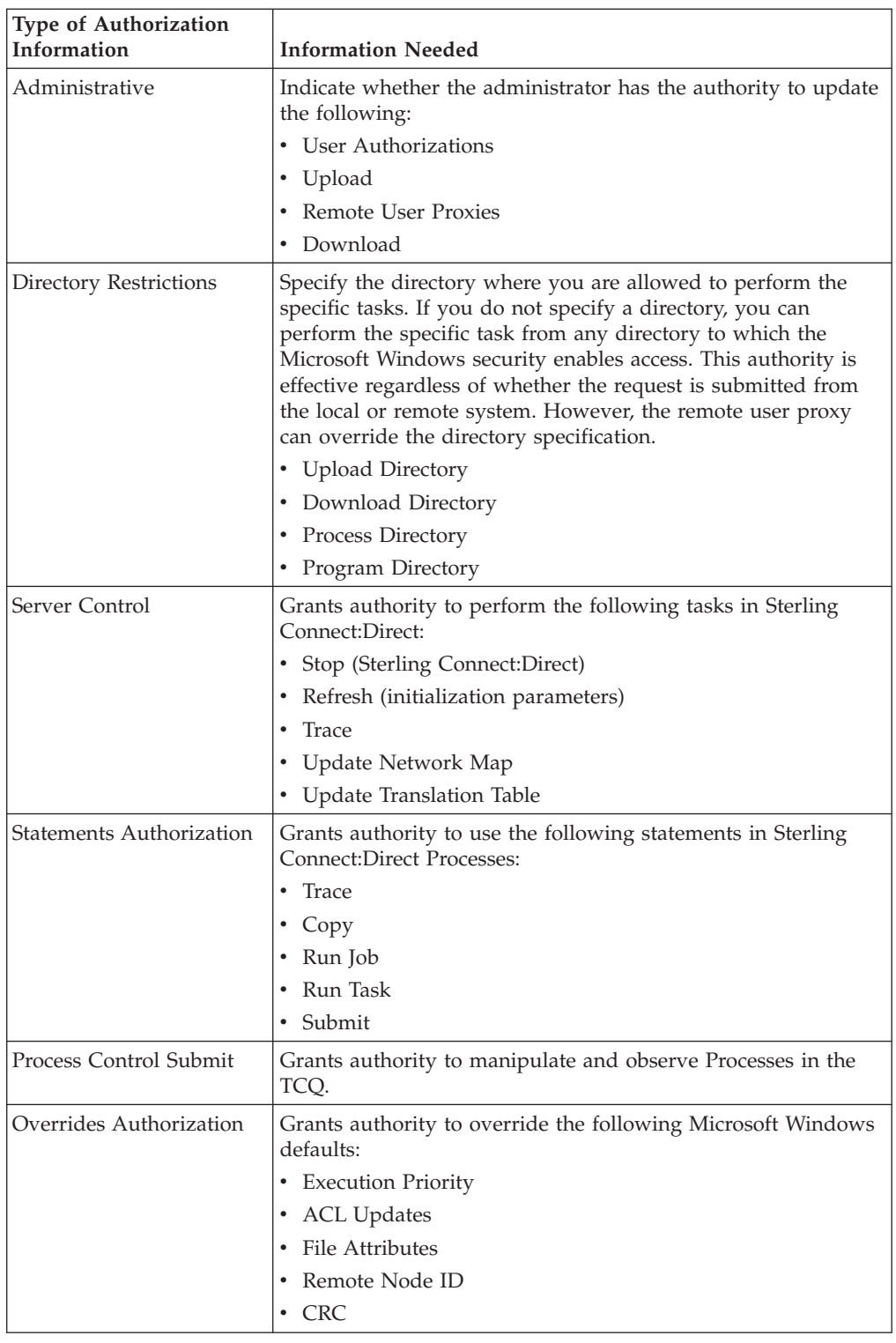

# **Remote User Proxy Worksheet**

The Remote User Proxy object defines a relationship between a remote node and a local user ID.

**Note:** See ["Configuring the Sterling Connect:Direct Local Node" on page 1.](#page-8-0)

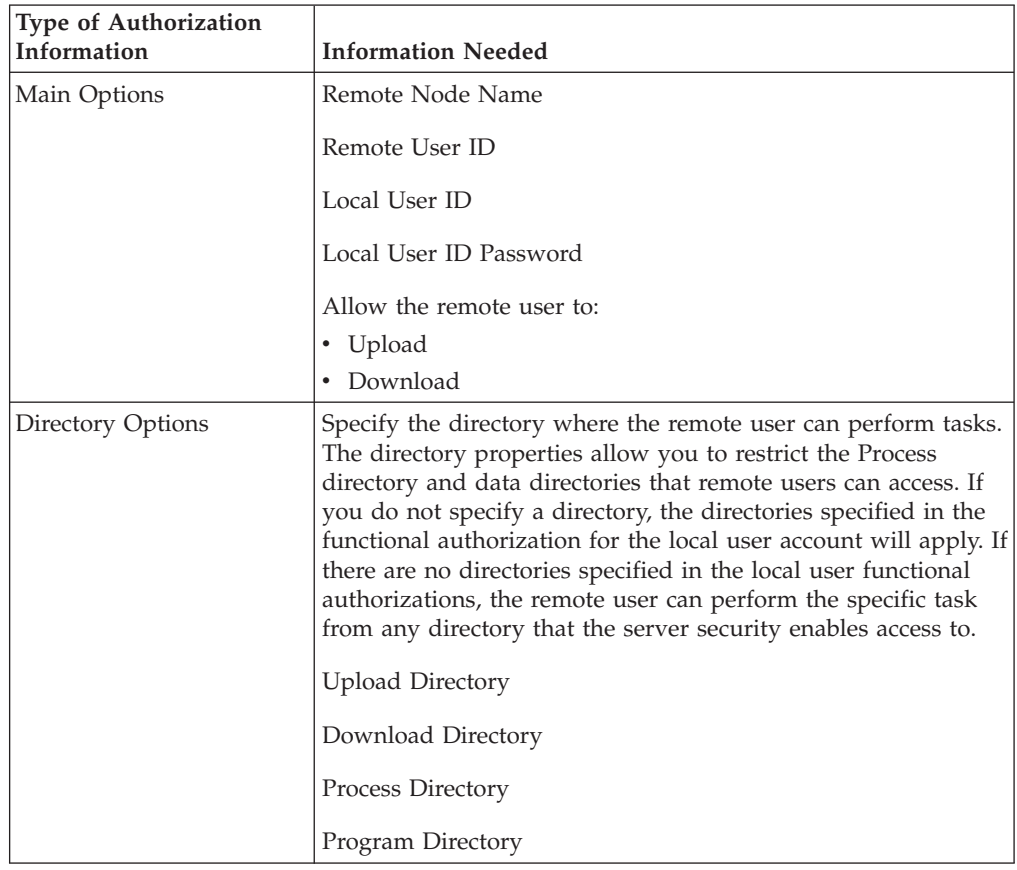

Make a copy of this worksheet for each Sterling Connect:Direct Remote User Proxy you want to define.

# **Chapter 9. Change Sterling Connect:Direct Settings**

# **Change Sterling Connect:Direct for Microsoft Windows Settings**

When you install Sterling Connect:Direct for Microsoft Windows, initialization parameters are created in the Microsoft Windows registry and are used to determine settings at initialization. Initialization parameters (also called initparms) set the default values of Sterling Connect:Direct functions.

Initparms determine how Sterling Connect:Direct behaves during operation. You can change the default Sterling Connect:Direct for Microsoft Windows settings by changing the value of these parameters.

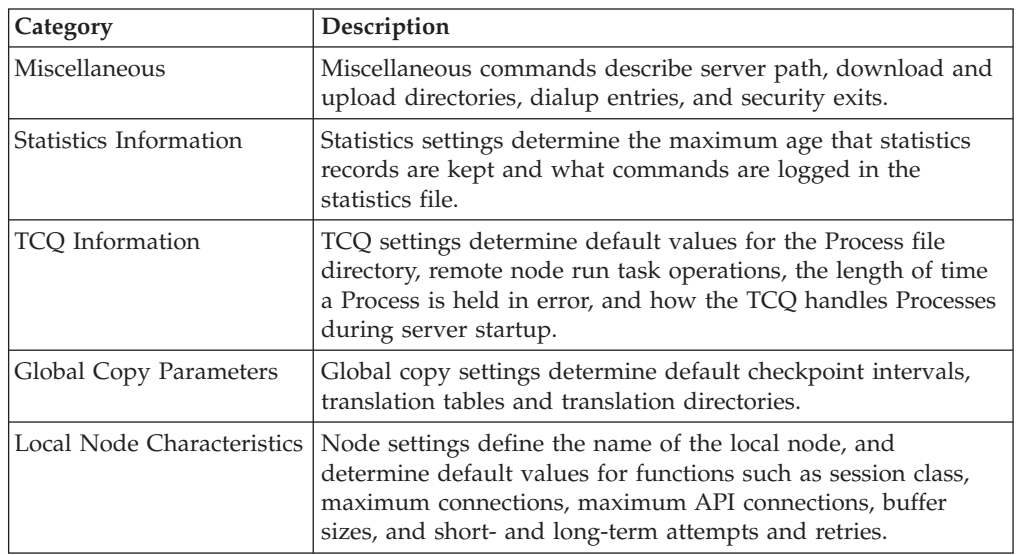

Initialization parameters are organized in the following groups:

## **Sample Initialization Parameters Format**

The following figures illustrate the format of the initialization parameters. The initialization parameters are listed in groups that are labeled in brackets.

The example below shows the miscellaneous parameters:

```
[Miscellaneous Commands]
server.path=C:\Program Files\Sterling\Connect Direct v4.6.00\Server\
proc.prio.default=10
exec.prio.default=7
download.dir=C:\Program Files\Sterling\Connect Direct v4.6.00\Server\DOWNLOAD\
upload.dir=C:\Program Files\Sterling\Connect Direct v4.6.00\Server\UPLOAD\
program.dir=C:\Program Files\Sterling\Connect Direct v4.6.00\Server\PROGRAM\
restrict.cmd=N
security.exit=<None>
notify.level=A
file.exit=<None>
event.log=All
snmp=N
snmp.eventlog=N
snmp.trapstat=Nsnmp.dsn=C:\Program Files\Sterling\Connect Direct v4.6.00\Server\
snmp\snmp.ini
certificate.directory=C:\Program Files\Sterling Commerce\Connect Direct v4.6.00\
Server\Secure+\Certificates
s+cmd.enforce.secure.connection=Y
```
The example below shows the local node parameters:

```
[Loca] Node Characteristics]
max.api.connects=10
conn.retry.stwait=00:00:10
conn.retry.stattempts=10
conn.retry.ltwait=00:03:00
conn.retry.ltattempts=10
contact.name=not specified
contact.phone=not specified
descrip=no description specified
name=CDSWIFTNET-4500
sess.pnode.max=1
sess.snode.max=1
sess.default=1
netmap.check=Y
node.check=B
proxy.attempt=N
protocol=1
tcp.api.port=cdswiftnet;4463
tcp.host.port=cdswiftnet;4464
outgoing.address=<None>
tcp.src.ports=<None>
tcp.src.ports.list.iterations=1
comm.bufsize=65535
pacing.send.delay=00:00:00
pacing.send.count=0
tcp.crc=OFF
tcp.crc.override=N
tcp.max.time.to.wait=00:03:00
tcp.window.size=0
runstep.max.time.to.wait=00:00:00
active.directory.enabled=N
quiesce.resume=N
```
The example below shows the parameters related to the Transmission Control Queue (TCQ):

[TCQ Information] tcq.max.age=30 tcq.start=W process.dir=C:\PROGRAM FILES\STERLING COMMERCE\CONNECT DIRECT V4.6.00\SERVER\ PROCESS\ runtask.restart=N

The example below shows the Global Copy parameters:

```
[Global Copy Parameters]
ckpt.interval=10240K
xlate.dir=C:\PROGRAM FILES\STERLING COMMERCE\CONNECT DIRECT V4.6.00\SERVER\XLATE\
xlate.send=XLATESND.CDX
xlate.recv=XLATERCV.CDX
disable.cache=N
continue.on.exception=N
ecz.cmprlevel=1
ecz.windowsize=13
ecz.memlevel=4
strip.blanks=I
record.wrap=N
retry.msgids=<None>
retry.codes=<None>
```
The example below shows the parameters related to statistical information:

```
[Statistics Information]
stat.max.age=7
log.select=N
log.commands=Y
stat.sort=Y
```
### **Changing Initialization Parameters**

#### **About this task**

You can change theSterling Connect:Direct for Microsoft Windows initialization settings by editing the initialization parameters.

- 1. **Click Start > All Programs > IBM Sterling Connect:Direct > v4.6.00 > CD Requester**.
- 2. In Sterling Connect:Direct Requester, select **Admin > Initialization Parameters**. If you have not attached to Sterling Connect:Direct, the Connect:Direct Attach dialog box is displayed.
- 3. Attach to the server.
- 4. In the initialization parameters file, place the cursor after the equal sign following the parameter you want to change.
- 5. Type the new value. Refer to the parameters tables for the name, definition, and valid values for each command parameter.
- 6. Select **Initparms > Apply** to update and save changes.

7. Close the Initparms dialog box by clicking the X in the upper-right-hand corner.

# **Miscellaneous Parameters**

The miscellaneous parameters determine the server path, default Process priority, event log values, and various restricted directories.

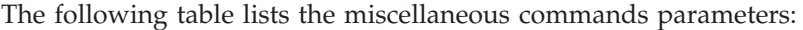

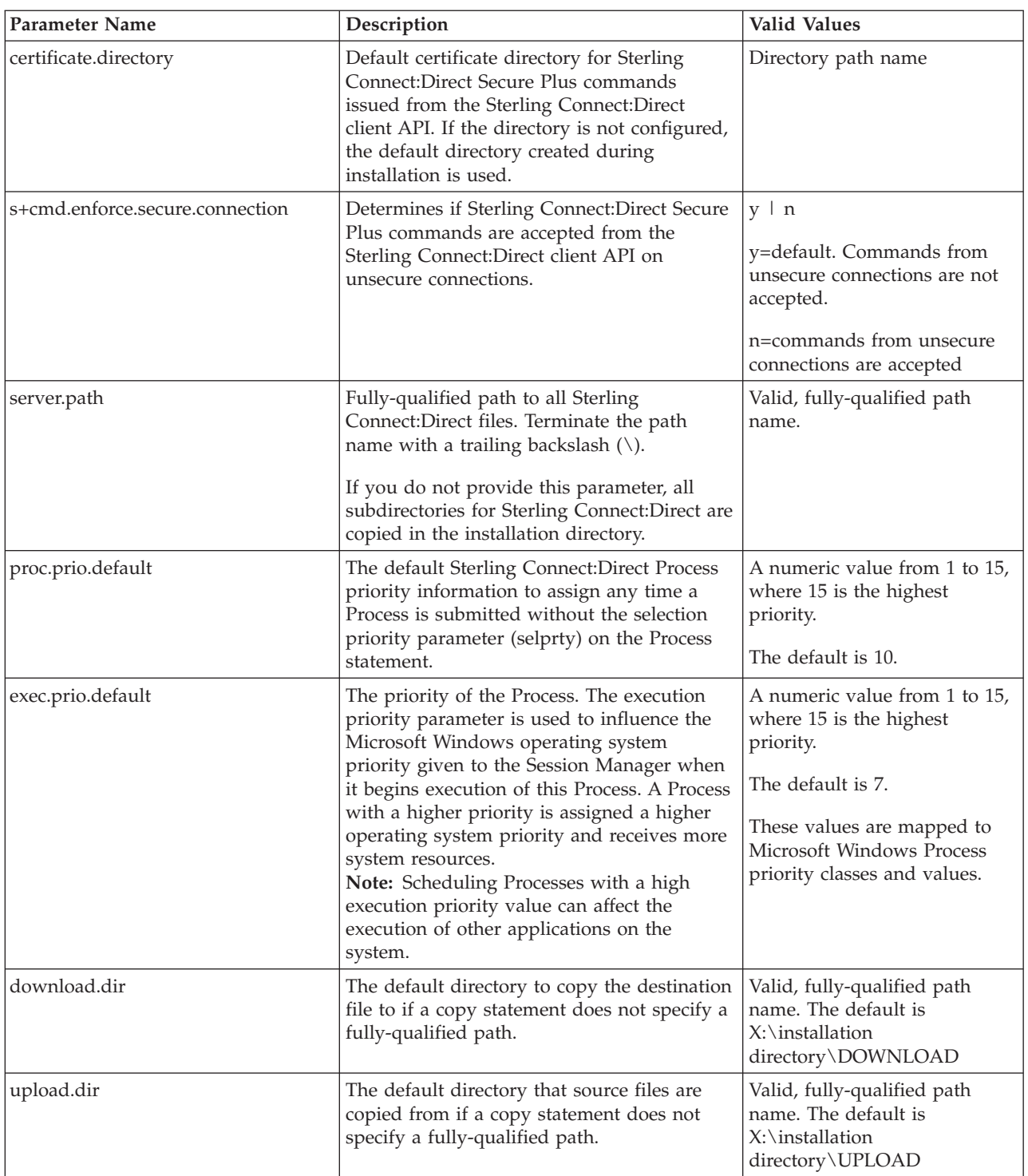

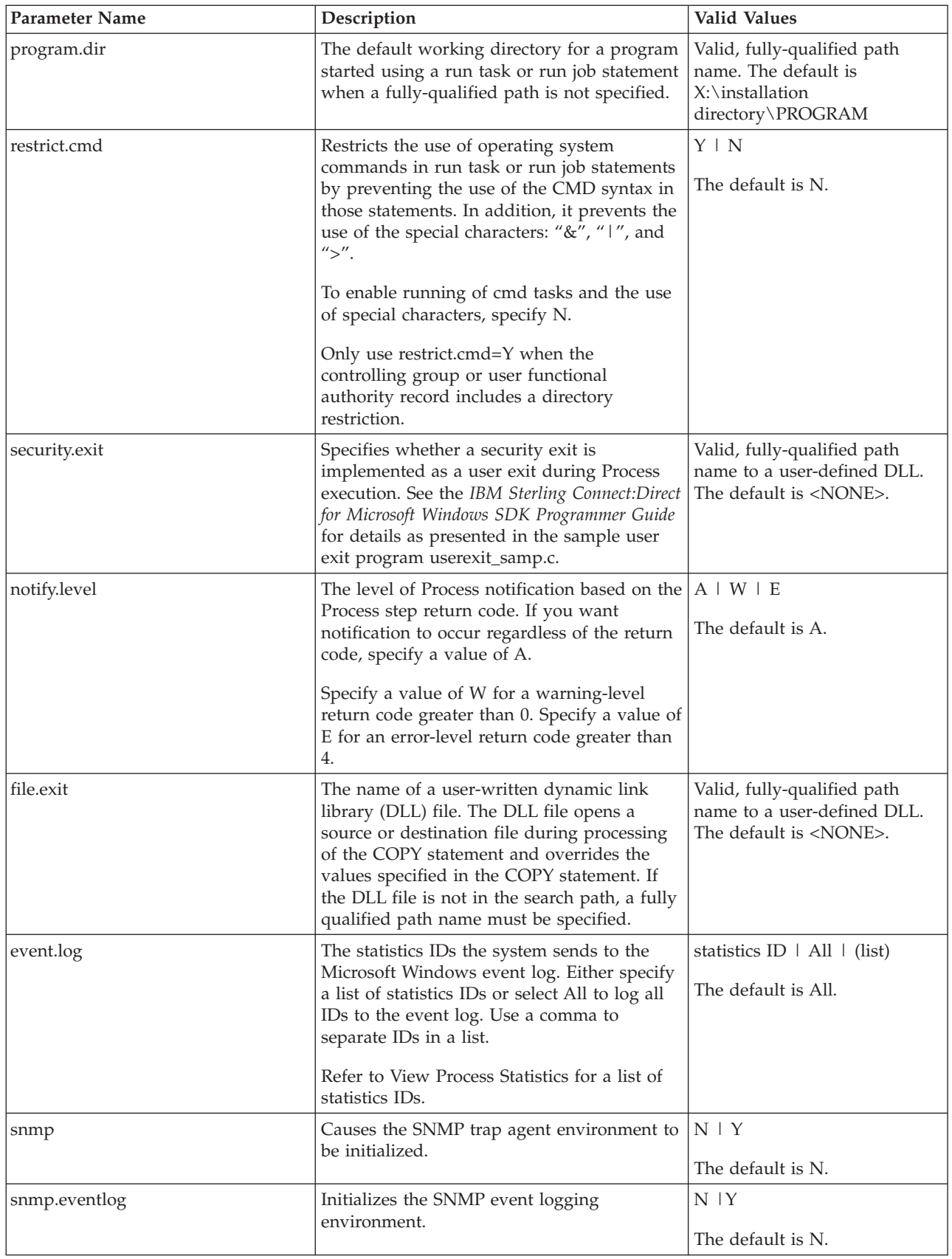

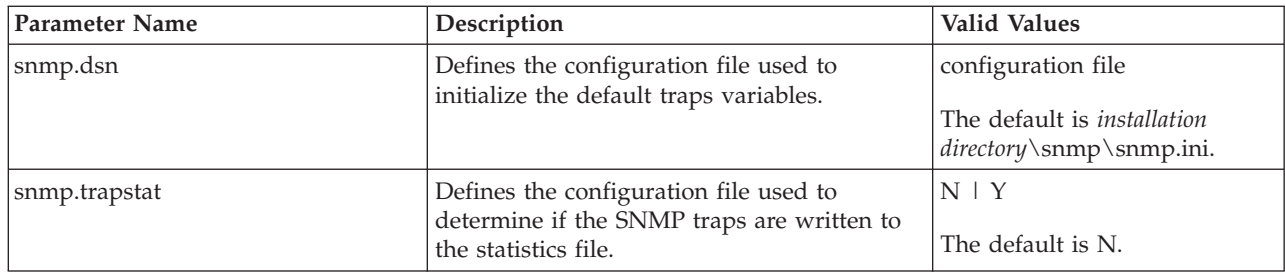

# **Local Node Parameters**

The local node characteristics parameters define the name of the local node and default information used to communicate with a remote node.

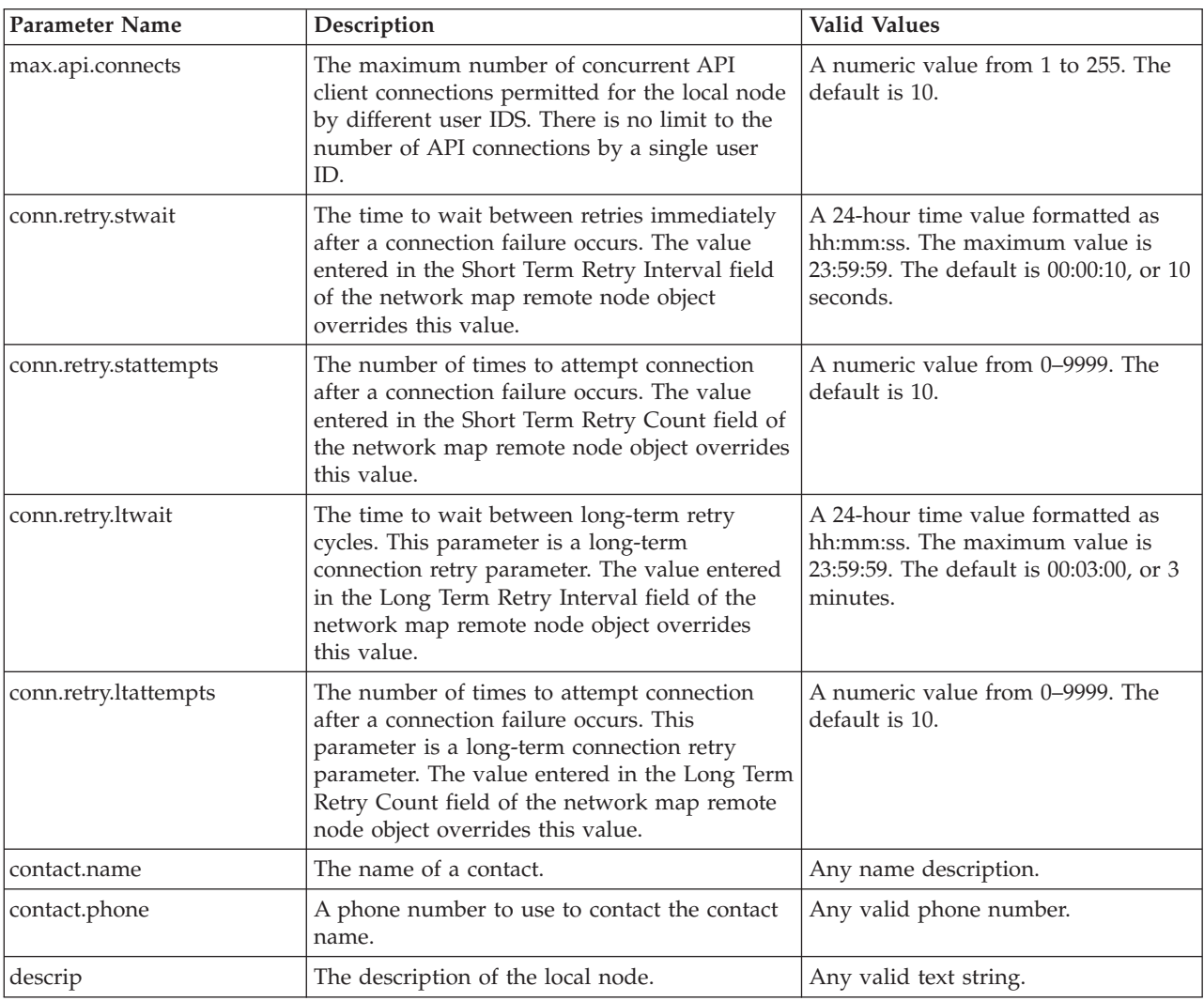

The following table identifies the local node characteristics parameters:
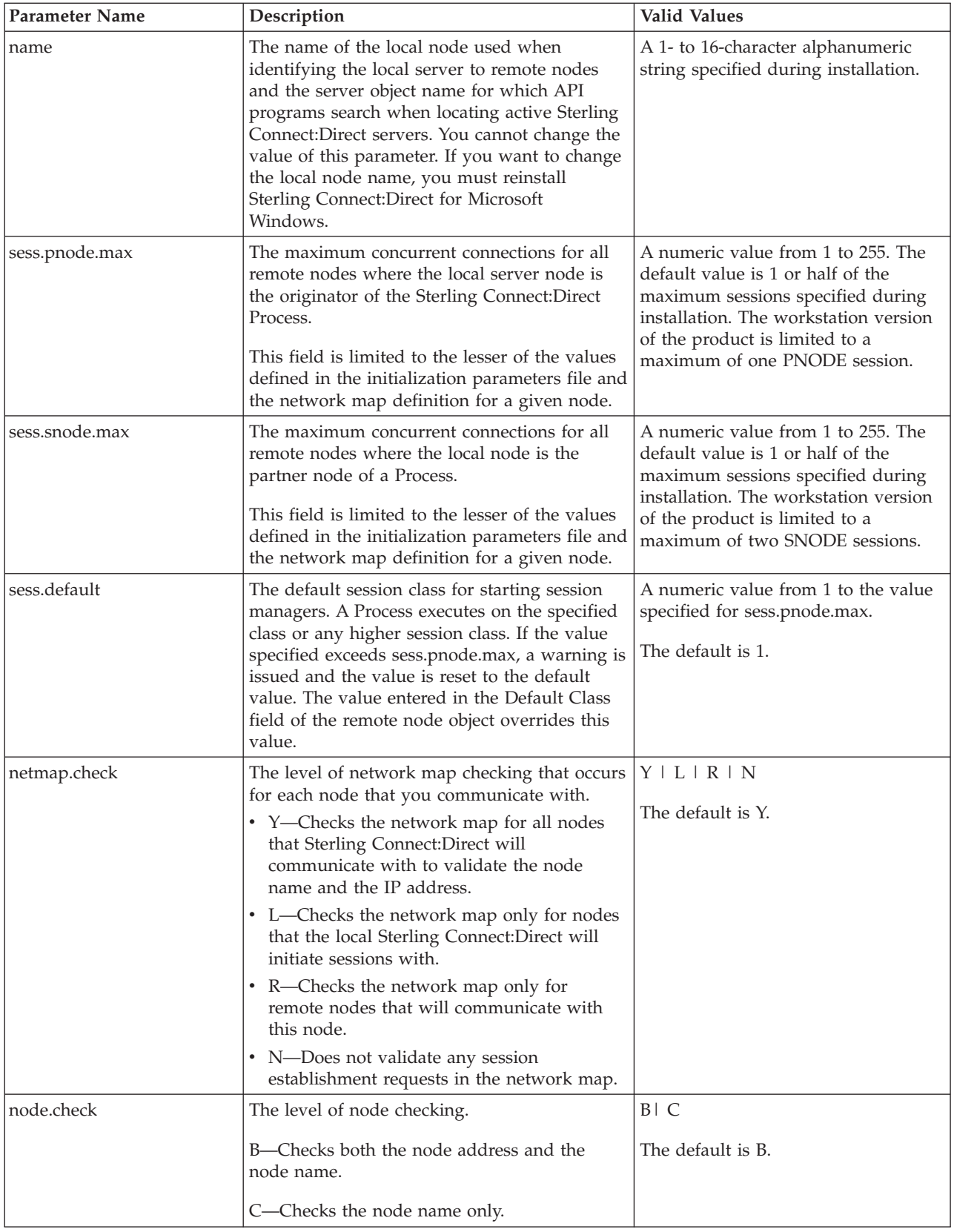

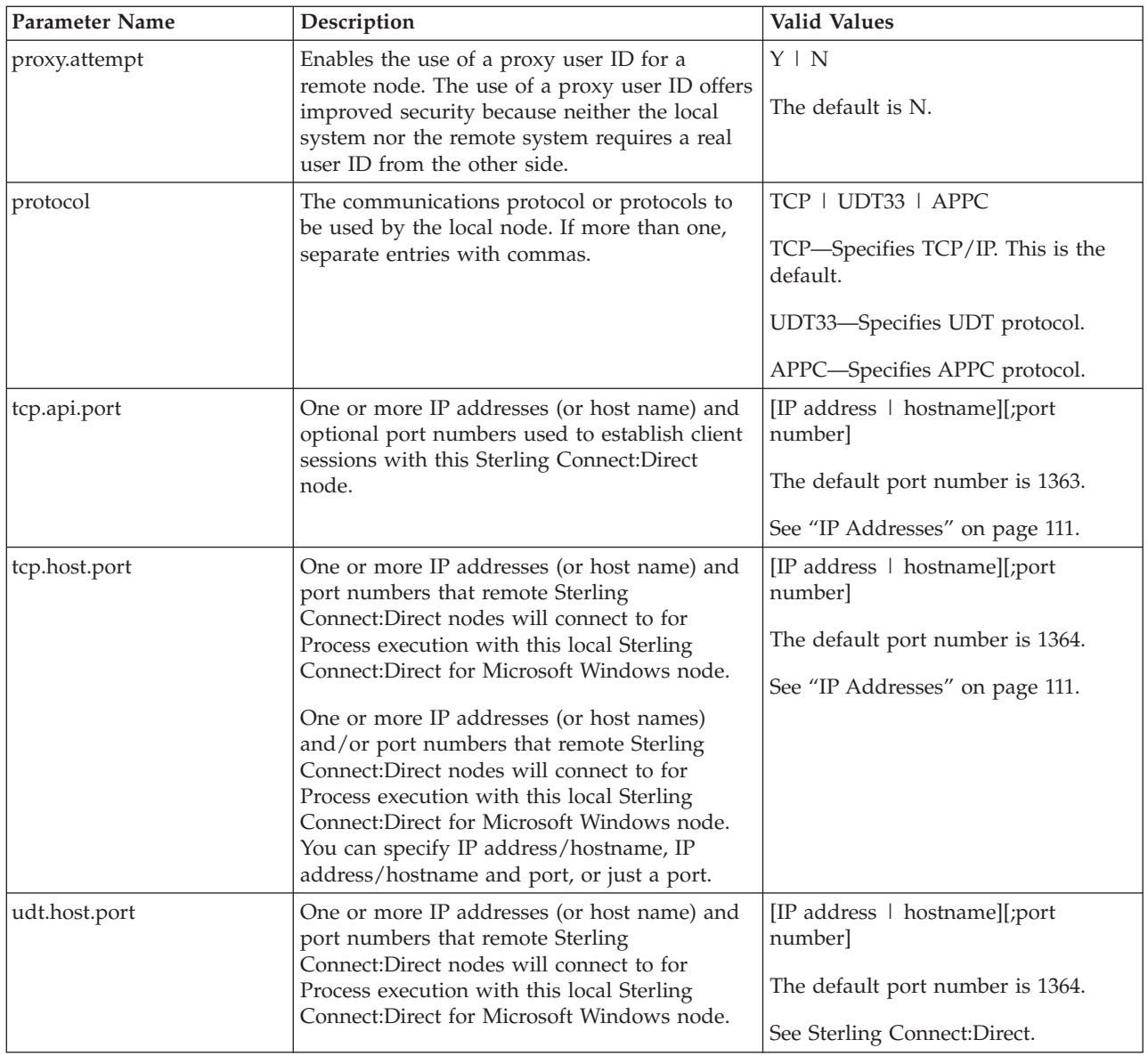

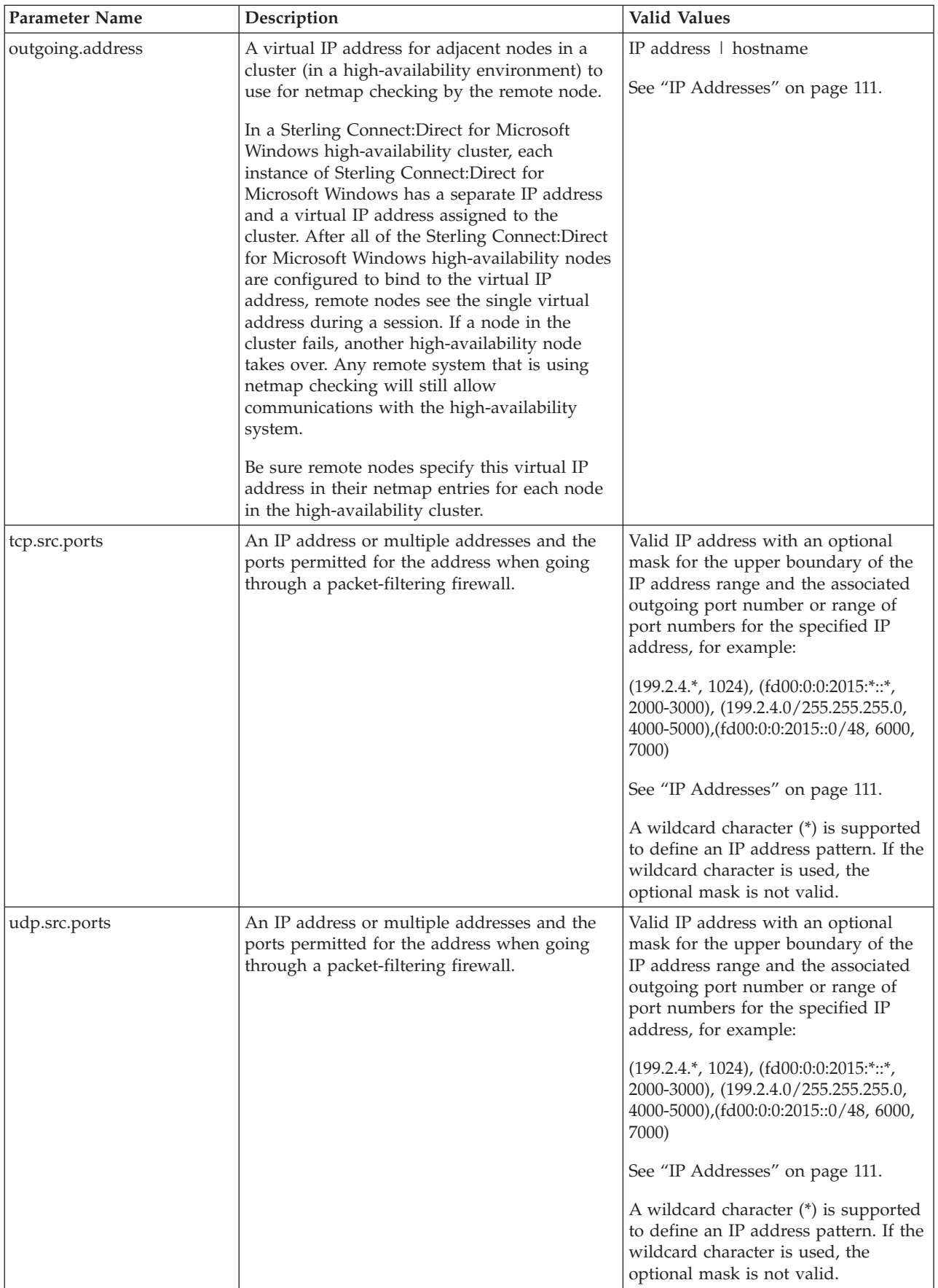

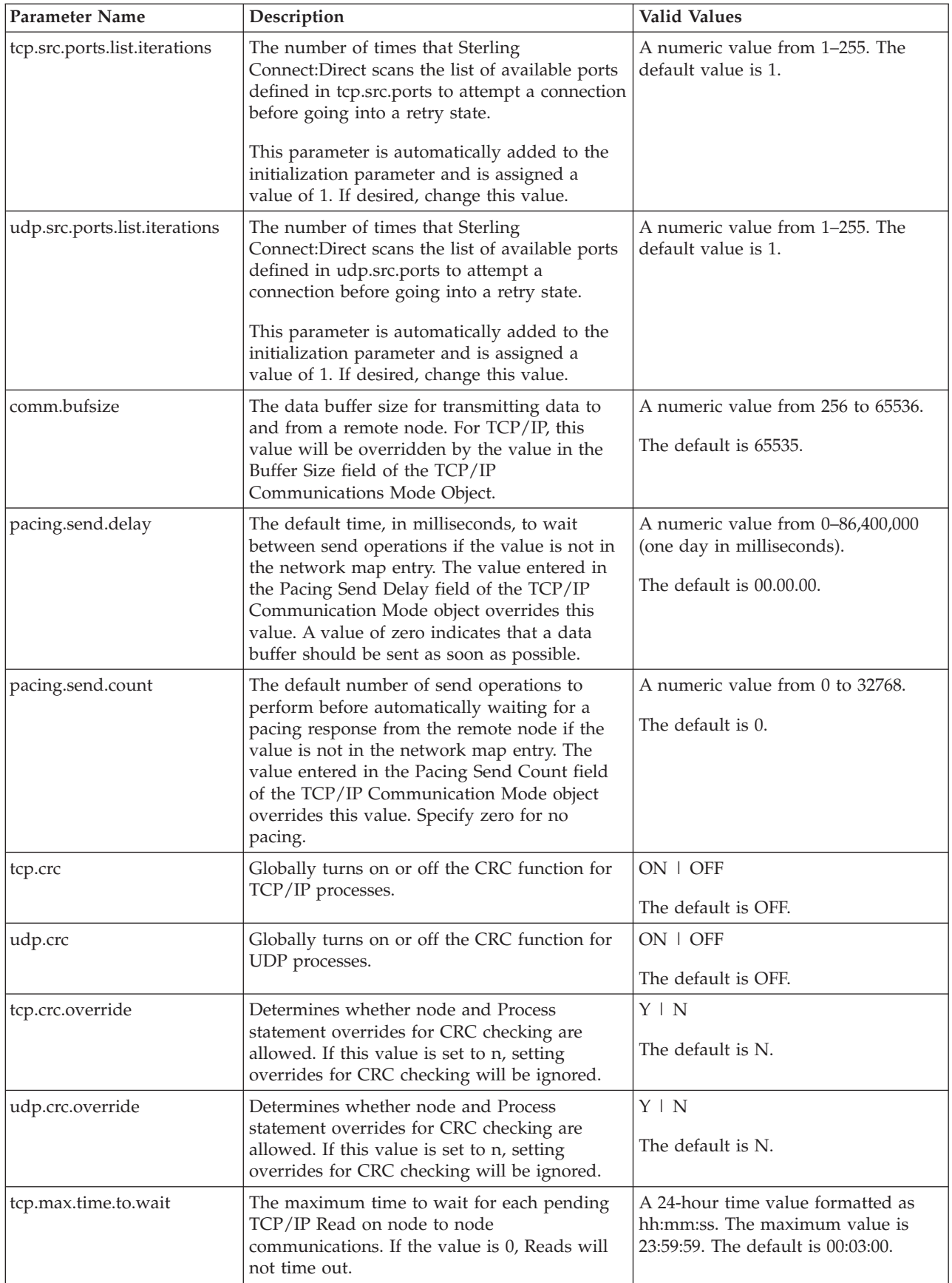

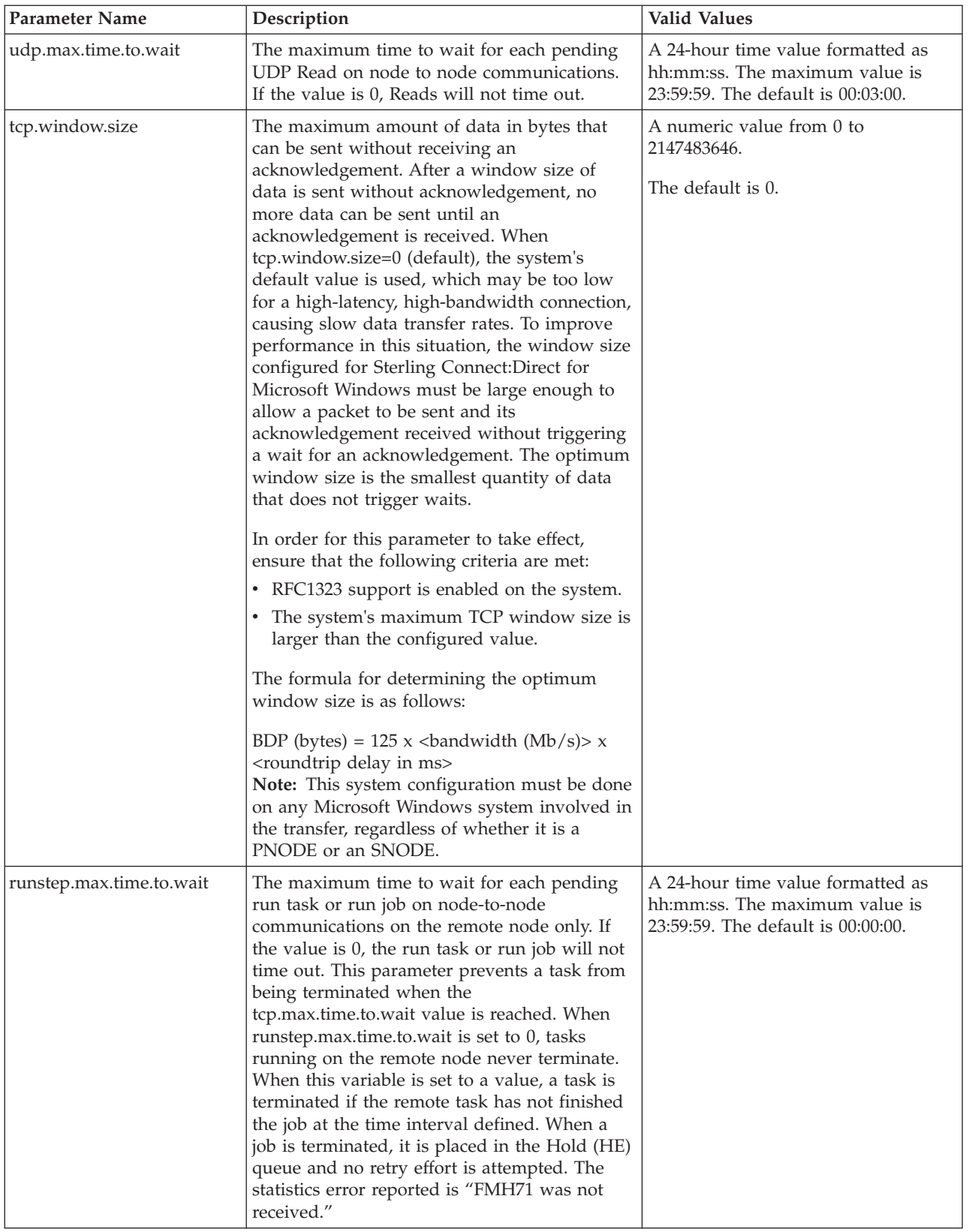

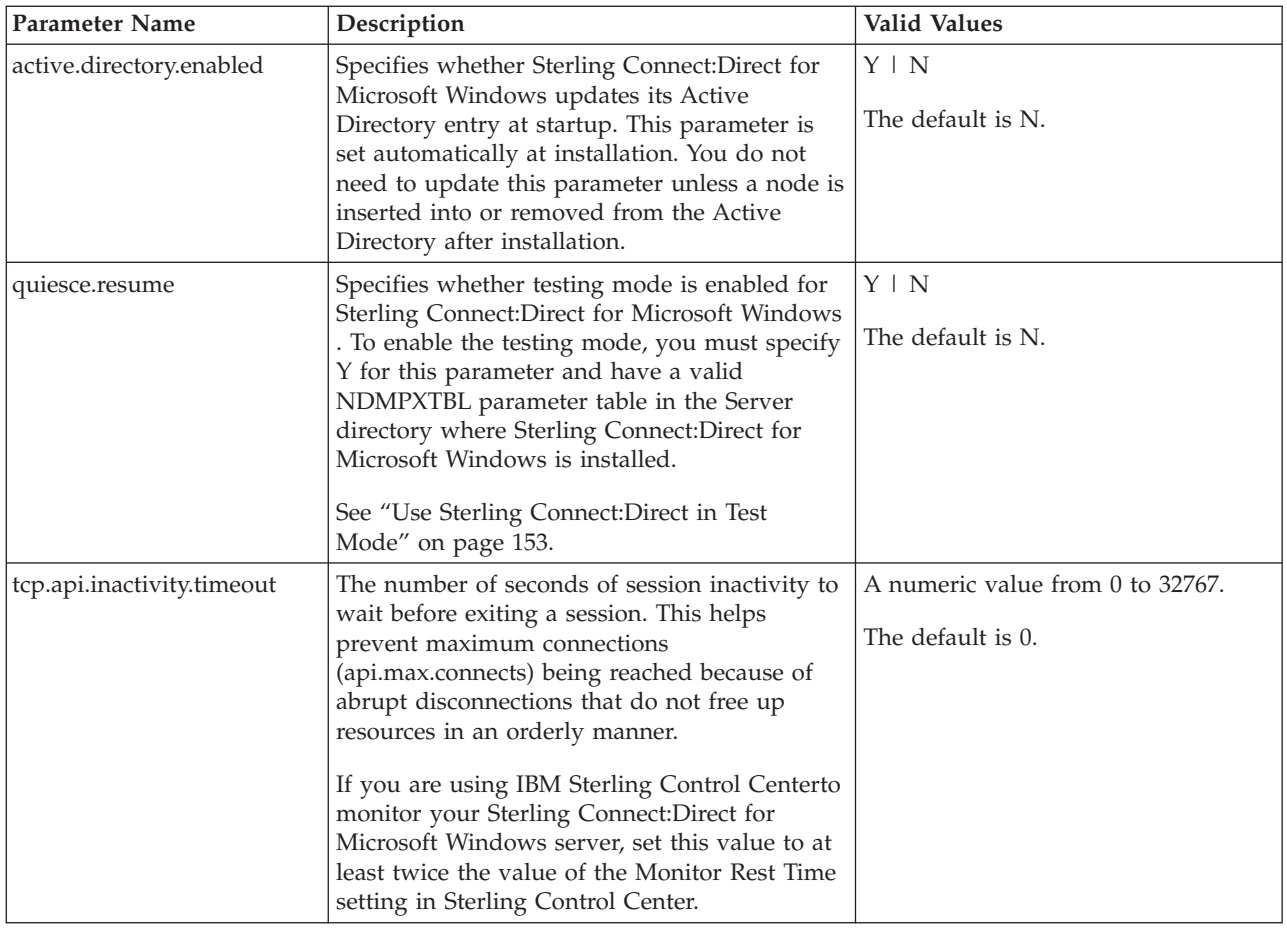

# **Transmission Control Queue Parameters**

The Sterling Connect:Direct Transmission Control Queue (TCQ) holds submitted Processes. The TCQ information parameters define information about the TCQ, such as the default Process directory.

See [Manage Processes.](#page-60-0)

The following table identifies the TCQ information parameters:

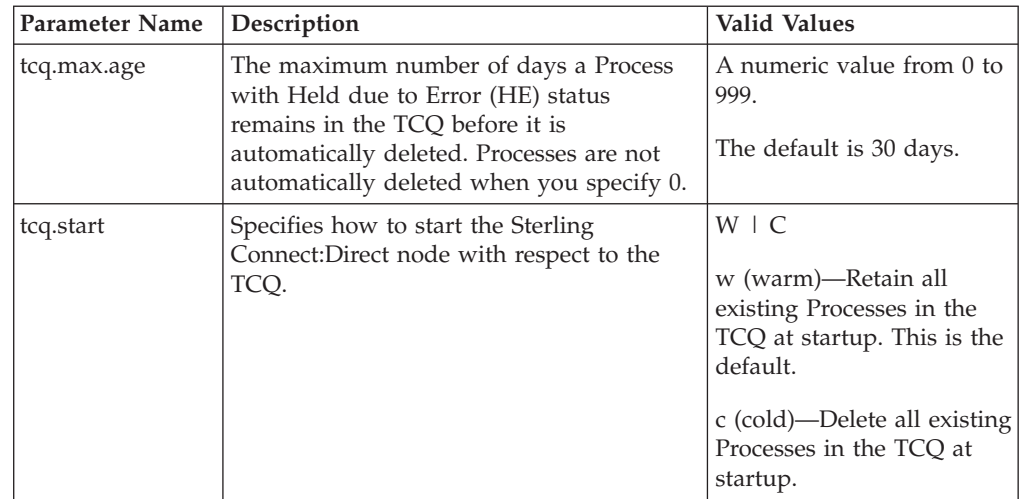

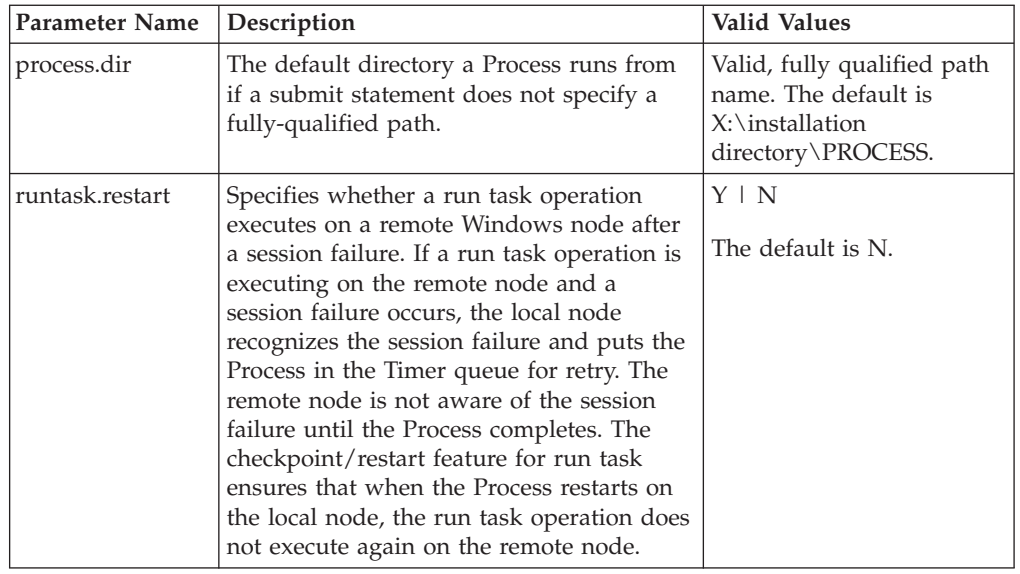

# **Global Copy Parameters**

The global copy parameters define default information for the copy operation, such as the number of bytes transmitted in a copy operation before a checkpoint is taken.

See the *IBM Sterling Connect:DirectProcess Language Reference Guide* for a description of the copy Process statement.

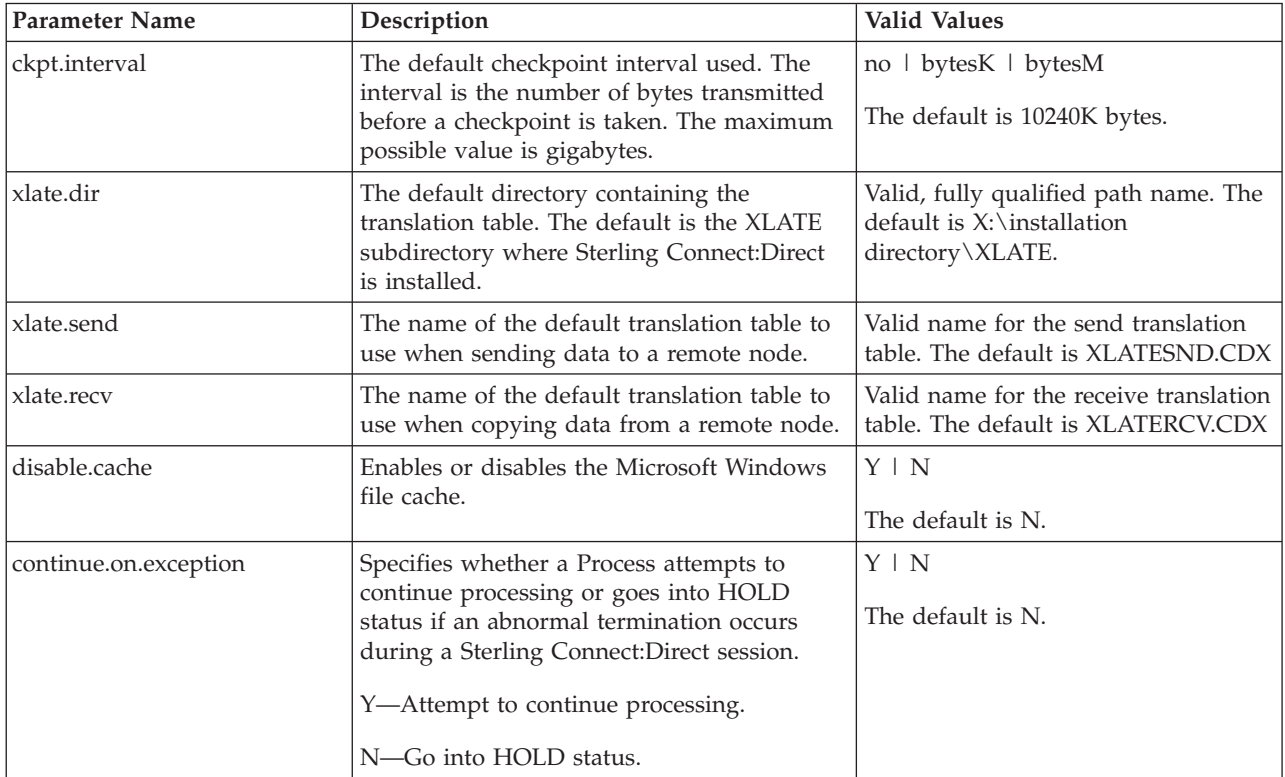

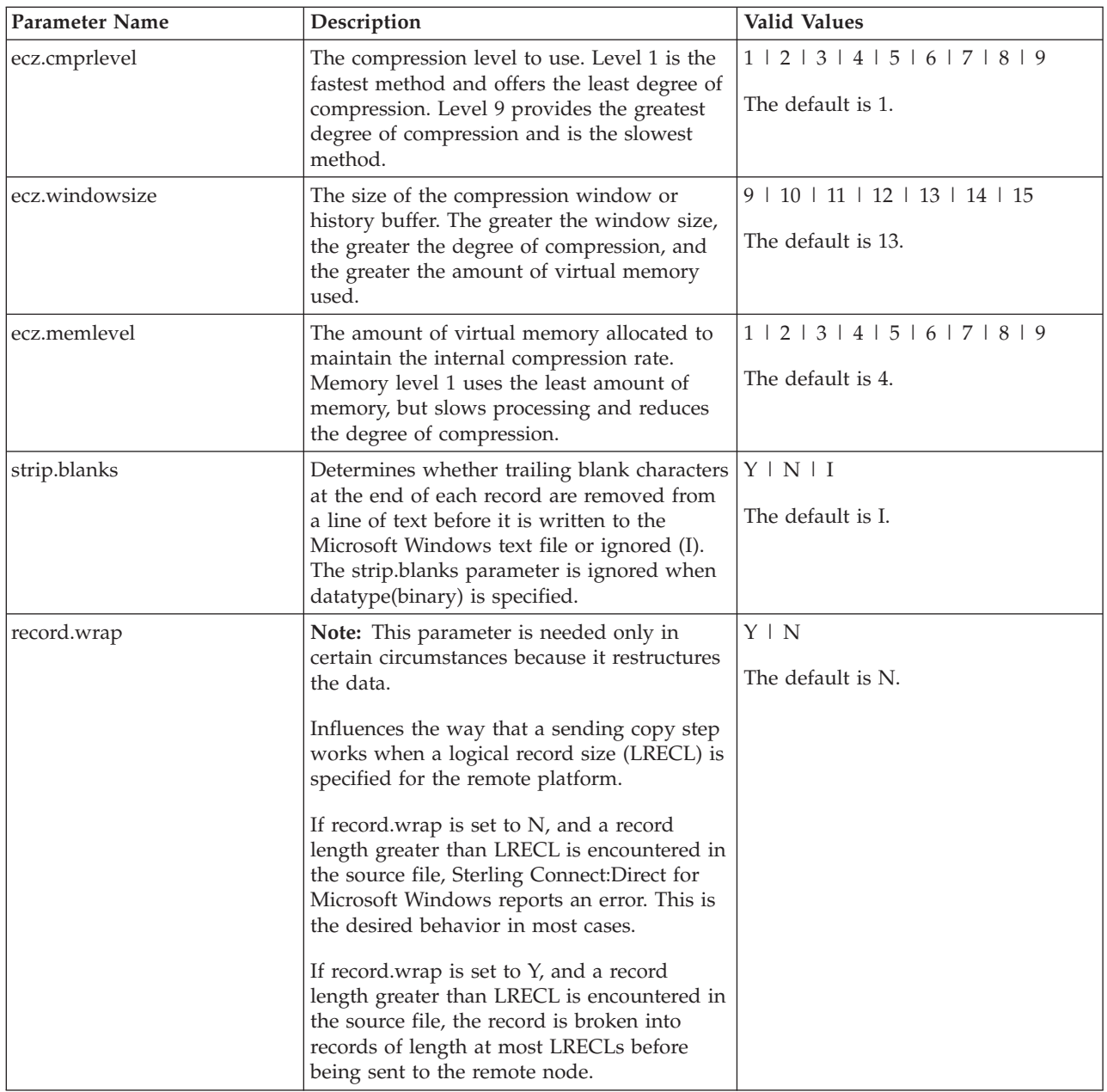

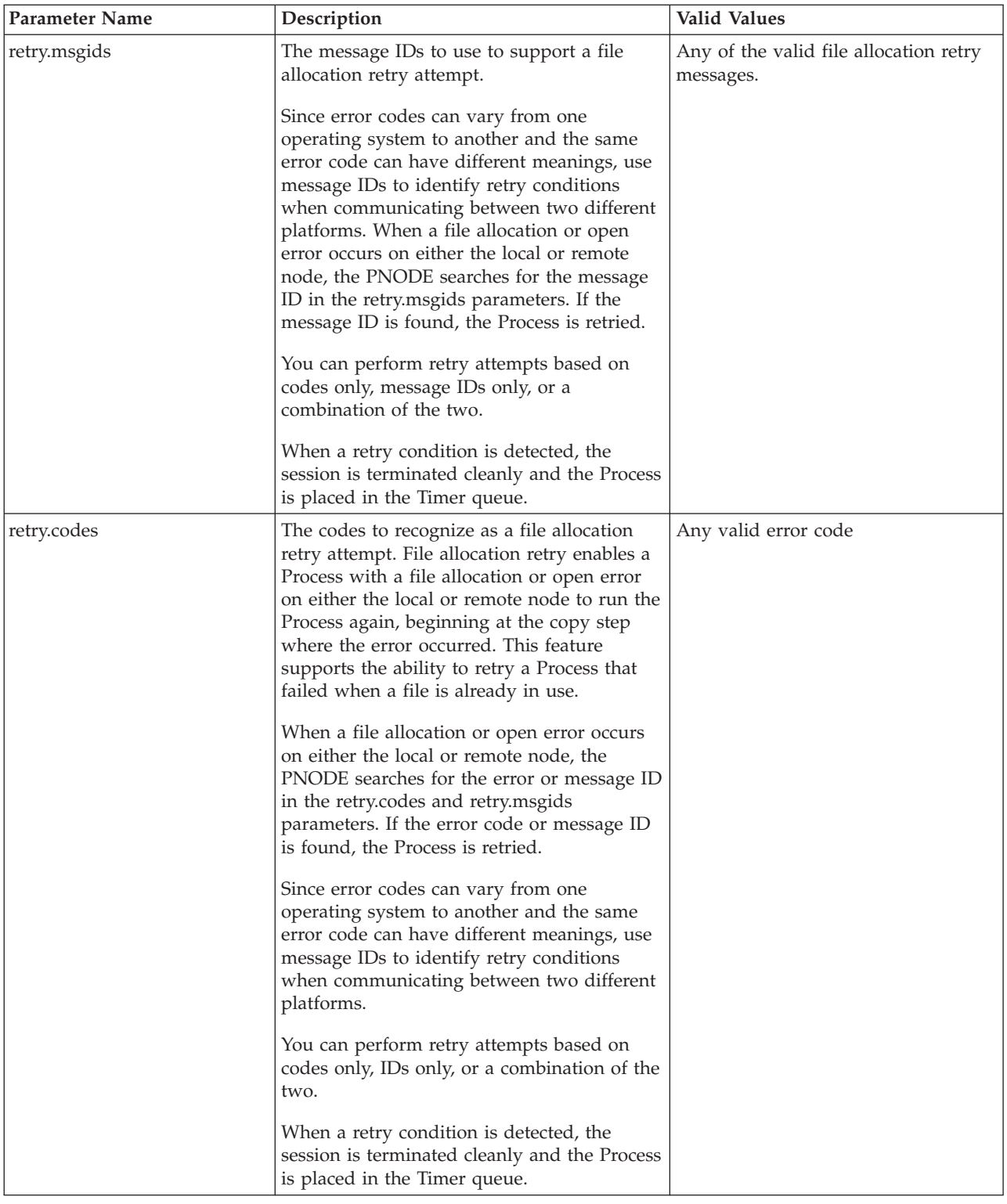

# **Statistics Parameters**

The Sterling Connect:Direct statistics facility logs information about Sterling Connect:Direct operations. The statistics information parameters define the characteristics of the statistics facility, such as the maximum age of a statistics record.

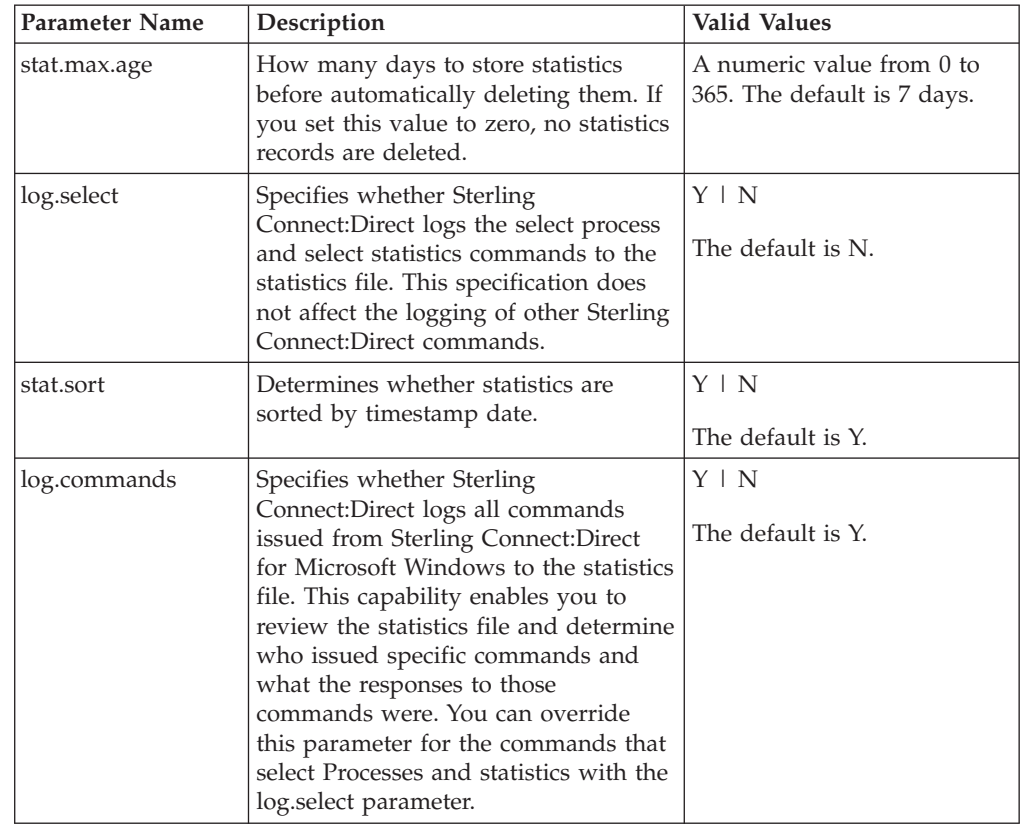

The following table identifies the statistics information parameters.

# <span id="page-118-0"></span>**Chapter 10. Specify an IP Address**

## **Specify IP Addresses, Host Names, and Ports**

Sterling Connect:Direct for Microsoft Windows accepts both Internet Protocol version 4 (IPv4) and Internet Protocol version 6 (IPv6) as well as host names.

You can enter IP addresses/host names and ports in several ways depending on the field you are specifying:

- Address or host name only
- Port number only
- Address/host name with a port number
- Multiple address/host name and port combinations

### **IP Addresses**

Sterling Connect:Direct for Microsoft Windows accepts both IPv4 and IPv6 addresses. Wherever an IP address is specified in Sterling Connect:Direct for Microsoft Windows, you can use either IPv4 or an IPv6 addresses.

#### **IPv4 Addresses**

IPv4 supports  $2^{32}$  addresses written as 4 groups of dot-separated 3 decimal numbers (0 through 9), for example, 10.23.107.5.

#### **IPv6**

IPv6 supports 2<sup>128</sup> addresses written as 8 groups of colon-separated 4 hexadecimal digits, for example, 1001:0dc8:0:0:0:ff10:143e:57ab. The following guidelines apply to IPv6 addresses:

v If a four-digit group contains zeros (0000), the zeros may be omitted and replaced with two colons (::), for example:

2001:0db8:85a3:0000:1319:8a2e:0370:1337

can be shortened as

2001:0db8:85a3::1319:8a2e:0370:1337

• Any number of successive 0000 groups may be replaced with two colons (::), but only one set of double colons (::) can be used in an address. For example:

001:0db8:0000:0000:0000:0000:1319:58ab

can be shortened as:

2001:0db8:0000:0000::1319:58ab

v Leading zeros in a four-zero group can be left out (0000 can be shortened to 0). For example:

2001:0db8:0000:0000::1319:58ab

can be shortened as:

2001:0db8:0:0:0:0:1319:58ab

v You can write a sequence of 4 bytes that occur at the end of an IPv6 address in decimal format using dots as separators. For example:

::ffff:102:304

or

0000:0000:0000:0000:0000:ffff:0102:0304

Can be written as:

::ffff:1.2.3.4

This notation is useful for compatibility addresses.

### **Host Names**

When you specify a host name rather than an IP address, Sterling Connect: Direct for Microsoft Windows does a DNS lookup to get the IP address from the operating system. The first IP address returned in the DNS lookup is used regardless of whether it is in IPv4 or IPv6 format.

A host name (net, host, gateway, or domain name) is a text string of up to 24 characters comprised of the alphabet (a-z and  $A-Z$ ), digits (0–9), minus sign (-), and period (.), for example, msdallas-dt.

The following guidelines also apply:

- No blank or space characters are permitted as part of the name.
- v Periods are allowed only when they are used to delimit components of domain-style names.
- Host names are not case sensitive.
- The first and last character must be a letter or digit.
- Single-character names or nicknames are not allowed.

### **Port Numbers**

Port numbers can be appended to the end of IP/host addresses when they are preceded by a semicolon (;), for example, 10.23.107.5;1364. This convention is specific to Sterling Connect:Direct for Microsoft Windows and is not an industry standard.

A port number must be in the range of 0 through 65535. Port numbers lower than 1024 are designated as reserved and should not be used. The following examples show port numbers appended to IP/host addresses using these conventions:

```
10.23.107.5;1364
fe00:0:0:2014::7;1364
msdallas-dt;1364
```
## **Multiple Addresses, Host Names, and Ports**

You can specify multiple IPv4 and IPv6 addresses and host names by separating them with a comma (,).

A space can be added after the comma for readability. For example:

```
10.23.107.5, fe00:0:0:2014::7, msdallas-dt
```
You can also specify a port number for each address or host name. The port is separated from its corresponding address/host name with a semicolon (;), and each address/host name and port combination is separated by a comma (,). A space may be added after the comma for readability. The following example shows multiple address/host name and port combinations:

10.23.107.5;1364, fe00:0:0:2014::7;1364, msdallas-dt;1364

Multiple address/host names (and combinations with port numbers) are limited to 1024 characters.

## **Use Masks for IP Address Ranges**

When you specify a value for the tcp.src.ports parameter in the initialization parameters file, you can use masks to specify the upper boundary of a range of IP addresses that use a specific port, multiple ports, or a range of ports.

Sterling Connect:Direct for Microsoft Windows supports masks for both IPv4 and IPv6 addresses, as shown in the following sample entry from the initparms.cfg file:

tcp.src.ports=(199.2.4.\*, 1000), (fd00:0:0:2015:\*::\*, 2000-3000), (199.2.4.0/255.255.255.0, 4000-5000),(fd00:0:0:2015::0/48, 6000, 7000)

These sample addresses specify the following information:

(199.2.4.\*, 1000)—Any IPv4 address that falls in the range from 199.2.4.0 through 199.2.4.255 and uses only port 1000.

(fd00:0:0:2015:\*::\*, 2000-3000)—Any IPv6 address that falls in the range from fd00:0:0:2015:0:0:0:0 through fd00:0:0:2015:ffff:ffff:ffff:ffff and uses a port in the range of 2000 through 3000.

(199.2.4.0/255.255.255.0, 4000-5000)—Any IPv4 address that falls in the range from 199.2.4.0 through 199.2.255.255 and uses a port in the range of 4000 through 5000.

(fd00:0:0:2015::0/48, 6000, 7000)—Any IPv6 address that falls in the range from fd00:0:0:2015:0:0:0:0 through fd00:0:0:ffff:ffff:ffff:ffff:ffff and uses port 6000 or port 7000.

As shown in the sample entry above, the wildcard character (\*) is supported to define an IP address pattern. You can specify up to 255 unique IP address patterns or up to 1024 characters in length, each with its own list of valid source ports. If the wildcard character is used, the optional mask is not valid.

**Restriction:** Masks in hexadecimal format are not supported in Sterling Connect:Direct for Microsoft Windows.

# **Chapter 11. Submit a Process Using the Command Line Interface**

## **Submit Processes Using the CLI Command**

The Command Line Interface (CLI) provides another tool to submit Process statements and commands to the Sterling Connect:Direct server.

See ["Creating a Process" on page 36](#page-43-0) for instructions on using the Sterling Connect:Direct Requester to submit Process statements.

If you prefer to use a command line interface, use the CLI to issue requests interactively, or you can submit them automatically from batch files or command files. The CLI enables you to perform the following tasks:

- v Connect to the Sterling Connect:Direct server
- v Issue Sterling Connect:Direct commands
- Submit a Process
- Change a Process
- Delete a Process
- Retrieve Process status information
- Retrieve Process statistics records

### **Creating a Configuration File to Connect to a Server**

#### **About this task**

If you want to connect to a Sterling Connect:Direct server using the CLI, use the Logon Connection utility.

This utility can be used to run batch-oriented jobs. It enables you to identify the parameters necessary to connect to a server. It then saves this information to a configuration file. If you do not identify a directory, the file is saved in the root directory.

After you create the configuration file, invoke the CLI and include the -f parameter, to identify the location and file name for the configuration file. Then define a user ID and password in the Microsoft Windows setup utility.

To create the configuration file:

#### **Procedure**

1. Type the following command to run the LCU batch file:

LCU -fx:\directory\filename

where  $x$ : directory is the location to save the configuration file and file name is the name of the configuration file.

2. Enter the following information to identify the connection parameters for the server:

- IP Address of the Sterling Connect: Direct server
- Port number of the Sterling Connect: Direct server
- User ID to use to connect to the server
- User password of the user ID used to connect to the server.

The information is automatically saved to the file you identified with the x:\directory\filename variable. If you do not enter this variable, the configuration file is saved in the root directory to the file called cddef.bin.

## **Invoke the CLI**

#### **About this task**

To run the command line client:

#### **Procedure**

- 1. From a command prompt, navigate to the Common Utilities directory where the CLI is installed or define the CLI location in the user's path.
- 2. To start the CLI, type the following command, including any of the parameters you wish to specify:

direct -nNodeName -uUserId -pPassword -mScrollLineCount -l -x -fLogonFile-zfilename

Below is an explanation of the parameters:

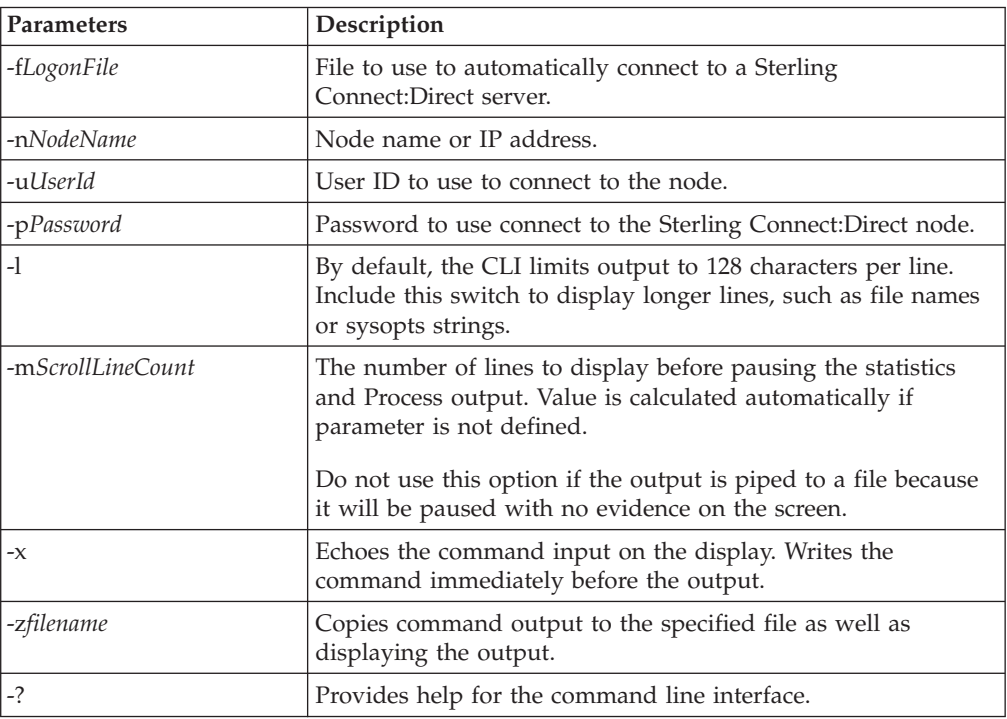

## **Terminating the CLI**

#### **Procedure**

To terminate the CLI, use the quit command followed by a semicolon as shown in the following example:

```
quit;
```
## **CLI Commands**

The following table provides a summary of all available commands that can be used with the CLI.

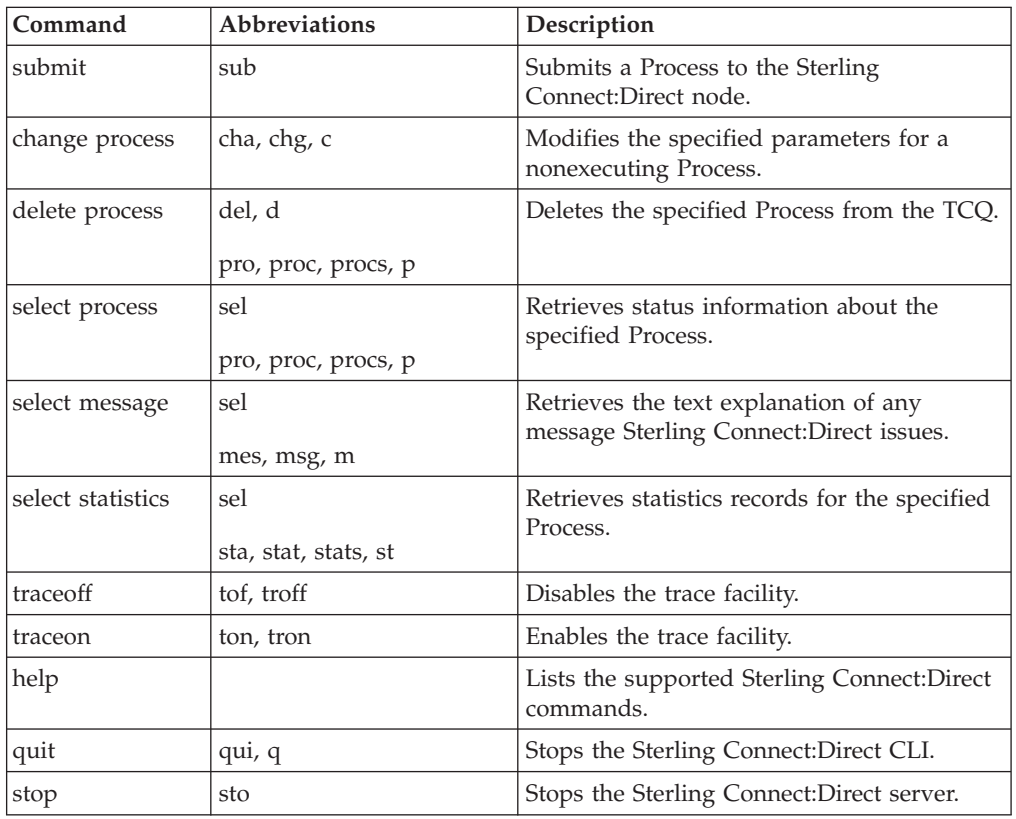

## **Command Syntax**

The following information describes the general conventions used in the command syntax:

- All commands must be followed by a semicolon.
- v User names, passwords, and parameters are case sensitive.
- v Command keywords are not case sensitive.
- v File names, group names, user IDs, and passwords are defined as variable-length strings. Names referring to objects on other nodes can be subject to restrictions imposed by the other node type.
- v Length restrictions for Sterling Connect:Direct node names are specific to type of field and data.
- v If a parameter specifies the word generic as a parameter value, you can type a string that includes an asterisk (\*) or a question mark (?) to provide pattern matching or wildcard matching for parameter values. The asterisk matches zero or more characters, and the question mark matches any single character.

v When list is a parameter value in the syntax definition, you can specify multiple parameter values by enclosing the group in parentheses and separating values with commas. A list can also include generic values. An example follows:

pname=(payproc,arproc,ivproc,a?prod5\*)

• Most CLI commands can be entered using abbreviations. When abbreviations can be used in place of a command, these abbreviations are identified in the command description table.

## **Piping Conventions**

The Sterling Connect:Direct for Microsoft Windows CLI supports the following piping conventions:

- <filename.ext uses the file for input
- v >filename.ext uses the file for output

The following example demonstrates the Sterling Connect:Direct piping convention being used on a COMMANDS.TXT file containing the Sterling Connect:Direct commands you want to issue.

```
submit
test process snode=dsd.unix
cp copy from (file=testfile.dat pnode)
to (file=test.dat snode)
pend;
select statistics;
select process;
quit;
```
By typing the following command, you can execute all of the commands in the COMMANDS.TXT file.

direct < commands.txt

**Note:** A batch file can also be created containing the direct < commands.txt line if you want to execute these commands from a batch file.

### **Submit Process Command**

Use the submit command to request that Sterling Connect:Direct execute the operations specified in the Process being submitted.

Parameters override the same parameters specified in the Process statement. The submit command also enables you to resolve symbolic parameters found in the Process.

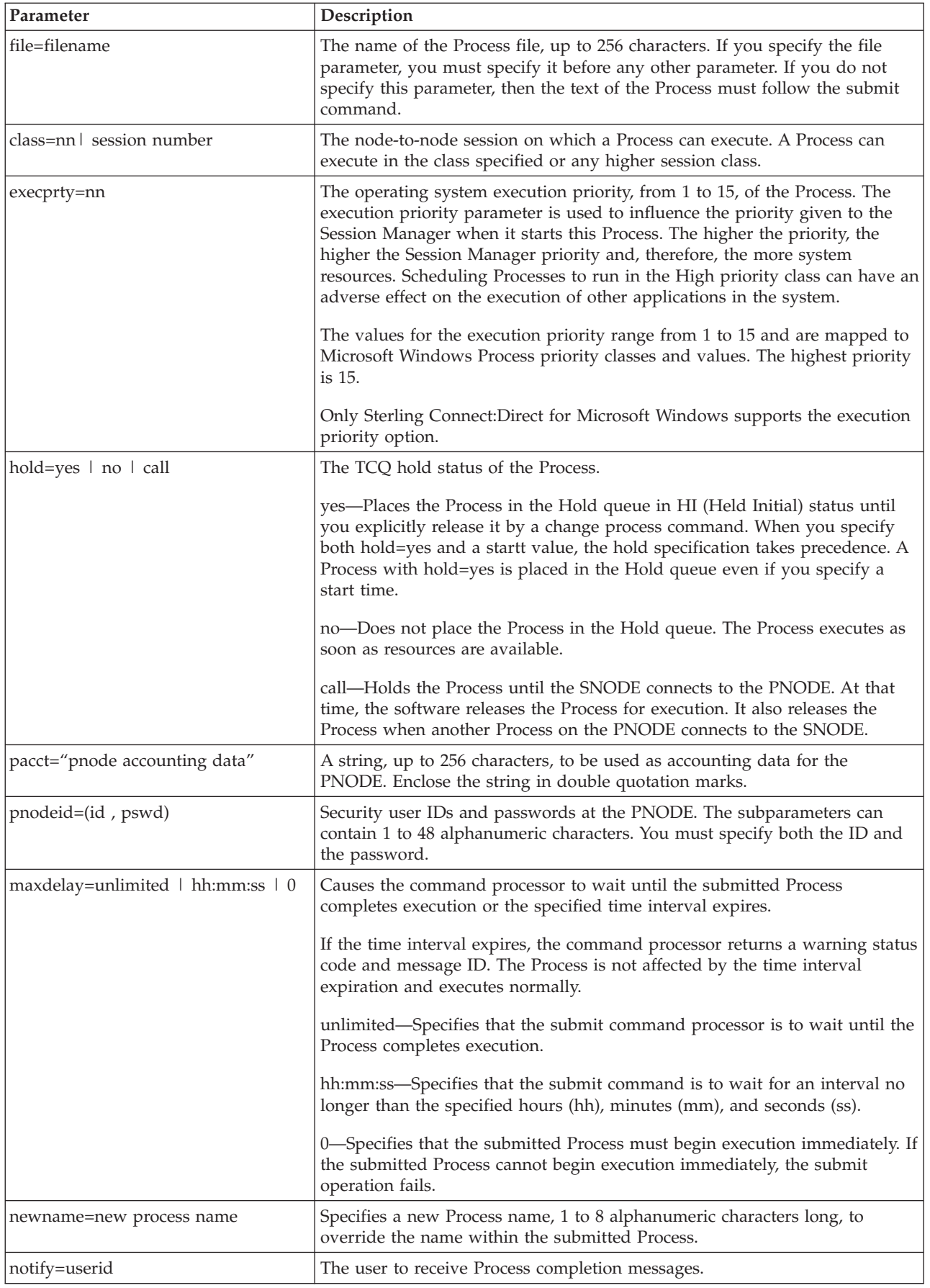

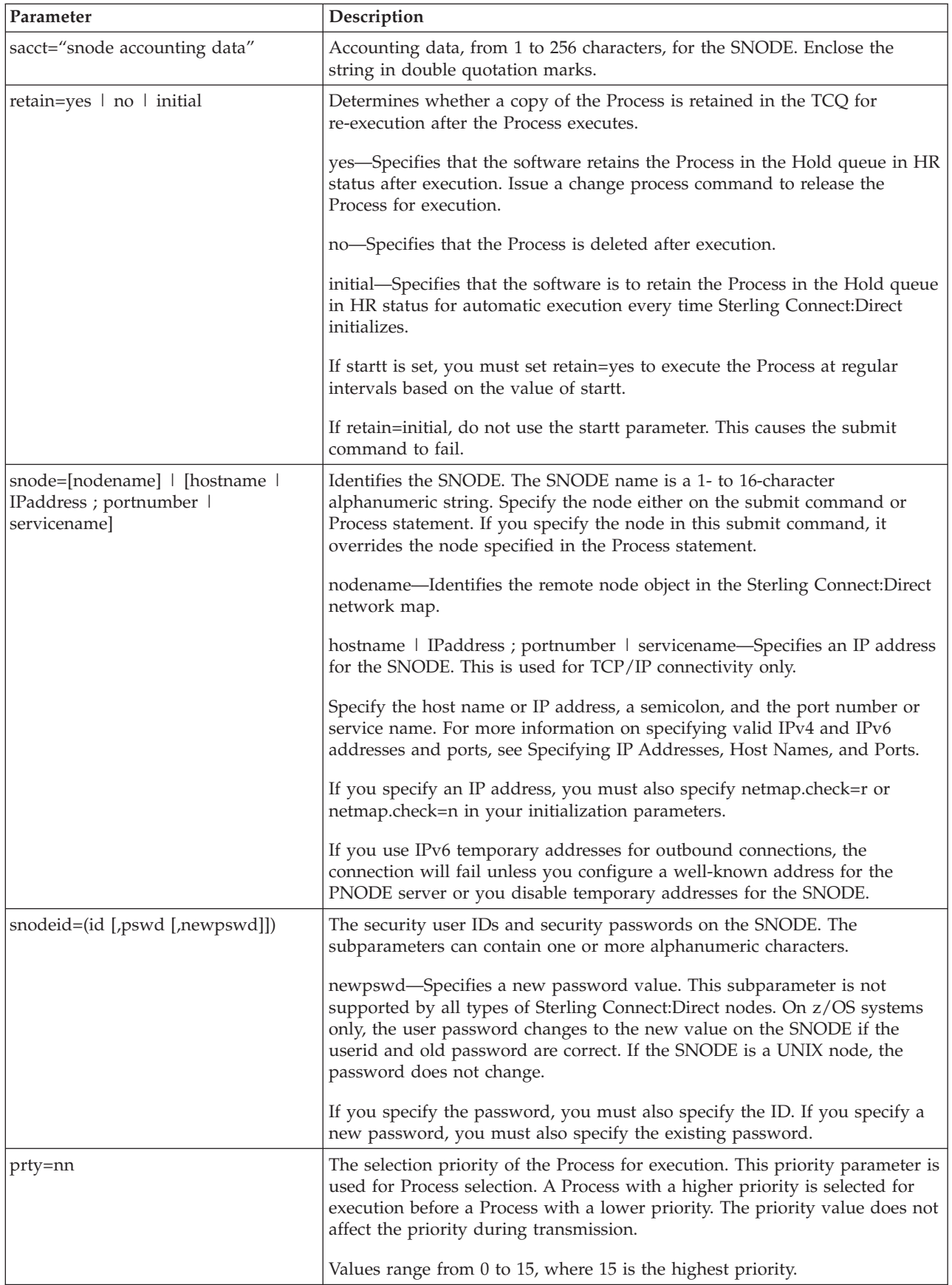

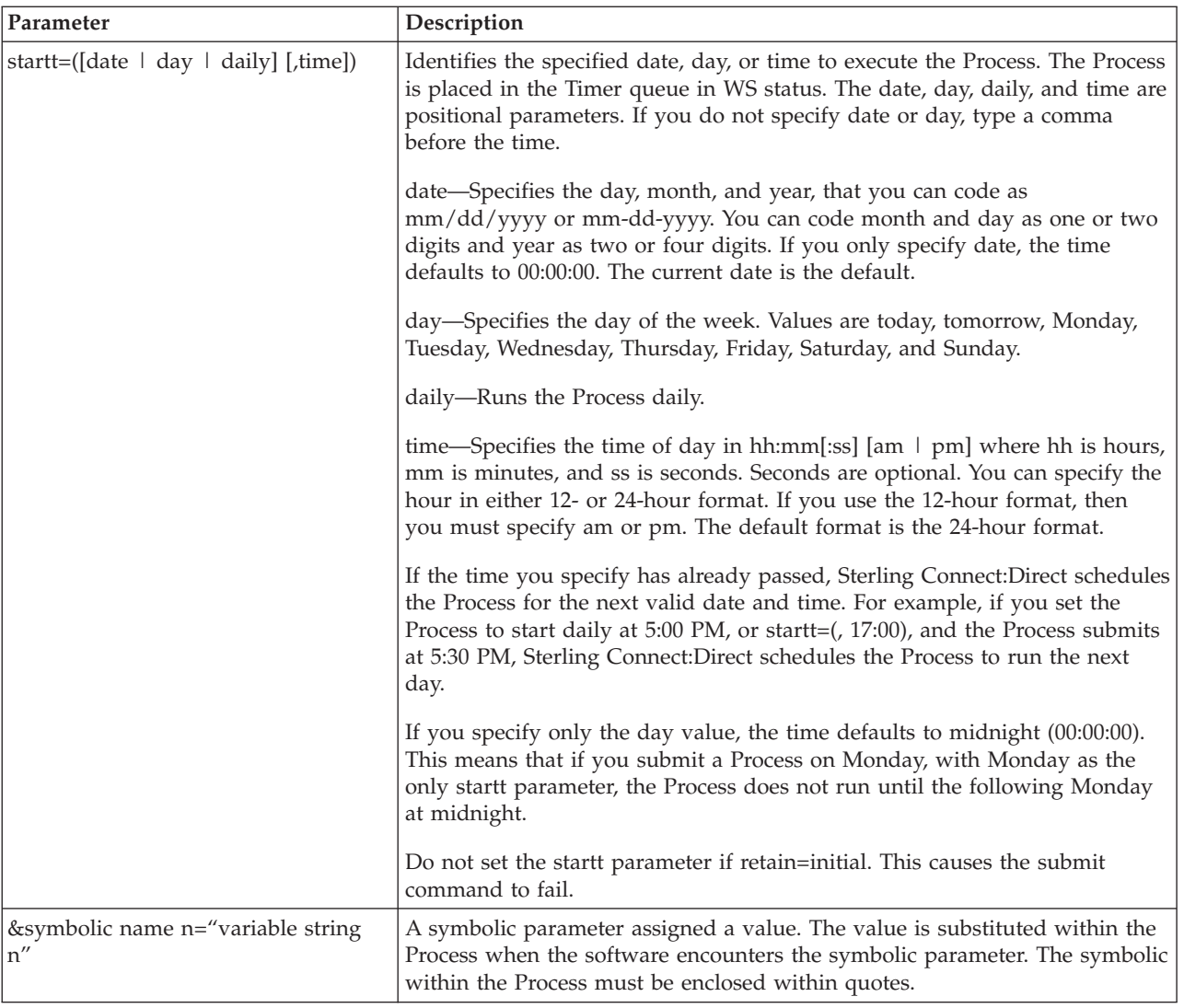

### **Examples**

The following command submits the Process named payroll.cdp. Because the command specifies retain=yes, the Process is retained in the TCQ after execution. The Process starts the next Monday at 00:00:00. The command specifies Process accounting data for the PNODE.

```
submit file=payroll.cdp retain=yes startt=monday pacct="2003,dept-27";
```
The following command submits the Process named copyfil.cdp. Because the command specifies startt, the Process executes on the first day of January 2003 at 11:45 a.m.

```
submit file=copyfil.cdp snode=vmcent startt=(01/01/2003, 11:45:00 am);
```
## **Change Process Command**

Use the change process command to modify specified parameters for a nonexecuting Process or Processes in the TCQ.

Select the Processes to change by Process name, Process number, SNODE name, submitter ID, or a combination of these.

**Note:** All changes affect the Process in the TCQ, not the original text of the Process as submitted.

The change process command performs the following functions:

- v Changes the class, SNODE name, destination node, or priority of a Process
- v Places a Process in the Hold queue or releases a Process from the Hold queue

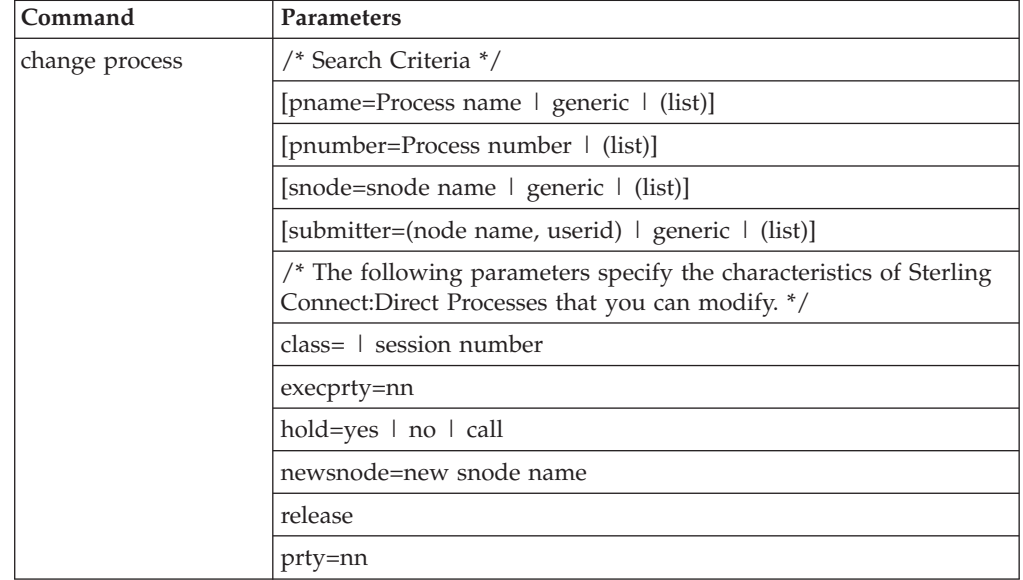

The format for the change process command follows:

#### **Search Parameters**

Specify at least one of the following search criteria parameters:

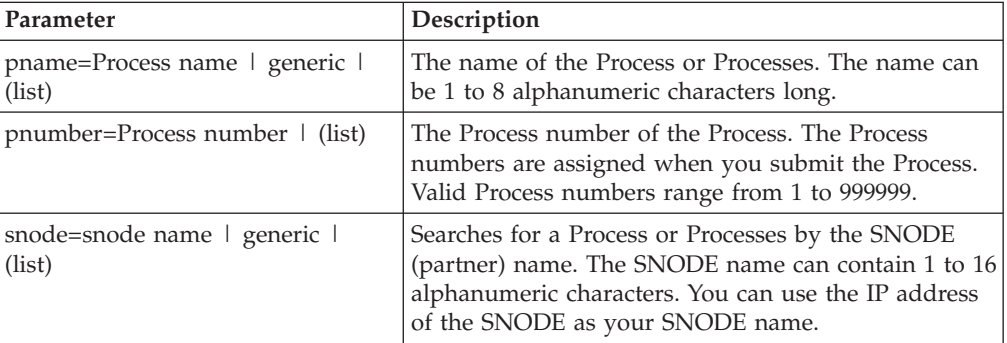

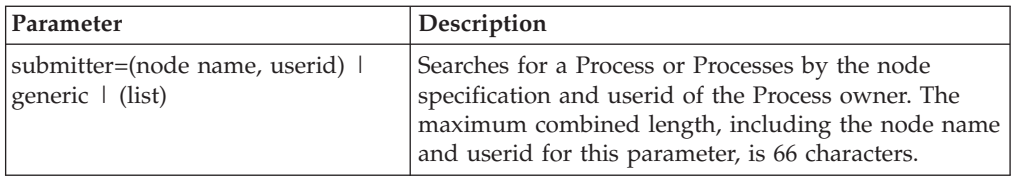

## **Change Parameters**

You can change one or more of the following characteristics of a Sterling Connect:Direct Process:

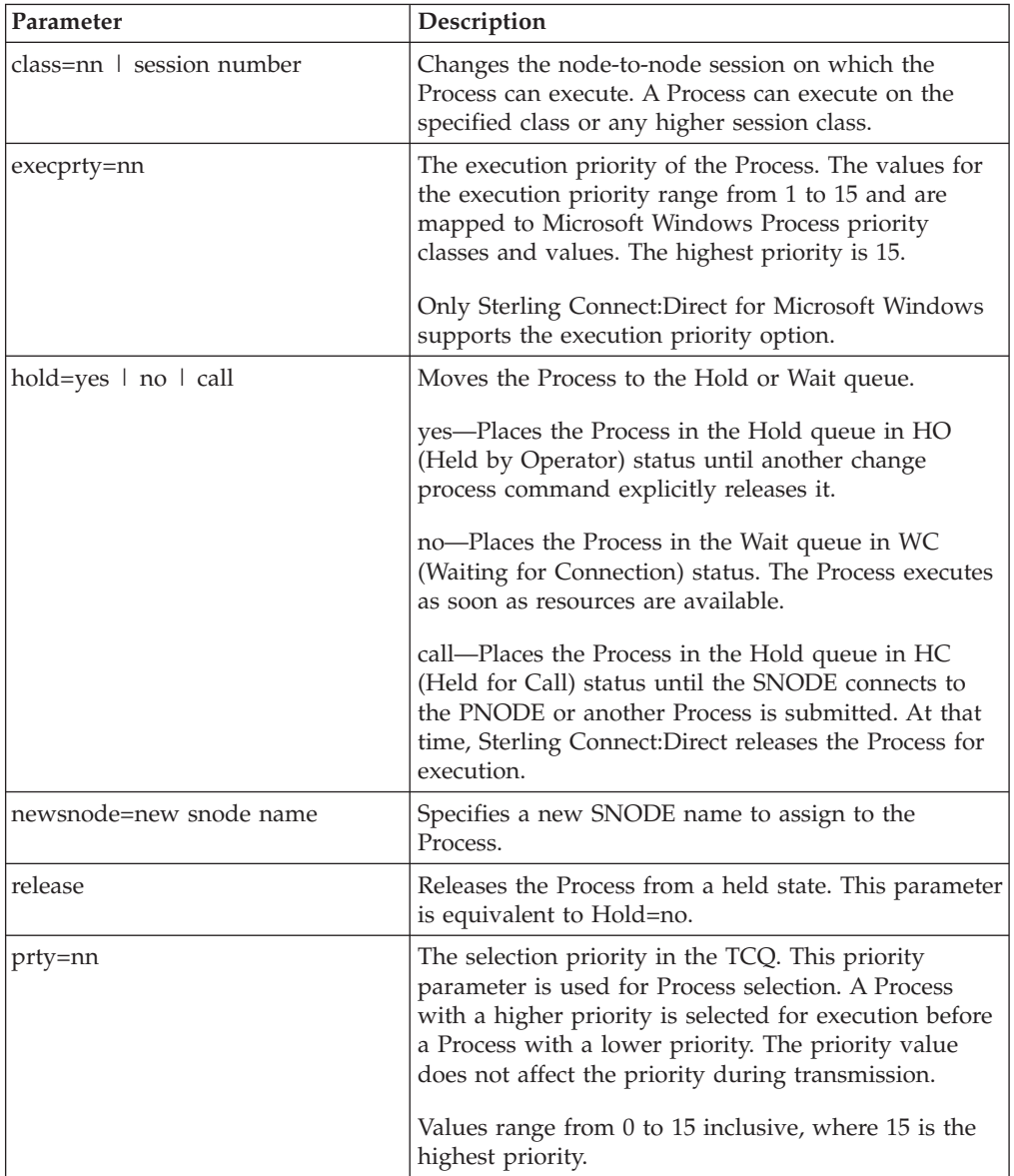

## **Example**

The following command changes the SNODE name for any nonexecuting Process named cdproc to a new SNODE name, paris.

# **Delete Process Command**

Use the delete process command to remove a Process from the TCQ.

You can select the Processes to delete by Process name, Process number, SNODE name, submitter, or a combination of these. The format for the delete process command follows:

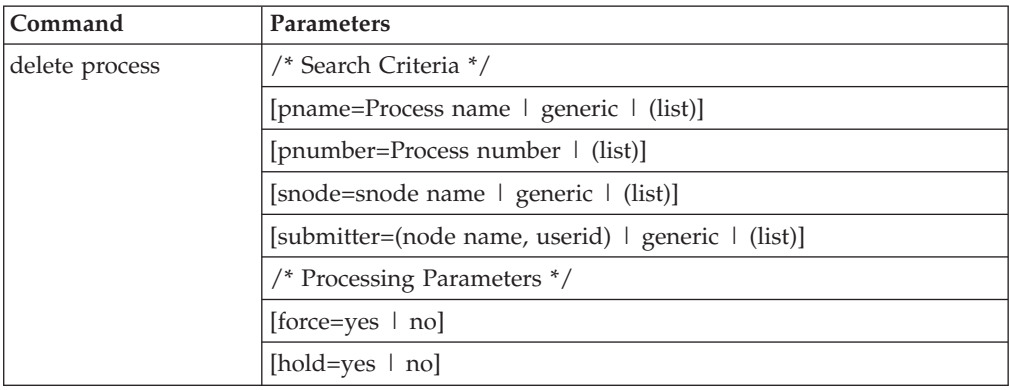

### **Search Parameters**

Use the parameters to identify the Processes you want to delete. You can delete Processes by name, number, node, or a combination of the criteria.

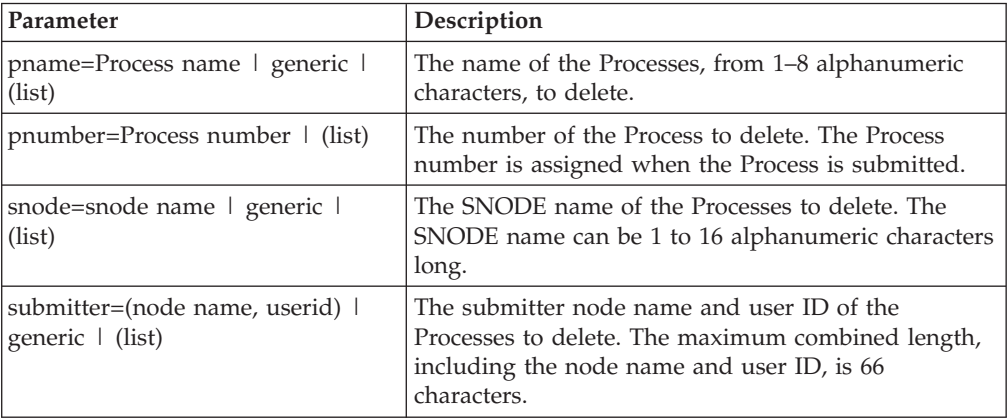

#### **Processing Parameters**

Define one or more of the following parameters to identify how the deleted Processes are managed:

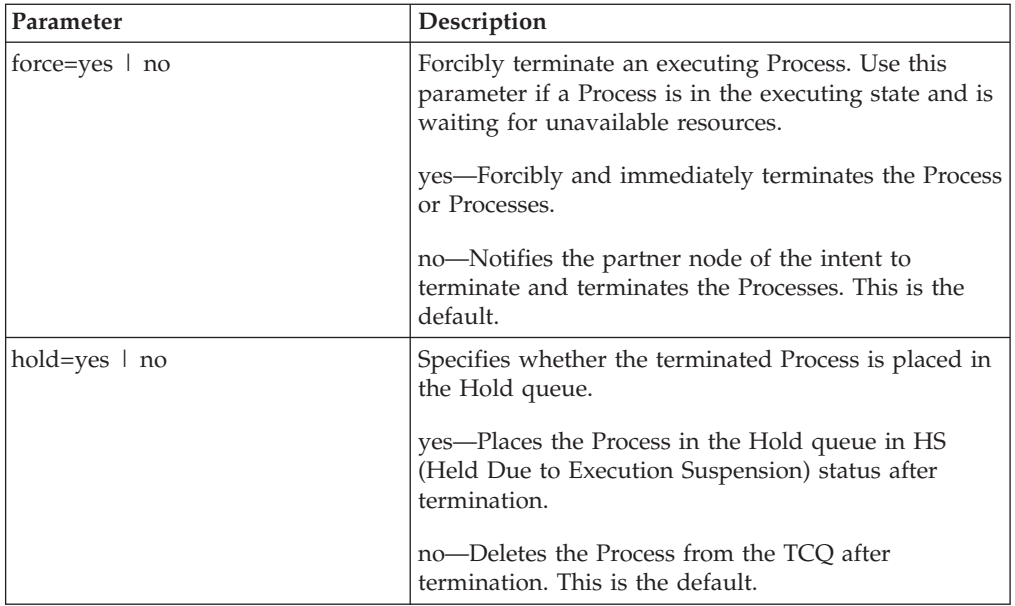

### **Examples**

The following command deletes all Processes submitted by userid cduser on node dallas. If the Processes are executing, it stops and removes them from the TCQ.

delete process submitter=(dallas, cduser);

The following command deletes all Processes named rome from the TCQ. If the Processes are executing, the command forcibly terminates them.

delete process pname=rome force=yes;

## **Select Process Command**

Use the select process command to display information about Processes in the TCQ. Select Processes by name, number, queue, SNODE, status, submitter, or a combination of these.

## **Format**

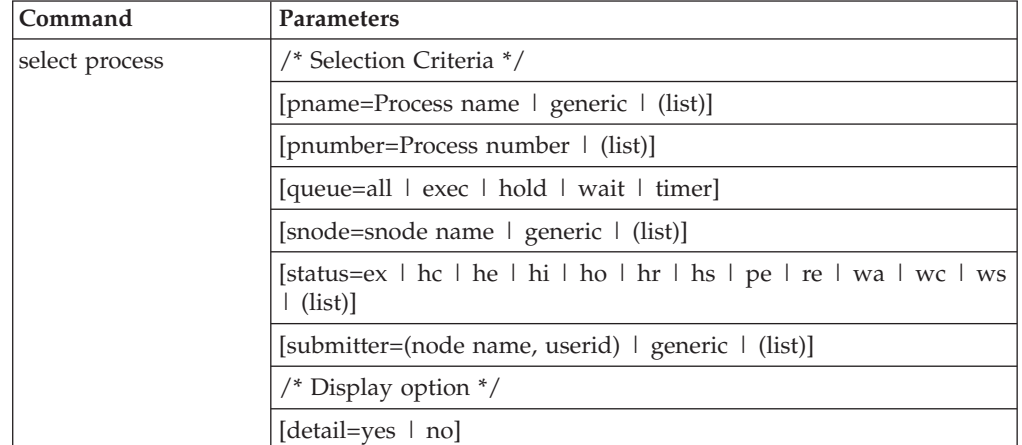

The format for the select process command follows:

#### **Selection Parameters**

Specify one or more of the following selection parameters. If you do not specify one of the following selection parameters, all Processes in the TCQ you are authorized to access are selected.

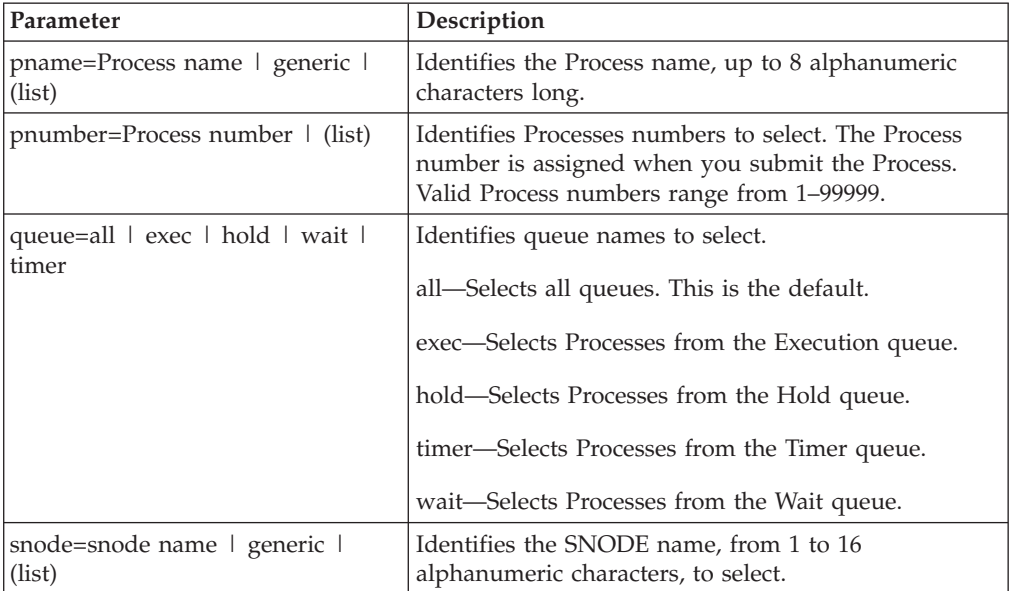

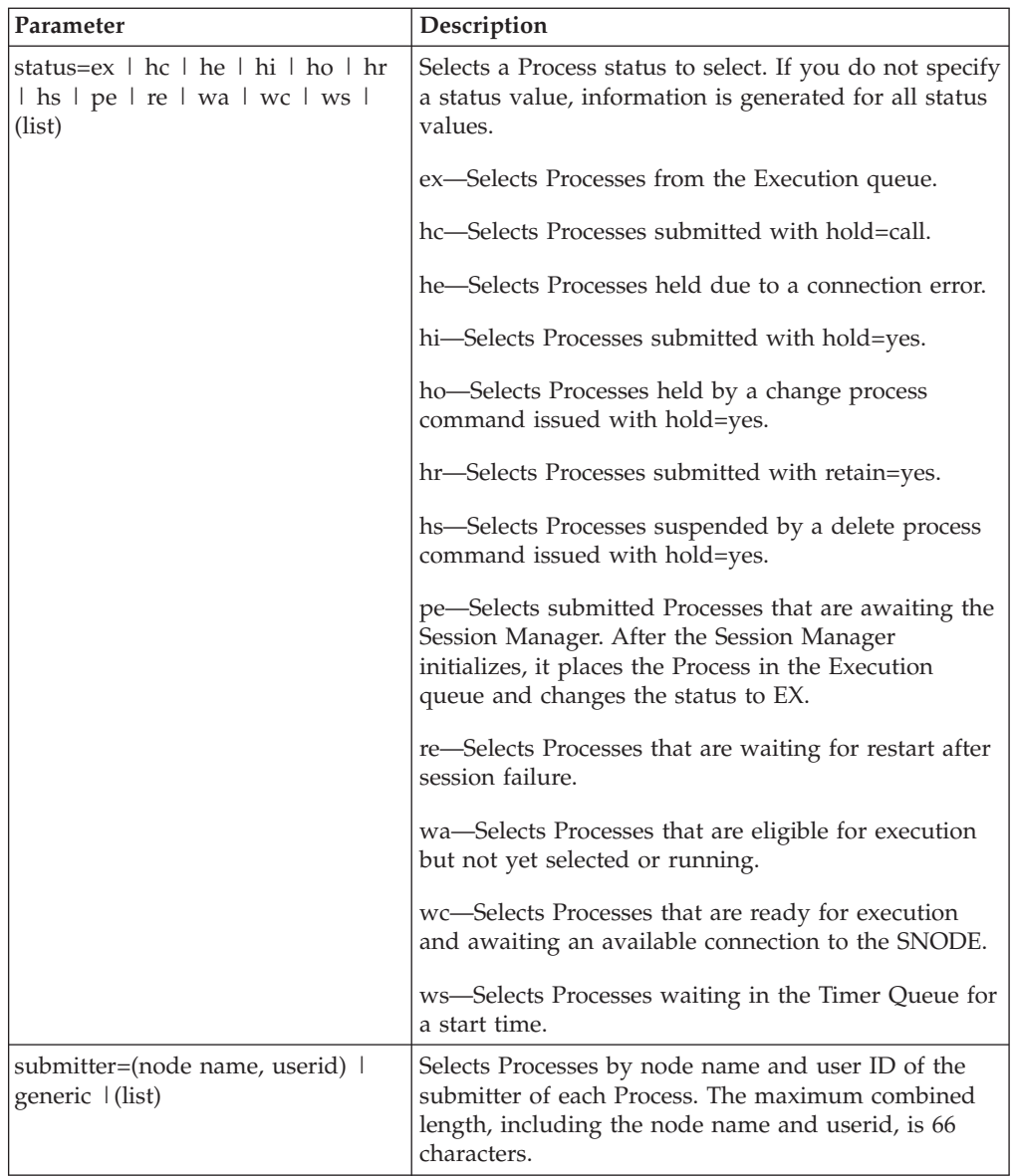

## **Display Parameter**

The following display parameter generates a detailed report of the select process command.

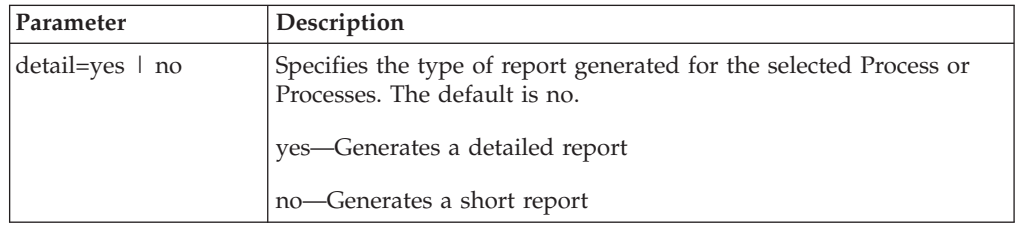

## **Examples**

The following example shows the report information returned when specifying detail=yes.

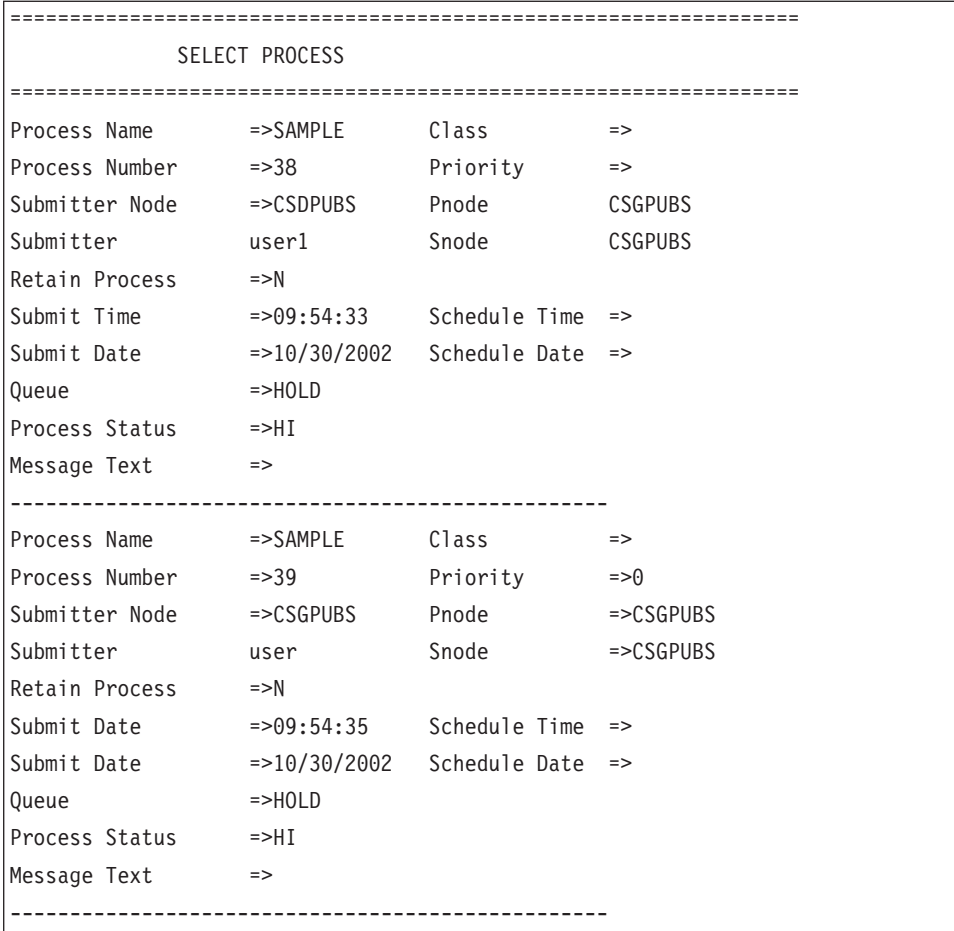

The following example shows the report information returned when specifying detail=no or omitting the detail parameter.

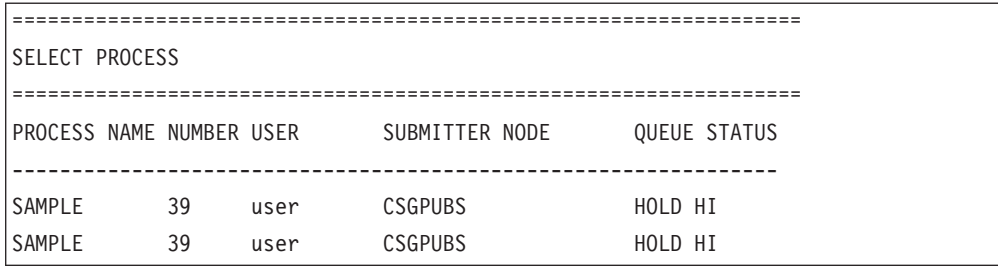

The following command returns status information for Process number 9.

select process pnumber=9;

## **Select Message Command**

Use select message to retrieve the text of any Sterling Connect:Direct message.

## **Format**

The format for the select message command follows:

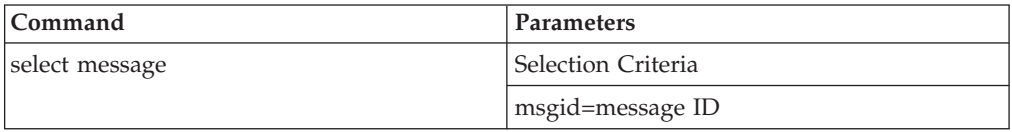

The following parameter specifies the message IDs to display:

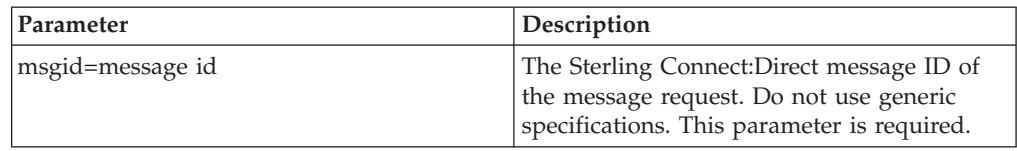

### **Example**

Type the following command at the CLI prompt to retrieve the text of Sterling Connect:Direct message LCCC00I:

select message msgid=LCCC00I;

## **Select Statistics Command**

Issue the select statistics command to examine records in the Sterling Connect:Direct statistics database. The type of information in the output from this command includes such data as copy status and execution events. The search criteria provide flexibility in selecting information you want to retrieve. Additional parameters determine the form in which the information is presented.

When using the select statistics command, specify your selection criteria carefully to avoid displaying excessive volumes of records. If you do not provide selection criteria, all records for the day are retrieved.

## **Format**

 $\overline{a}$ 

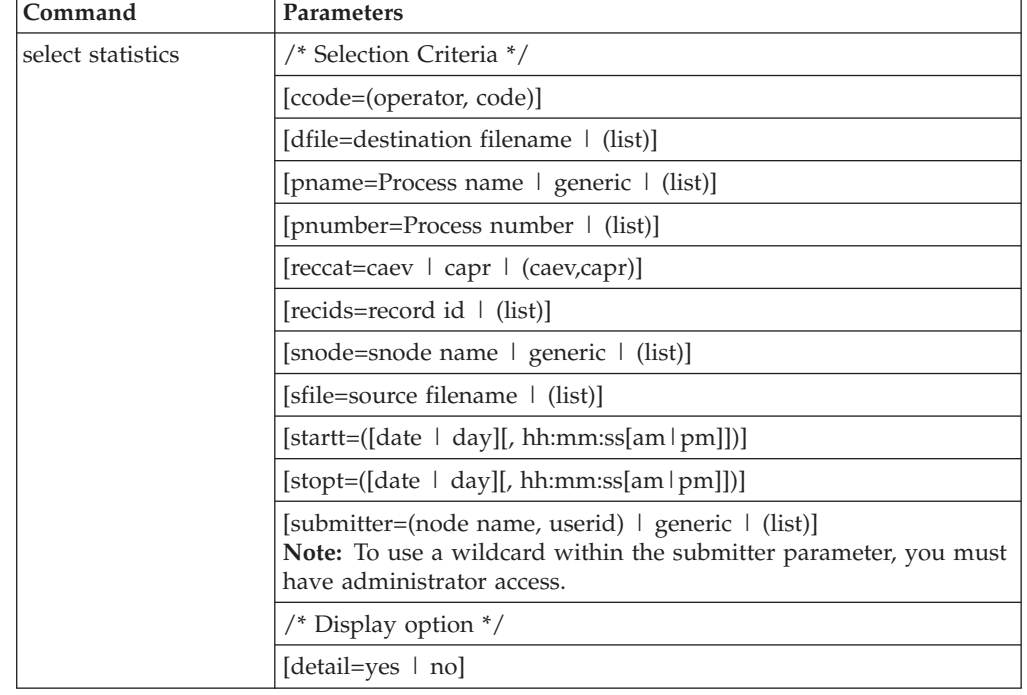

The format for the select statistics command follows.

#### **Parameters**

Provide one or more of the following parameters to determine what statistics are returned:

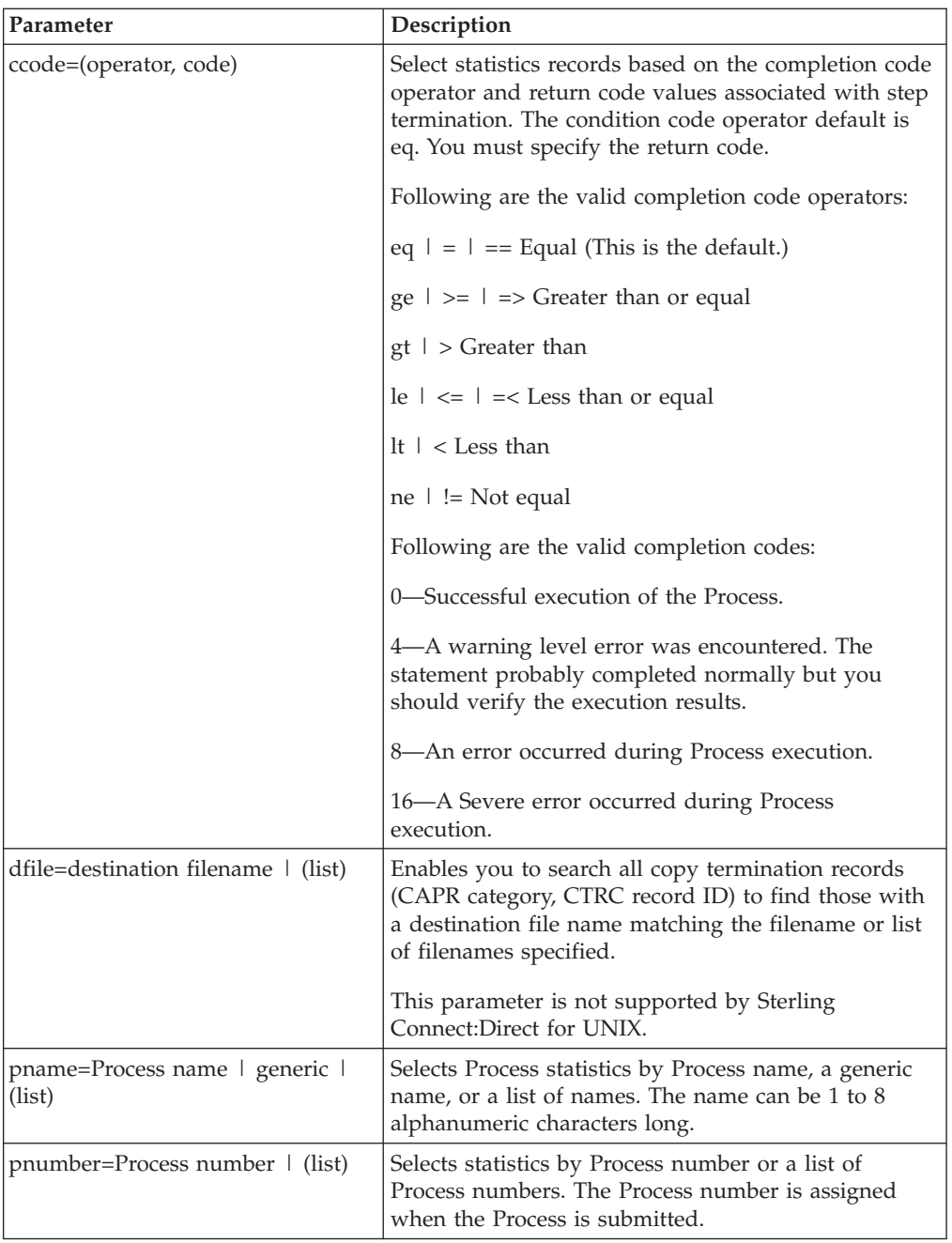

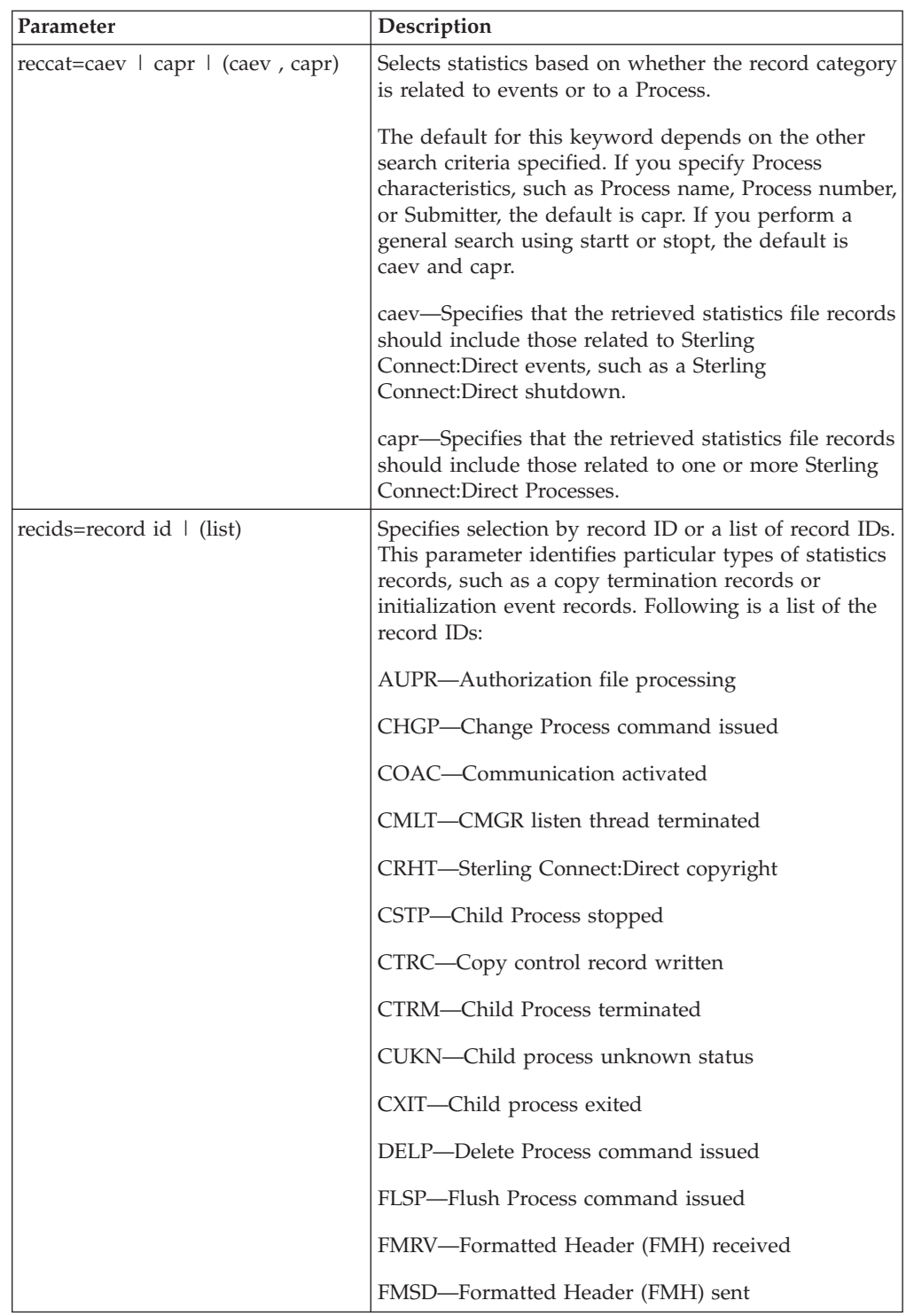

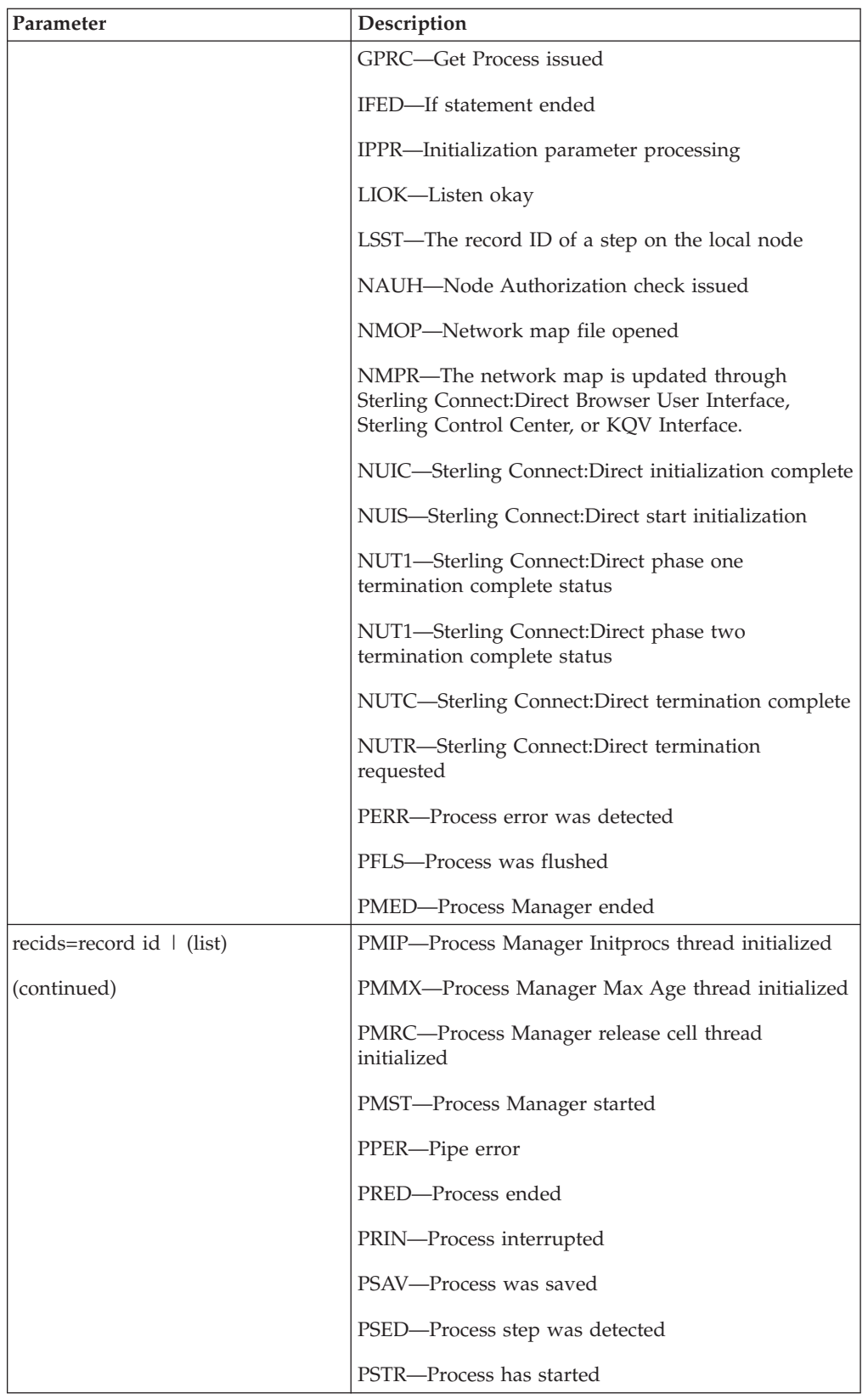

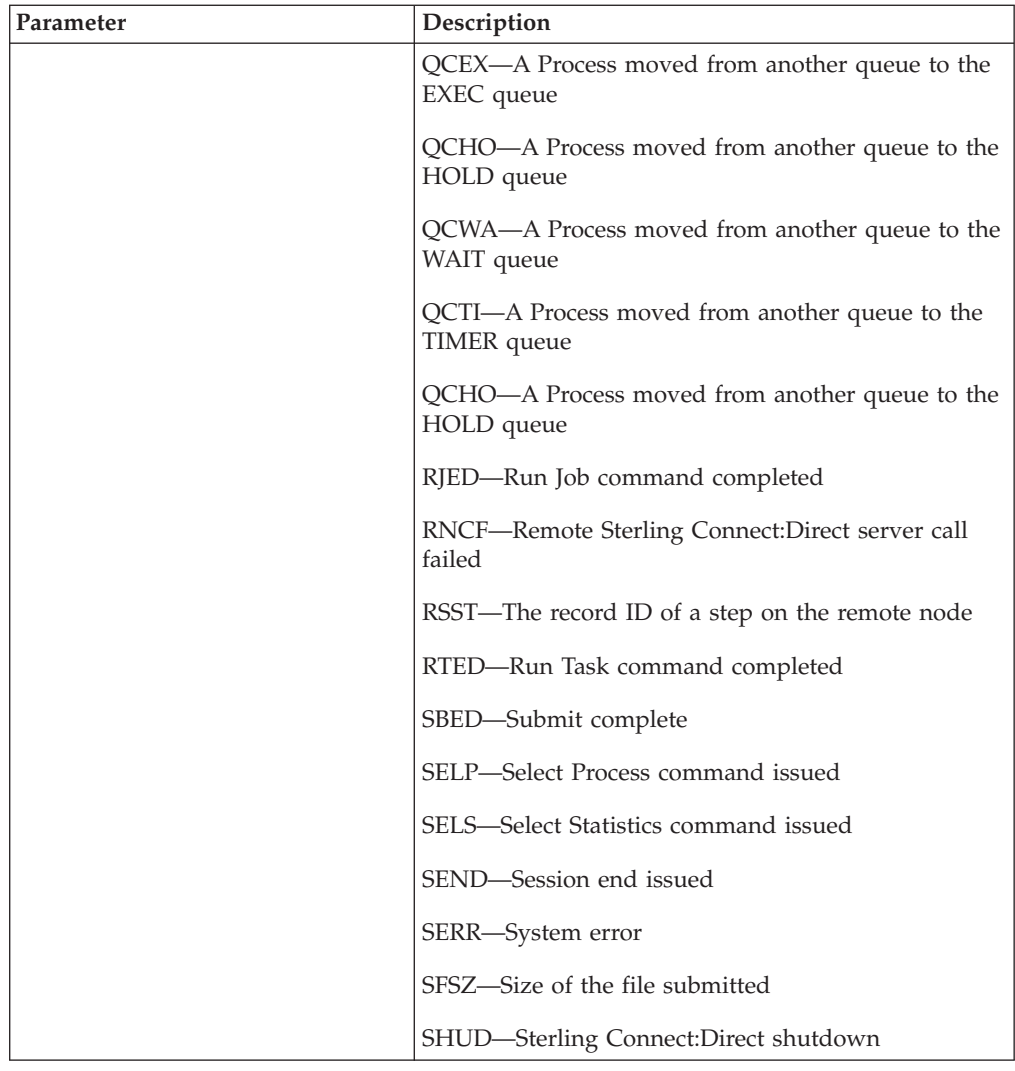

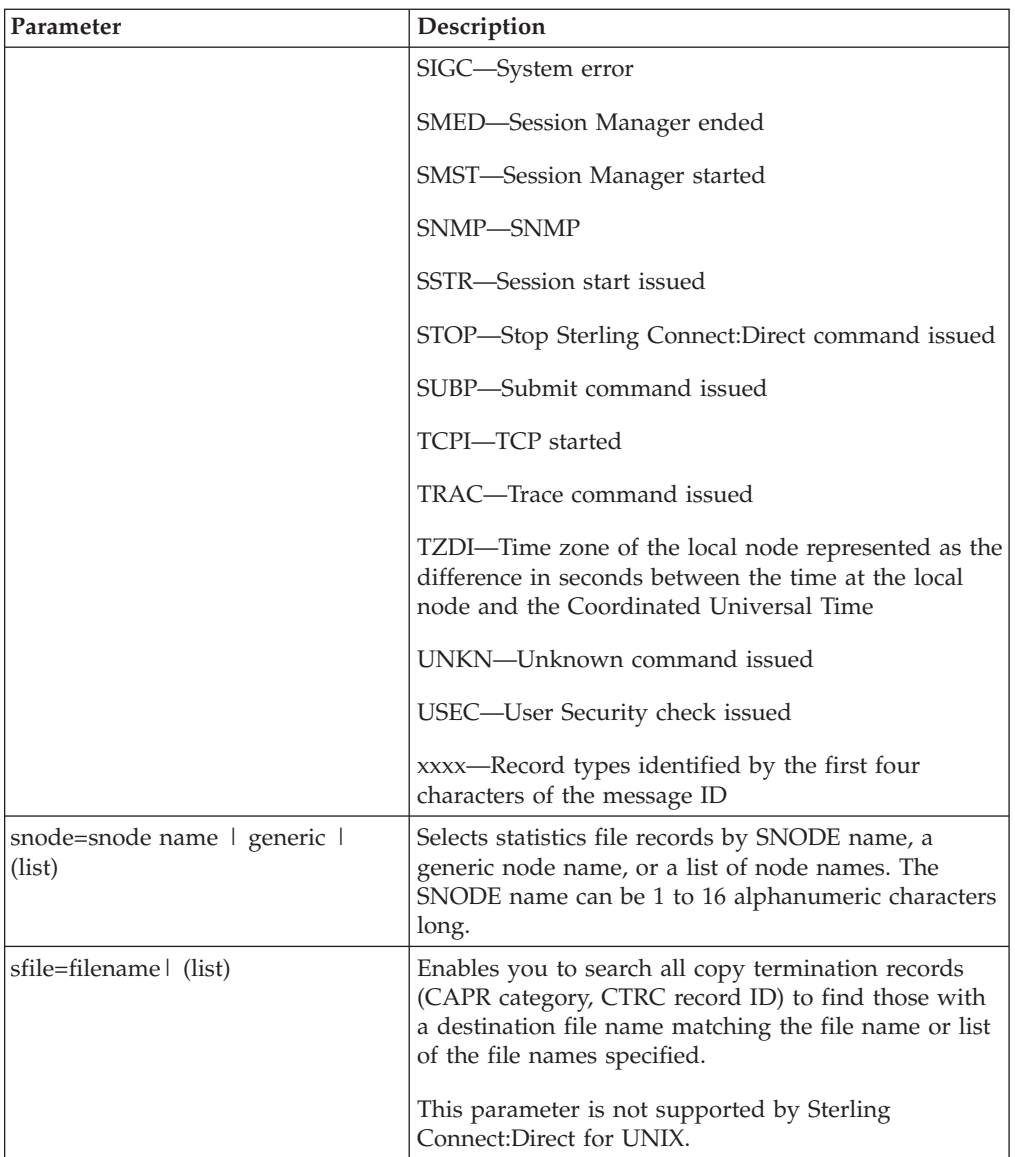

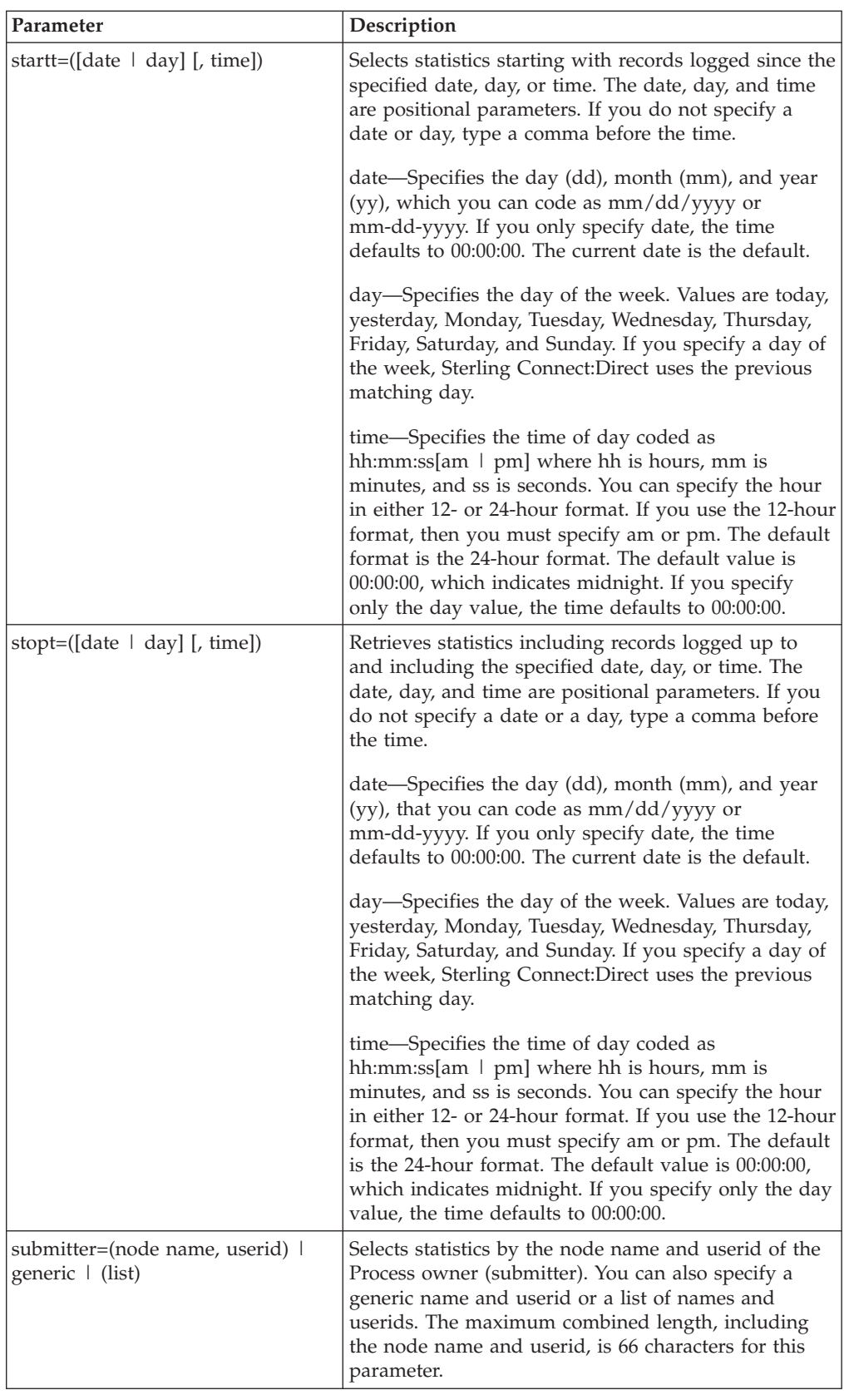
## **Display Parameter**

Provide this optional parameter if you want to generate a report of the statistics that are generated:

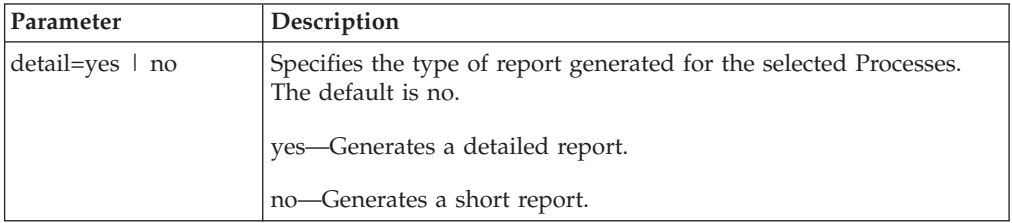

## **Example**

The following example shows the report information returned when specifying detail=yes.

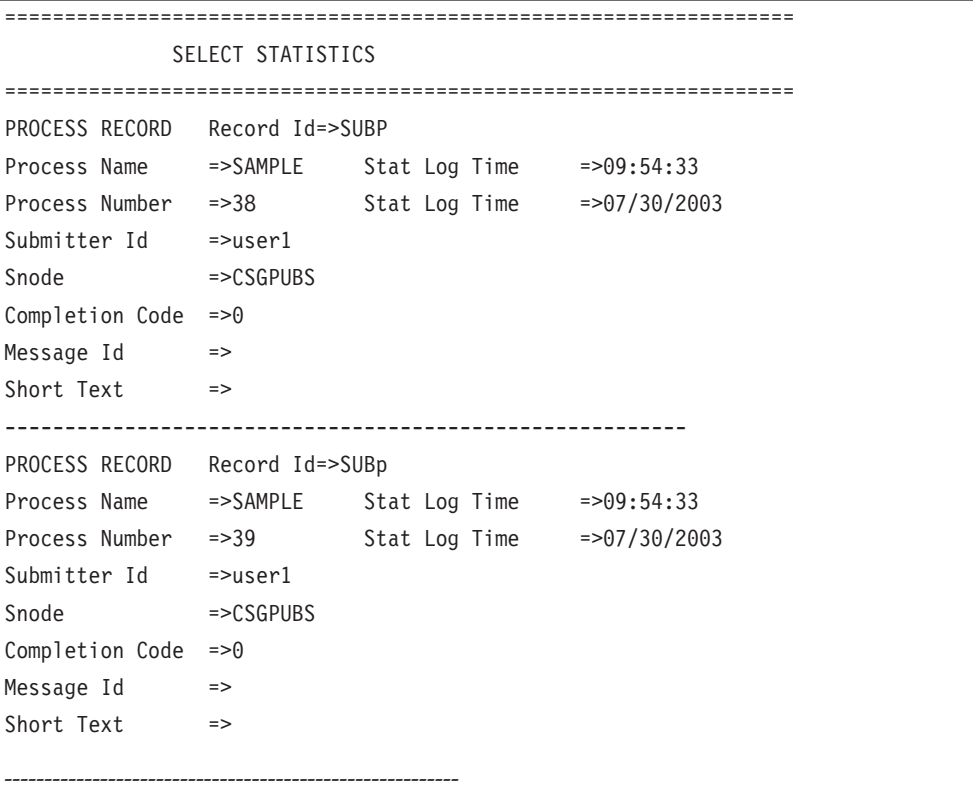

The following example shows the report information returned when specifying detail=no or omitting the detail parameter.

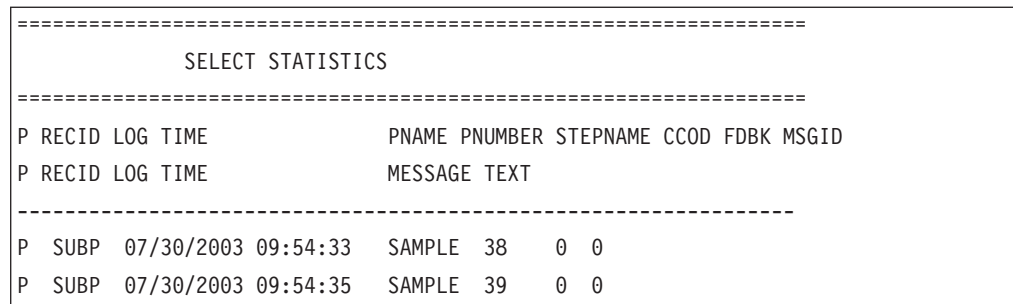

The following command generates statistics output for Process number 7. The output consists of all records for that Process starting with those generated on July 11, 2003.

```
select statistics pnumber=7 startt=(07/11/2003);
```
# **Traceoff Command**

The Sterling Connect:Direct server provides a comprehensive trace facility that assists in the diagnosis of problems relating to any facet of the operation of the server. Use the traceoff command to disable a trace started with the traceon command.

#### **Format**

The format for the traceoff command follows.

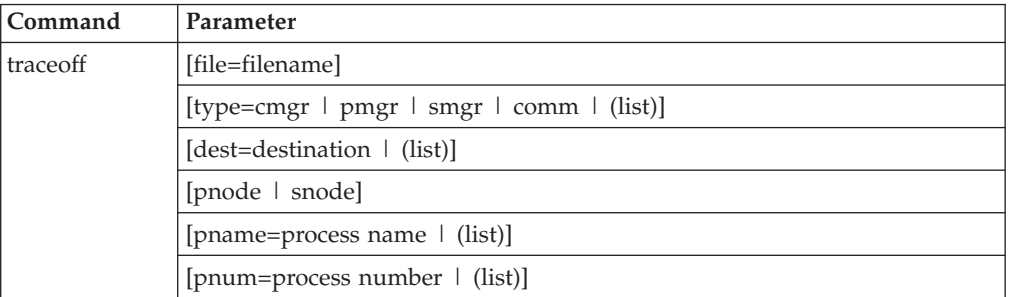

**Note:** The dest, pnode, pname, and pnum parameters are valid for smgr and comm traces only.

Specify one or more of the following parameters to identify the trace to turn off including the output file of the trace, the type of trace, the destination, the node, and the Process name or number.

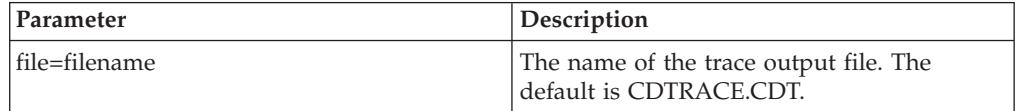

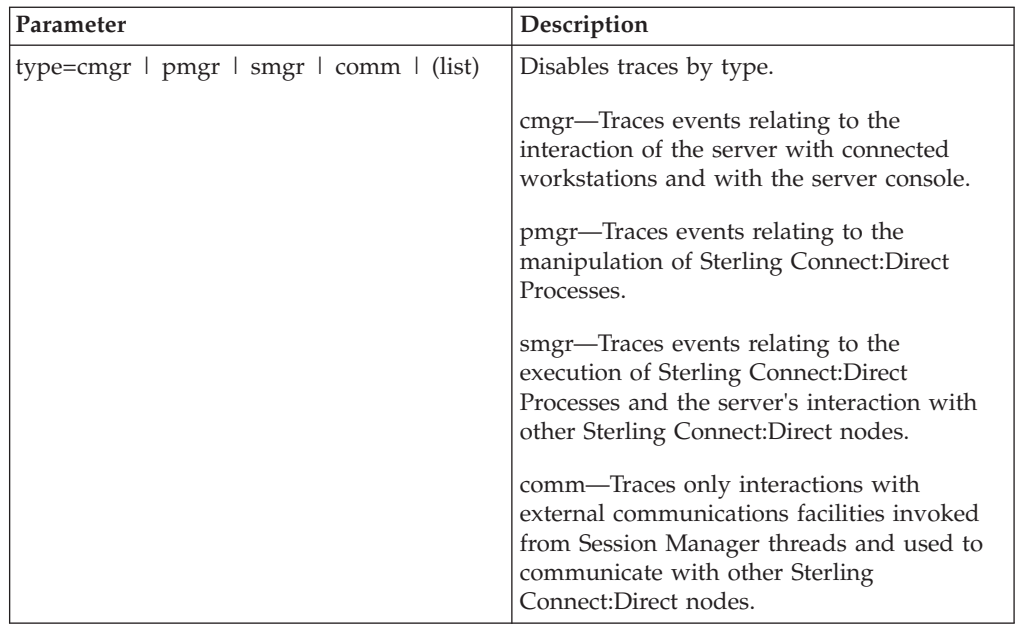

## **Additional Session Manager and Communications Trace Parameters**

The following parameters are valid for SMGR and COMM trace types only. The dest, pnode, snode, pname, and pnum parameters are mutually exclusive.

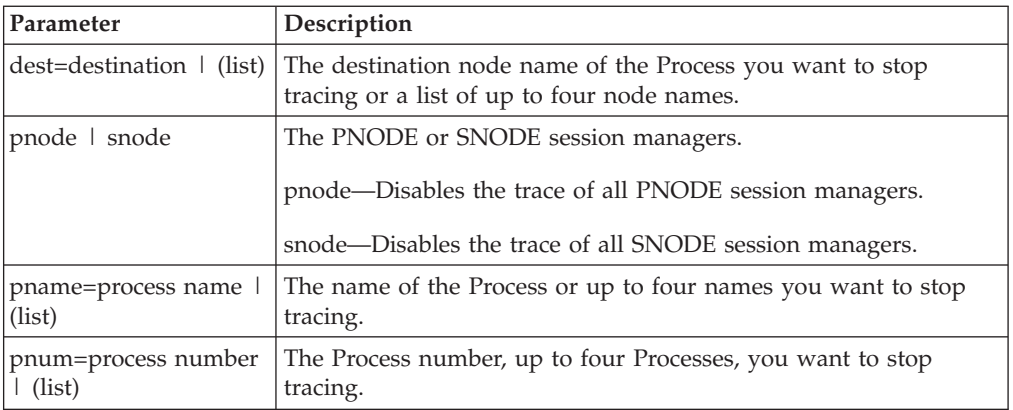

## **Example**

The following command turns off the full SMGR trace for the Process named payroll.

traceoff type=smgr pname=payroll;

# **Traceon Command**

Use the traceon command to enable the trace facility. The trace facility enables you to capture information to assist in the diagnosis of Sterling Connect:Direct problems.

## **Format**

The format for the traceon command follows:

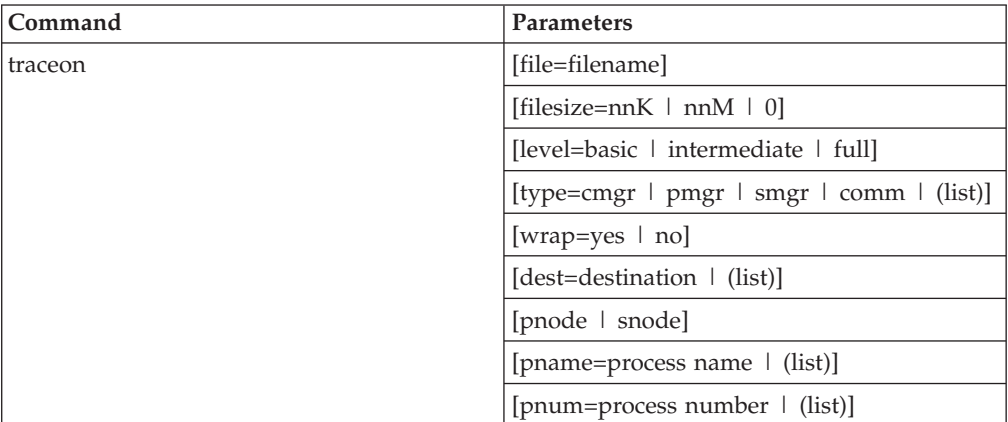

**Note:** The dest, pnode, pname, and pnum parameters are valid for smgr and comm traces only.

#### **Parameters**

Specify one or more of the following parameters to define the traces:

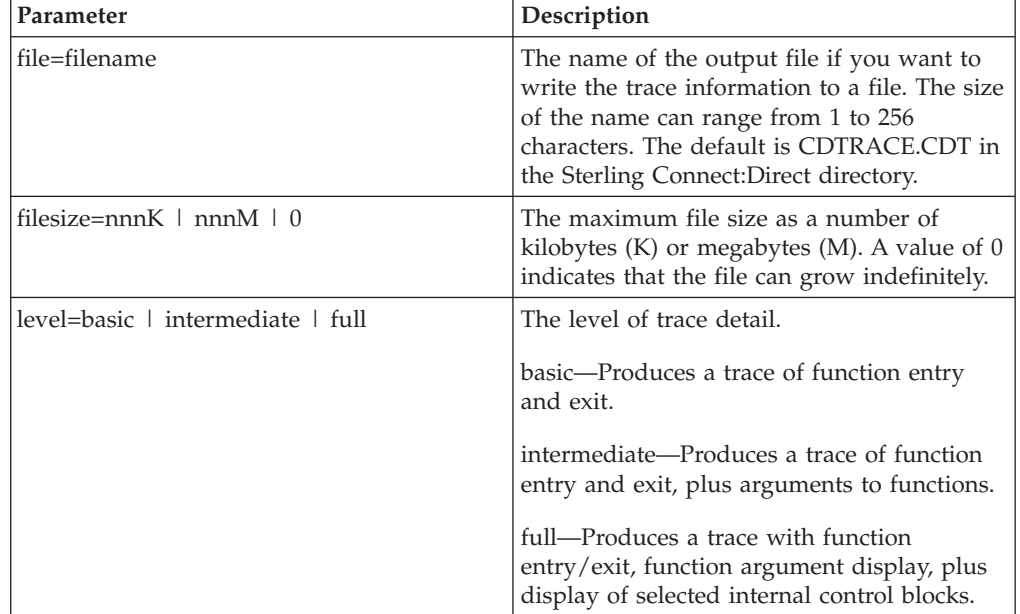

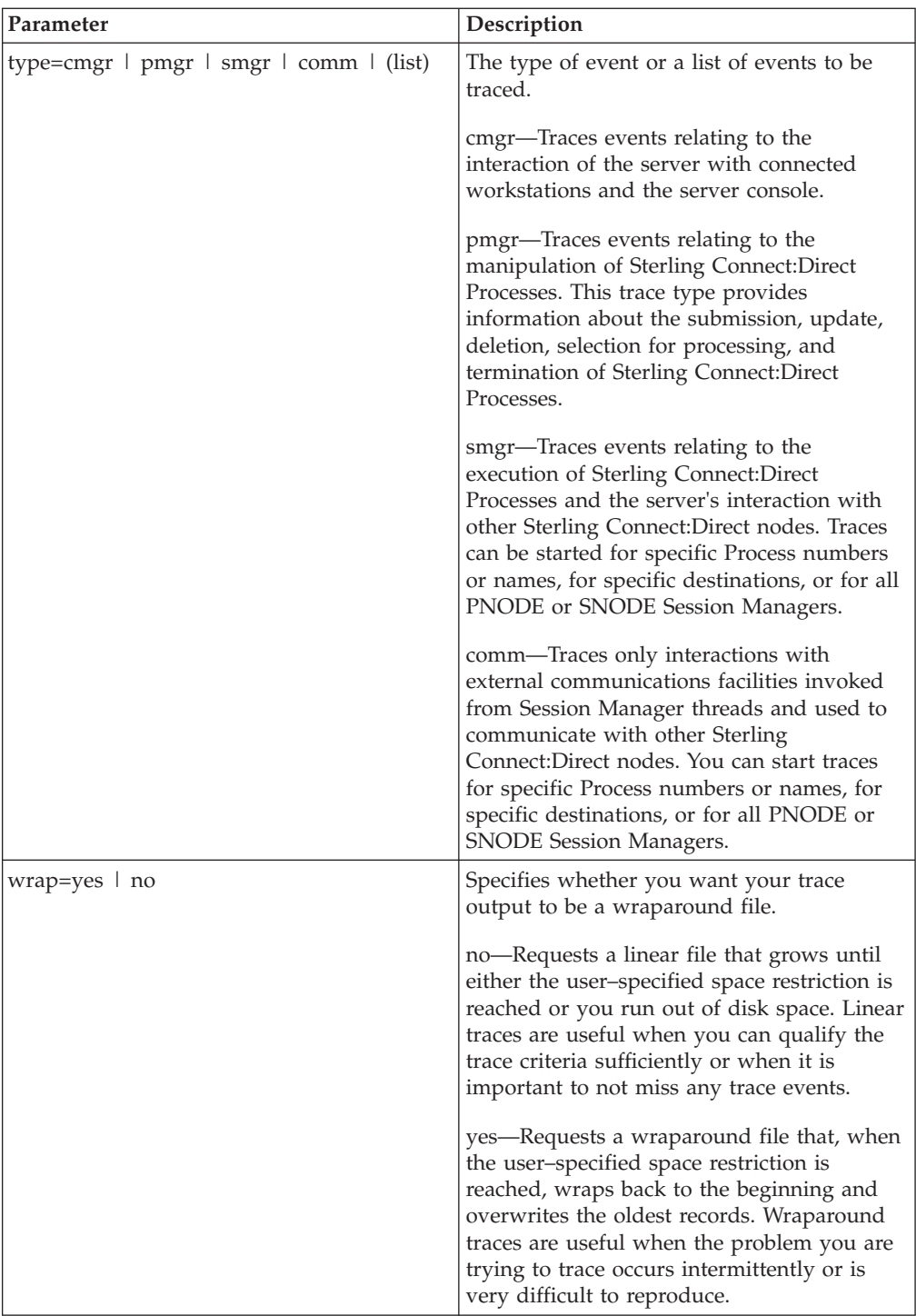

# **Help Command**

Use the help command to receive a list of the commands supported by the Sterling Connect:Direct CLI.

Any command with a –? or /? will display the syntax for the command's usage.

```
command /?;
or
command -?;
```
# **Stop Sterling Connect:Direct**

Use the stop command to initiate an orderly Sterling Connect:Direct server shutdown sequence or forcibly terminate the software. Sterling Connect:Direct will not run new Processes and will not establish new connections with remote systems. You can issue commands and users can sign on until the server terminates. You must identify the type of stop or an error message is generated.

#### **Format**

The format for the stop command follows.

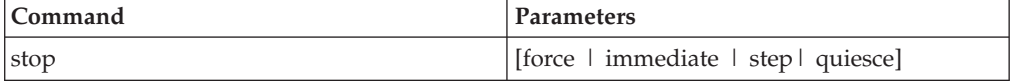

### **Parameters**

Choose one of the following options listed in order of severity:

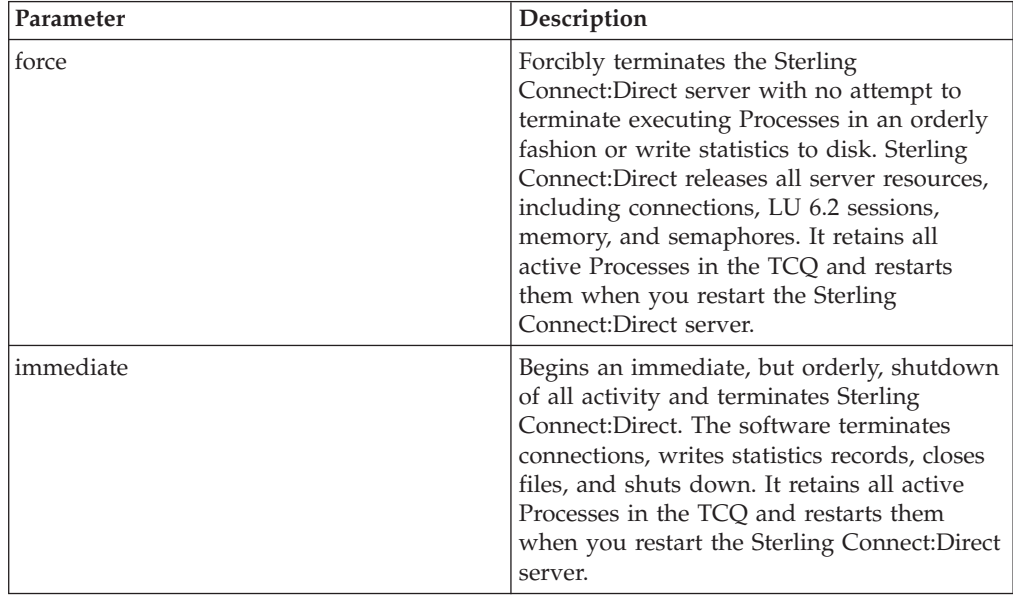

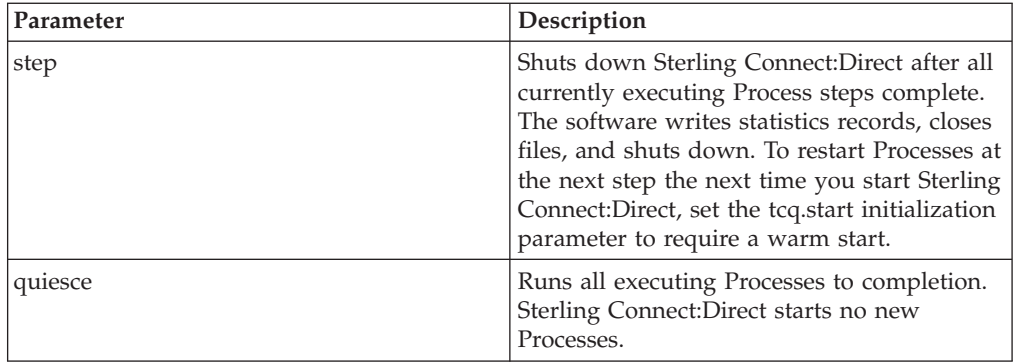

## **Example**

The following command forcibly terminates Sterling Connect:Direct and returns control to the operating system.

stop force;

# **Chapter 12. Modify Translation Tables**

# **Translation Tables**

Sterling Connect:Direct translates data from one character set to a different character set, such as from ASCII to EBCDIC, using character translation tables. These translation tables provide greater flexibility in the translation of data when copying data to or from a Sterling Connect:Direct node.

Default translation tables are defined in the initialization parameters for the Sterling Connect:Direct node. You also have the ability to specify a different translation table in the sysopts parameter with each Copy statement. Sterling Connect:Direct provides two standard translation tables for use when sending or receiving data to or from a remote Sterling Connect:Direct node:

- v XLATERCV translates data from EBCDIC to ASCII.
- v XLATESND translates data from ASCII to EBCDIC.

Translation is only performed when the data type is text. No translation is done if the data type is binary.

# **Modify a Translation Table Using Sterling Connect:Direct Requester**

#### **About this task**

Translation is performed if a data type of text is specified in the sysopts parameter of a copy statement.

#### **Procedure**

- 1. Select Admin > Translation Table.
- 2. Type the name of the translation table file, or select one of the following default translation tables from the drop-down list:
	- XLATERCR.CDX
	- XLATESND.CDX
- 3. Click OK.

Each cell stores the character value for the target character set. The source character set is used as an index into the table. For example, an ASCII blank (Hex 0) would fetch the byte at offset Hex 0 in the translation table. If the byte at location Hex 0 contains Hex code 40, that would translate to an EBCDIC code indicating a blank character.

- 4. To view the shortcut menu, right-click in the Translation Table dialog box.
- 5. Select one of the following representations for the table element:
	- v Hex
	- Dec
	- $\bullet$  Oct
- 6. Select the elements in the table you want to modify and type in the new values.
- 7. Right-click to see the shortcut menu and click Apply to save your changes.
- 8. Click OK to save your changes to the selected Sterling Connect:Direct node.

# **Chapter 13. Edit Connection Settings**

# **About the Client Connection Utility**

Before you begin using the SDK to create your own programs or use Sterling Connect:Direct for Microsoft Windows to transfer files, you can use the Client Connection Utility to create connection settings for each user.

To use Sterling Connect:Direct Requester, refer to ["Define and Manage the Sterling](#page-20-0) [Connect:Direct Network" on page 13](#page-20-0) for instructions.

The Sterling Connect:Direct for Microsoft Windows client software uses the Microsoft Windows Registry to store its configuration information. The Client Connection Utility allows you to update the connection settings within the Registry.

**CAUTION:** Use the Client Connection Utility to update any Registry settings rather than editing them directly.

You can view, edit, and update Sterling Connect:Direct for Microsoft Windowsconnection settings in the Microsoft Windows Registry with the Client Connection Utility. These settings enable communication between the user interfaces and the Sterling Connect:Direct server. You can set up and update connection settings in the following ways:

- Add and delete a node
- Add and delete a user
- Configure node and user properties
- Define a default node or user

To facilitate updating connection settings on multiple servers, you can import and export connection settings using the Client Connection Utility. After you configure the connection for a server, you can export the server's settings for use on other servers. You can then import the settings into the target server's Registry. You can also print connection settings.

# **Start the Client Connection Utility**

#### **About this task**

To start the Client Connection Utility:

## **Procedure**

- 1. Click **Start > All Programs**.
- 2. Click **IBM Sterling Connect Direct > v4.6.00 > CD Client Connection Utility**. The Client Connection Utility main window is displayed.

## **Add a Node**

## **About this task**

The Client Connection Utility lets you add new Sterling Connect:Direct nodes and identify the properties of the nodes, such as node name, TCP/IP address, and port number. These properties establish a node so you can access it from Sterling Connect:Direct Requester or the Command Line Interface (CLI).

### **Procedure**

- 1. Select File > New Node.
- 2. To add a node registered in the Active Directory, follow these steps:
	- a. Select Windows in the **Operating System** field.
	- b. Select the node to add from Active Directory Nodes.

**Note:** Click Refresh to update the address and port stored on the local computer with the values from the Active Directory listing.

- 3. To add a node that is not registered in the Active Directory, follow these steps:
	- a. In the **Name** field, type the name of the Sterling Connect:Direct node you want to add.
	- b. If necessary, change the operating system value in the **Operating System** field.
	- c. In the **Address** field, type the TCP/IP address of the new node.
	- d. The **Port** field automatically defaults to 1363; if necessary, type in a different port number.
- 4. To specify the new node as the default node, click Set as the default node.
- 5. Click **OK** to save your settings and close Node Properties.
- 6. Select File > Save to save the new settings.

**Attention:** Changes made to the node settings are not written to the Registry until you select Save.

# **Deleting a Node**

## **About this task**

To delete a node:

#### **Procedure**

- 1. In the Client Connection Utility main window, select the node you want to delete.
- 2. Select Edit > Delete.
- 3. Select File > Save to delete the node.

**Attention:** Changes made to the node settings are not written to the Registry until you select Save.

# **Adding a User with Client Connection Utility**

## **About this task**

To add a new Sterling Connect:Direct user from the Client Connection Utility:

## **Procedure**

- 1. In the Client Connection Utility main window, select the node where you want to add a new user.
- 2. From the File menu, select New User. The User Properties dialog box is displayed.
- 3. Type information in the following fields:
	- Name—Type the name of the new user. Either type the user name as defined in the Windows setup, such as lmore or type a fully qualified user name in the UPN format, such as lmore@adtree.domain.com
	- Password—Type the password defined for the user.
	- Verify Password—Retype the password defined for the user.
- 4. Click the **Remember password** check box to automatically reload the password when you attach as this user.
- 5. Click the **Set as the default user** check box if you want the new user to be the default user for the node.
- 6. Click **OK**.
- 7. If the verification password you typed does not match the initial password, you receive a message indicating the passwords do not match when you click **OK**. Retype the verification password and click **OK**.
- 8. From the File menu, select Save to save the settings.

**Note:** Changes made to the node settings are not written to the Registry until you select Save.

## **Deleting a User with the Client Connection Utility**

#### **About this task**

To delete a user from the node using the Client Connection Utility:

#### **Procedure**

- 1. Click the plus (+) sign next to the node containing the user you want to delete.
- 2. Select the user you want to delete.
- 3. From the Edit menu, select Delete.
- 4. From the File menu, select Save to delete the user.

**Note:** Changes made to the node settings are not written to the Registry until you select Save.

## **Updating a Node or User**

#### **About this task**

To update node or user properties:

#### **Procedure**

- 1. Do one of the following:
	- To update a node, highlight the node you want to configure.
	- To update a user, highlight the user you want to configure.
- 2. Select **File > Properties**.
- 3. Select the fields you want to edit and make the appropriate changes.
- 4. Click **OK** to save your settings and return to Node Properties.
- 5. Select **File > Save** to save the settings.

**Attention:** Changes made to the node and user settings are not written to the Registry until you select **Save**.

# **Defining a Default Node or User**

#### **About this task**

The Client Connection Utility allows you to define a default node or default user. The default node and user will be used by the Sterling Connect:Direct Requester and the CLI.

#### **Procedure**

- 1. Do one of the following:
	- To define a default node, highlight the node you want to designate as the default.
	- To define a default user, highlight the user you want to designate as the default.
- 2. Select File > Save to save the settings.

**Attention:** Changes made to the node and user settings are not written to the Registry until you select Save.

# **Importing Registry Settings**

## **About this task**

The Sterling Connect:Direct Client Connection Utility allows you to import and export connection settings to a file. These settings can be saved and used on another computer or node.

#### **Procedure**

- 1. Select the node to which to import the Registry settings.
- 2. Select File > Import.

#### **CAUTION:**

**Importing a Registry settings file causes all current changes to the selected node to be lost if they have not been saved.**

- 3. Select the Registry settings file you want to import (.REX extension) and click **OK**.
- 4. Select File > Save to save the settings.

**Attention:** Changes made to the node settings are not written to the Registry until you select Save.

# **Exporting Registry Settings**

## **About this task**

To export Registry settings:

## **Procedure**

- 1. From the Client Connection Utility main window, select the node containing the Registry settings you want to export.
- 2. Select File > Export.
- 3. Name the exported Registry file with a REX extension and click **OK**. The Registry settings in the file can now be imported to another computer or node.

# **Printing Registry Settings**

## **About this task**

To print a report of Registry settings:

## **Procedure**

- 1. Select File > Print.
- 2. Configure the print settings and click **OK**. A report of all Registry settings is generated.
- 3. Select File > Print Preview to preview the Registry settings report.
- 4. Click **Zoom In** to enlarge the text and read the report.
- 5. Click **Print** to print the report, or click **Close** to close without printing the report.

**Note:** Additional node detail is provided if the node has been used at least once by the client software.

# **Chapter 14. Use Sterling Connect:Direct for Microsoft Windows in a Test Mode**

## **Use Sterling Connect:Direct in Test Mode**

While testing is being conducted, only Processes, particularly file transfers, involved with the testing activity are executed. No production data is transferred to applications being tested while at the same time no test data is transferred to production applications.

You can enable test mode for production instances of Sterling Connect:Direct for Microsoft Windows to perform the following functions:

- Test new applications and customer connections
- Prevent future production work from executing until testing is complete after you have terminated all active production work using the Flush Process command
- Resume regular production work after testing
- Control individual file transfers by application
- v Enable and disable individual nodes and applications

#### **Processing Flow of the Test Mode**

You enable the testing mode using the quiesce.resume initialization parameter and specify which Sterling Connect:Direct Processes to run and not run by storing your preferences as text records in a parameter table named NDMPXTBL. A sample parameters file, NDMPXTBL.sample, is located in the /Server/samples directory.

**Note:** You can modify the quiesce.resume initialization parameter while the server is active.

You can specify the following criteria that are used to find matches for one or more Processes to include (using the "I" command code) or exclude ("X" command code) from execution:

- v A partial or full Process name
- A partial or full remote node name
- A partial or full Sterling Connect: Direct submitter ID and submitter node combination

In addition to telling Sterling Connect:Direct which Processes to run, you tell the system what to do with the Processes which do not get executed. You can specify the following dispositions for Processes not permitted to run:

- Place the Process in the Hold queue
- v Place the Process in the Timer queue for session retry
- v Flush the Process from the queue

For more information on how the testing mode can be used, see ["Sample Test](#page-163-0) [Scenarios" on page 156](#page-163-0) in this section.

When the testing mode is enabled, Sterling Connect:Direct for Microsoft Windows performs a syntax check on the parameter table and fails initialization if the table is invalid. If the table is valid, Sterling Connect:Direct for Microsoft Windows scans it looking for a pattern that matches the Process that is about to execute. If a match is found, the Process is permitted to execute if the "I" (Include) command code is in effect. If command code "X" (Exclude) is in effect, the process is not permitted to execute. If a match is not found in the table, the opposite processing occurs from the case where a match is found, that is, if no match is found and command code "I" is in effect, the Process is not permitted to execute, whereas if command code " $X$ " is in effect, the Process is permitted to execute.

If a Process is not permitted to execute, the disposition specified in the NDMPXTBL parameter table to either hold, retry, or flush the Process is implemented and a non-zero return code is returned. When a Process is prevented from executing in testing mode, appropriate messages are issued and can be viewed in the statistics log.

**Note:** For Processes initiated on remote nodes, the testing mode functions in the same manner as it does for Processes submitted on the local Sterling Connect:Direct node except that the remote node is the PNODE (Process owner) for that Process, and the local node is the SNODE (secondary node). The NDMPXTBL Parameter Table is searched for a matching entry, and the remotely-initiated Process is either permitted to execute or is excluded from execution. Because the local node is the SNODE for this type of transfer, it cannot enforce the Process disposition setting in the NDMPXTBL parameter table. The remote PNODE determines how the Process is handled. Typically, the remote node places the Process in the Hold queue with a status of "HE" (Held in Error).

## **Preparing the NDMPXTBL Parameter Table**

#### **About this task**

You can create or update the parameter table file while the server is active. Any changes made to the file take effect for sessions that begin after the changes are made.

#### **Procedure**

- 1. To modify the sample NDMPXTBL parameter table supplied with Sterling Connect:Direct for Microsoft Windows, open any text editor.
- 2. Change the table using the following commands.

**Note:** Each table entry or record consists of a single-character command code in column one. Most command codes have a parameter which begins in column two and varies according to the command code function.

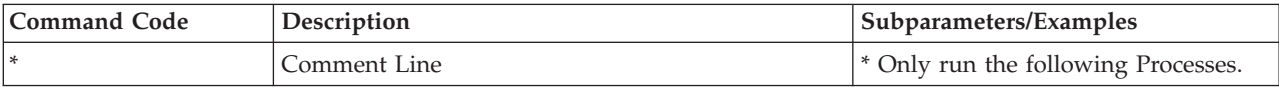

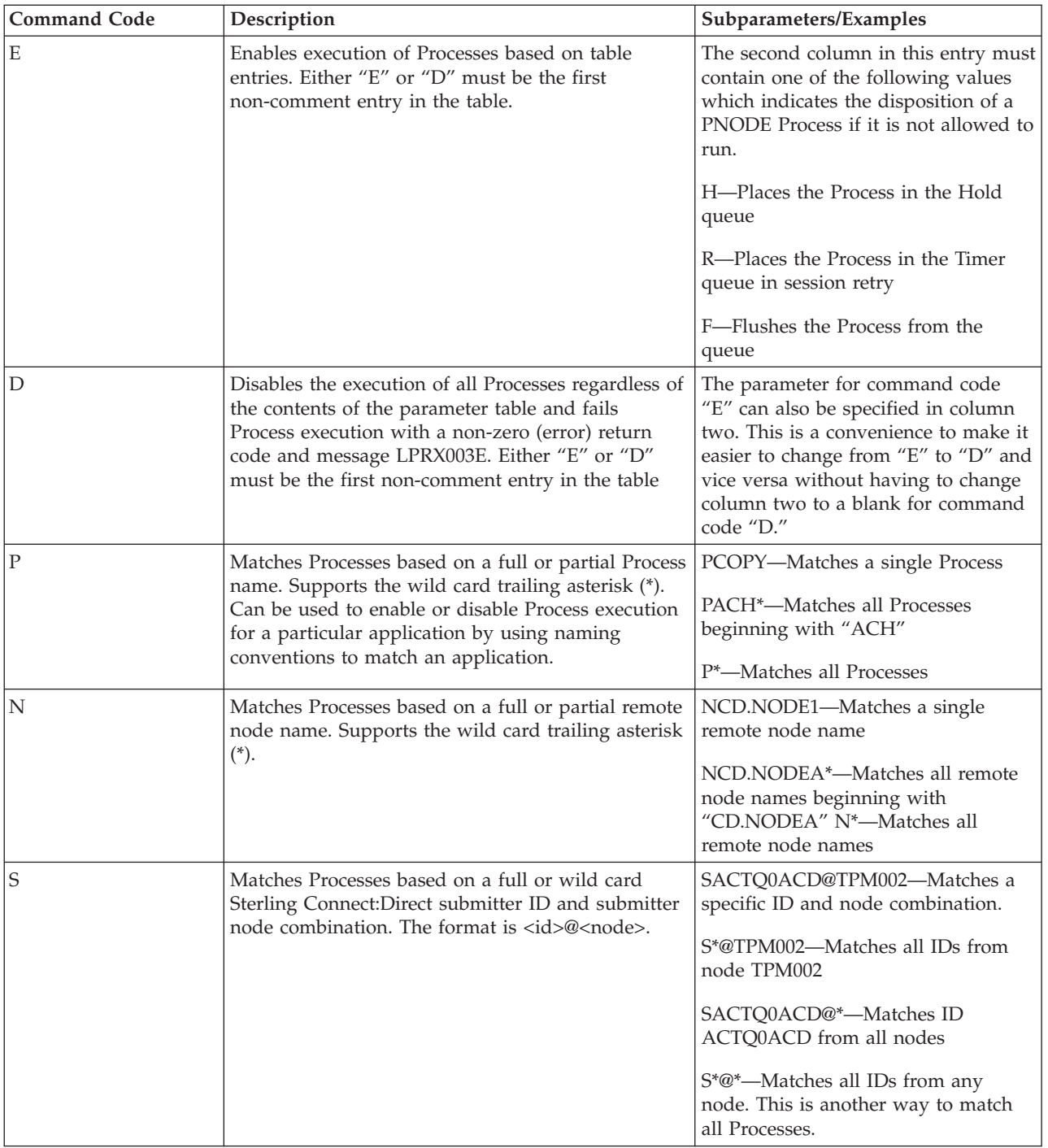

<span id="page-163-0"></span>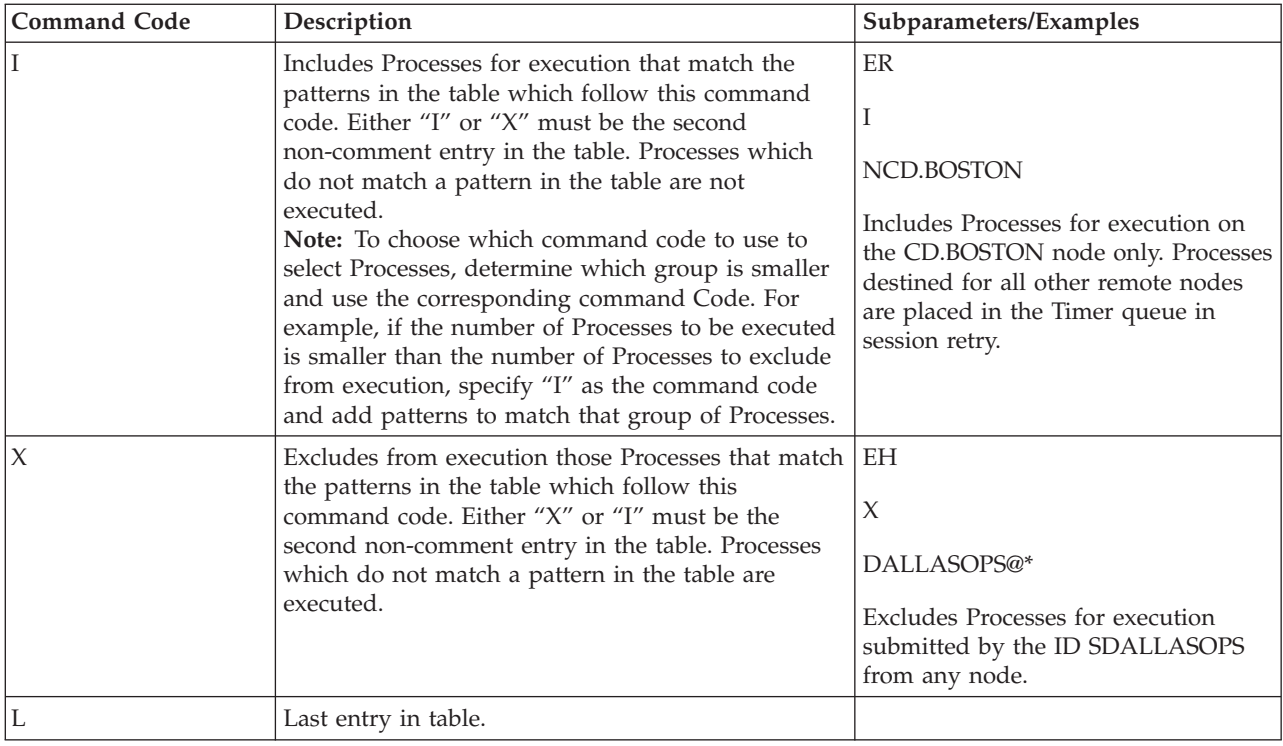

3. When you update the parameter table, name it NDMPXTBL and save it to the Server directory of the installation.

# **Sample Test Scenarios**

The following examples show different applications of the test mode using the NDMPXTBL parameter table to define which Sterling Connect:Direct Processes to run and not run.

## **Specify Which Processes Run**

In this example, Sterling Connect:Direct executes all Processes that start with ACH or are named DITEST01 or DITEST02. All other Processes are placed in the Hold queue.

```
* Enable processing. Only permit processes matching one of the patterns
* to execute. Hold processes that don't execute.
EH
I
PACH*
PDITEST01
PDITEST02
L
```
## **Specify Which Processes to Exclude**

In this example, Sterling Connect:Direct does not execute any Process that starts with ACH or is named DITEST01 or DITEST02. All other Processes are executed.

```
* Exclude matching processes. Permit all others to execute.
EH
X
PACH*
PDITEST01
PDITEST02
L
```
#### **Permit Process Execution by Secondary Node and Submitter User ID/Node**

In this example, Sterling Connect:Direct executes all Processes that match one of the following criteria:

- The specific secondary node (SNODE) name is DI.NODE1
- An SNODE whose name starts with DI0017
- Any Sterling Connect: Direct submitter ID from node DI0049
- The specific Sterling Connect: Direct submitter ID SACHAPP from any node

All Processes not matching one of the above criteria are flushed from the queue.

```
* Only permit matching processes to execute. Flush those that do not.
EF
I
NDI.NODE1
NDI0017*
S*@DI0049
SACHAPP@*
L
```
#### **Stop the Test Mode**

In this example, no Processes will not be executed, and a non-zero return code will be displayed, which signifies an error along with message ID LPRX003E. The remainder of the table is ignored (including the "F" code to flush Processes from the queue), and all Processes are placed in the Hold queue.

To resume testing, change the "D" command code to an "E."

```
* Execute no processes at all. Put them in the hold queue and return.
DF
I
PACH*
PDITEST01
PDITEST02
L
```
# **Notices**

This information was developed for products and services offered in the U.S.A.

IBM may not offer the products, services, or features discussed in this document in other countries. Consult your local IBM representative for information on the products and services currently available in your area. Any reference to an IBM product, program, or service is not intended to state or imply that only that IBM product, program, or service may be used. Any functionally equivalent product, program, or service that does not infringe any IBM intellectual property right may be used instead. However, it is the user's responsibility to evaluate and verify the operation of any non-IBM product, program, or service.

IBM may have patents or pending patent applications covering subject matter described in this document. The furnishing of this document does not grant you any license to these patents. You can send license inquiries, in writing, to:

*IBM Director of Licensing*

*IBM Corporation*

*North Castle Drive*

*Armonk, NY 10504-1785*

*U.S.A.*

For license inquiries regarding double-byte character set (DBCS) information, contact the IBM Intellectual Property Department in your country or send inquiries, in writing, to:

*Intellectual Property Licensing*

*Legal and Intellectual Property Law*

*IBM Japan Ltd.*

*1623-14, Shimotsuruma, Yamato-shi*

*Kanagawa 242-8502 Japan*

**The following paragraph does not apply to the United Kingdom or any other country where such provisions are inconsistent with local law:** INTERNATIONAL BUSINESS MACHINES CORPORATION PROVIDES THIS PUBLICATION "AS IS" WITHOUT WARRANTY OF ANY KIND, EITHER EXPRESS OR IMPLIED, INCLUDING, BUT NOT LIMITED TO, THE IMPLIED WARRANTIES OF NON-INFRINGEMENT, MERCHANTABILITY OR FITNESS FOR A PARTICULAR PURPOSE. Some states do not allow disclaimer of express or implied warranties in certain transactions, therefore, this statement may not apply to you.

This information could include technical inaccuracies or typographical errors. Changes are periodically made to the information herein; these changes will be incorporated in new editions of the publication. IBM may make improvements and/or changes in the product(s) and/or the program(s) described in this publication at any time without notice.

Any references in this information to non-IBM Web sites are provided for convenience only and do not in any manner serve as an endorsement of those Web sites. The materials at those Web sites are not part of the materials for this IBM product and use of those Web sites is at your own risk.

IBM may use or distribute any of the information you supply in any way it believes appropriate without incurring any obligation to you.

Licensees of this program who wish to have information about it for the purpose of enabling: (i) the exchange of information between independently created programs and other programs (including this one) and (ii) the mutual use of the information which has been exchanged, should contact:

*IBM Corporation*

*J46A/G4*

*555 Bailey Avenue*

*San Jose, CA 95141-1003*

*U.S.A.*

Such information may be available, subject to appropriate terms and conditions, including in some cases, payment of a fee.

The licensed program described in this document and all licensed material available for it are provided by IBM under terms of the IBM Customer Agreement, IBM International Program License Agreement or any equivalent agreement between us.

Any performance data contained herein was determined in a controlled environment. Therefore, the results obtained in other operating environments may vary significantly. Some measurements may have been made on development-level systems and there is no guarantee that these measurements will be the same on generally available systems. Furthermore, some measurements may have been estimated through extrapolation. Actual results may vary. Users of this document should verify the applicable data for their specific environment.

Information concerning non-IBM products was obtained from the suppliers of those products, their published announcements or other publicly available sources. IBM has not tested those products and cannot confirm the accuracy of performance, compatibility or any other claims related to non-IBM products. Questions on the capabilities of non-IBM products should be addressed to the suppliers of those products.

All statements regarding IBM's future direction or intent are subject to change or withdrawal without notice, and represent goals and objectives only.

All IBM prices shown are IBM's suggested retail prices, are current and are subject to change without notice. Dealer prices may vary.

This information is for planning purposes only. The information herein is subject to change before the products described become available.

This information contains examples of data and reports used in daily business operations. To illustrate them as completely as possible, the examples include the names of individuals, companies, brands, and products. All of these names are fictitious and any similarity to the names and addresses used by an actual business enterprise is entirely coincidental.

#### COPYRIGHT LICENSE:

This information contains sample application programs in source language, which illustrate programming techniques on various operating platforms. You may copy, modify, and distribute these sample programs in any form without payment to IBM, for the purposes of developing, using, marketing or distributing application programs conforming to the application programming interface for the operating platform for which the sample programs are written. These examples have not been thoroughly tested under all conditions. IBM, therefore, cannot guarantee or imply reliability, serviceability, or function of these programs. The sample programs are provided "AS IS", without warranty of any kind. IBM shall not be liable for any damages arising out of your use of the sample programs.

Each copy or any portion of these sample programs or any derivative work, must include a copyright notice as follows:

© IBM 2011. Portions of this code are derived from IBM Corp. Sample Programs. © Copyright IBM Corp. 2011.

If you are viewing this information softcopy, the photographs and color illustrations may not appear.

#### **Trademarks**

IBM, the IBM logo, and ibm.com<sup>®</sup> are trademarks or registered trademarks of International Business Machines Corp., registered in many jurisdictions worldwide. Other product and service names might be trademarks of IBM or other companies. A current list of IBM trademarks is available on the Web at ["Copyright and](http://www.ibm.com/legal/copytrade.shtml) [trademark information"](http://www.ibm.com/legal/copytrade.shtml) at [http://www.ibm.com/legal/copytrade.shtml.](http://www.ibm.com/legal/copytrade.shtml)

Adobe, the Adobe logo, PostScript, and the PostScript logo are either registered trademarks or trademarks of Adobe Systems Incorporated in the United States, and/or other countries.

IT Infrastructure Library is a registered trademark of the Central Computer and Telecommunications Agency which is now part of the Office of Government Commerce.

Intel, Intel logo, Intel Inside, Intel Inside logo, Intel Centrino, Intel Centrino logo, Celeron, Intel Xeon, Intel SpeedStep, Itanium, and Pentium are trademarks or registered trademarks of Intel Corporation or its subsidiaries in the United States and other countries.

Linux is a registered trademark of Linus Torvalds in the United States, other countries, or both.

Microsoft, Windows, Windows NT, and the Windows logo are trademarks of Microsoft Corporation in the United States, other countries, or both.

ITIL is a registered trademark, and a registered community trademark of the Office of Government Commerce, and is registered in the U.S. Patent and Trademark Office.

UNIX is a registered trademark of The Open Group in the United States and other countries.

Java and all Java-based trademarks and logos are trademarks or registered trademarks of Oracle and/or its affiliates.

Cell Broadband Engine is a trademark of Sony Computer Entertainment, Inc. in the United States, other countries, or both and is used under license therefrom.

Linear Tape-Open, LTO, the LTO Logo, Ultrium and the Ultrium Logo are trademarks of HP, IBM Corp. and Quantum in the U.S. and other countries.

Connect Control Center®, Connect:Direct®, Connect:Enterprise™, Gentran®, Gentran®:Basic®, Gentran:Control®, Gentran:Director®, Gentran:Plus®, Gentran:Realtime®, Gentran:Server®, Gentran:Viewpoint®, Sterling Commerce™, Sterling Information Broker®, and Sterling Integrator® are trademarks or registered trademarks of Sterling Commerce™, Inc., an IBM Company.

Other company, product, and service names may be trademarks or service marks of others.

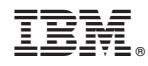

Product Number:

Printed in USA